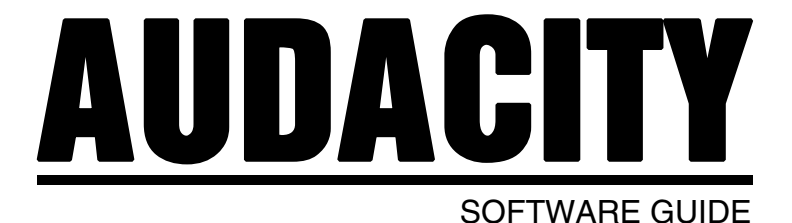

# Хкоп

### **TABLE OF CONTENTS**

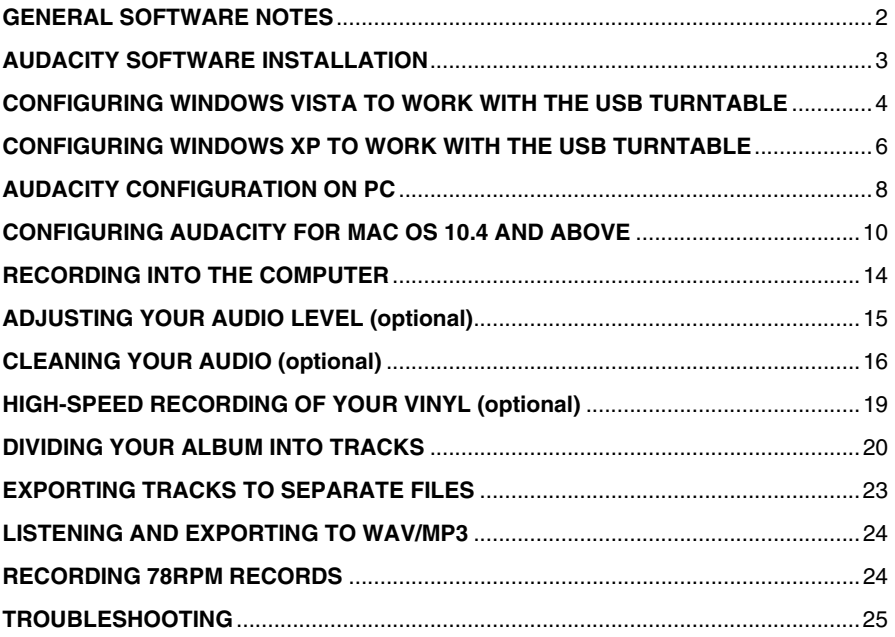

# **GENERAL SOFTWARE NOTES**

Your USB turntable is compatible with any recording software that supports USB Audio devices. We have included Audacity, however you may prefer to use one of a variety of the 3rd party software packages that are also available.

Audacity is free software, distributed under the General Public License (GPL). More information, as well as open source code, can be found on the included CD or on the web at http://audacity.sourceforge.net.

Audacity works on both Windows (98 and greater) as well as Mac OS (X and 9.2+). Software for Linux can be found on the Audacity website.

Go to http://audacity.sourceforge.net/help/tutorials for additional tutorials.

The website also has information for separate add-ons to Audacity to enhance performance and features.

# **AUDACITY SOFTWARE INSTALLATION**

#### *Before Starting the Software*

Make sure that your USB turntable is plugged into the computer with the supplied USB cable, and both the computer and the turntable are plugged in and on. Refer to the included USB turntable quick start instruction manual before proceeding with software installation.

#### **REMOVE THE CLEAR PLASTIC CARTRIDGE (NEEDLE) COVER**

For your first recording, we recommend that you test your settings on short section (a minute or less) of recorded audio so you can become familiar with the the process before recording a full LP.

#### **To Install Software (PC)**

- 1. Plug your turntable into an AC power outlet and use the included USB cable to connect the **USB** port on your turntable to the USB port on your computer.
- 2. Turn your computer on if it is not on already. Allow it to boot fully.
- 3. Turn on the turntable by pressing the **power button** near the base of the tonearm.
- 4. Your computer might display a message saying that it has detected a new device, and that it is available to use. Depending on your system, this message may or may not appear. This is normal.
- 5. Insert the **CD** that came with your USB turntable into your computer's CD drive.
- 6. A window will pop up automatically. Click on the **[INSTALL]** icon next to "Audacity".

#### **To Install Software (MAC)**

- 1. Plug your turntable into an AC power outlet and use the included USB cable to connect the **USB** port on your turntable to the USB port on your computer.
- 2. Turn your computer on if it is not on already. Allow it to boot fully.
- 3. Insert the included **CD** into your computer's CD drive.
- 4. Open the CD icon on the desktop.
- 5. Drag the installation folder for Audacity to your hard drive. We recommend that you move the folder to your **Applications** folder.
- 6. A window will come up which shows the files copying.
- 7. Once the files are done copying, EJECT the CD.

### **SELECTING YOUR LANGUAGE**

Audacity Preference:

Before you begin using the software, note that Audacity's controls and menus can be displayed in a variety of different languages. Go to **Edit | Preferences** and click on the **Interface** tab. Under the **Language** pulldown tab, you can select your preferred language.

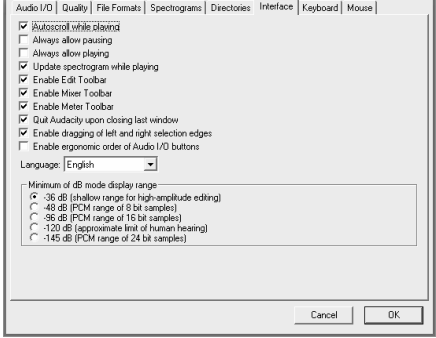

### **CONFIGURING MICROSOFT WINDOWS VISTA TO WORK WITH THE USB TURNTABLE**

- 1. Close all programs that are open on your computer.
- 2. On the bottom left of your screen, select the **Start** menu.
- 3. Select **Settings** then **Control Panel**.

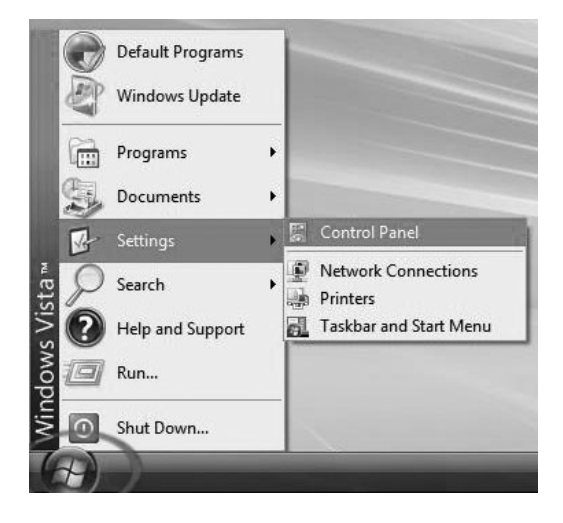

- 4. In the window that opens, find and doubleclick the **Sound** control panel. (If you don't see a choice called "Sound", choose the Switch to Classic View option in the panel on the left of the window, and the **Sound** Control Panel should become available on the right.)
- 5. Select the **Recording** tab at the top of the Sound Control Panel.
- 6. Under the **Recording** tab, choose **Microphone - USB Audio Codec** as the default device. The USB Audio Codec represents your Turntable.
- 7. Click on the **Set Default** button to confirm your choice.

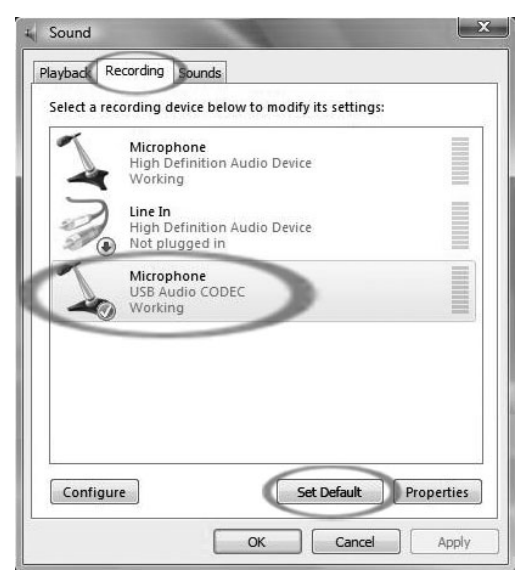

- 8. Now select the **Playback** tab at the top of the Sound control panel.
- 9. Under the **Playback** tab, choose the device that you would like your computer's audio to come out of.

Your computer's audio outputs may appear as: **Speakers – High Definition Audio** 

or

**Device**

**Headphones – High Definition Audio Device** or both, depending on the hardware installed in your computer.

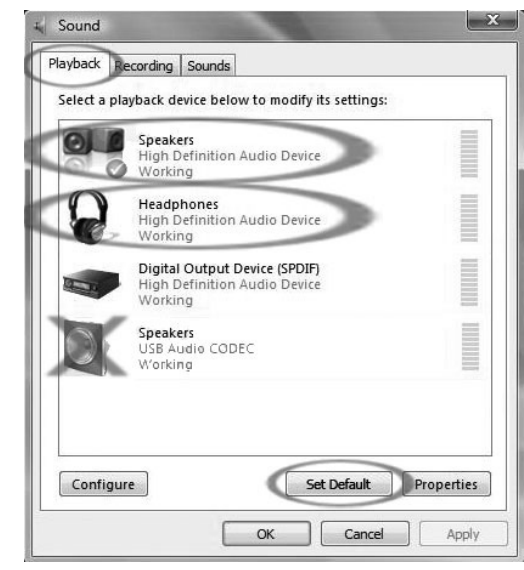

Click on the device that best matches your desired audio setup and click **Set Default** to confirm your selection.

**Note:** Do NOT choose "Speakers - USB Audio Codec" as your playback device. USB Audio Codec represents your turntable, and can only be used as recording input, not a playback output.

- 10. Click **Set Default** to confirm your choice.
- 11. Click **Apply** if possible, then click **OK** to close the Control Panel.
- 12. Click **Apply** (if possible), then click **OK**.
- 13. Make sure that your computer's speakers (if not built-in) are plugged into your computer's audio output and turned on so you can hear your recording. If your computer has a headphone output, you can use headphones in-place of speakers.

### **CONFIGURING MICROSOFT WINDOWS XP TO WORK WITH THE USB TURNTABLE**

- 1. Close all programs that are open on your computer.
- 2. On the bottom left of your screen, select the **Start** menu.
- 3. Select **Settings** then **Control Panel**.

- 4. In the window that opens, find and double-click the **Sounds and Audio Devices** control panel. (If you don't see a choice called Sounds and Audio Devices, choose the Switch to Classic View option in the panel on the left of the window, and the Sounds and Audio Devices should become available on the right.
- 5. Select the **Voice** tab at the top of the Sounds and Audio Devices control panel.
- 6. Under **Voice Playback**, choose your internal sound card as the default device. This varies by computer but should not be set to "USB Audio Codec, Modem, or Microsoft Sound Mapper."
- 7. Under **Voice Recording**, select **USB Audio Codec** for your default device – this is the USB truntable.

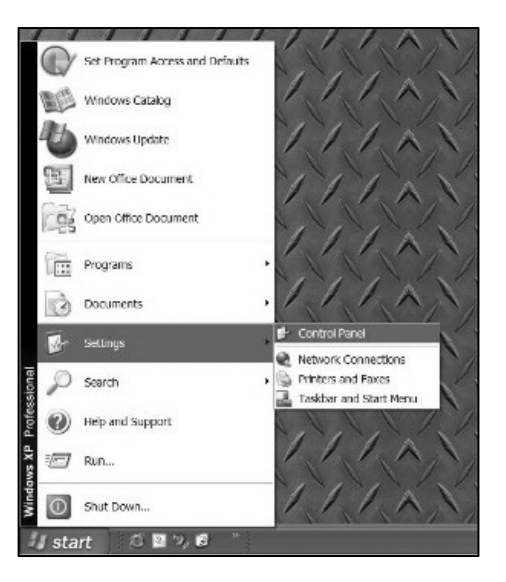

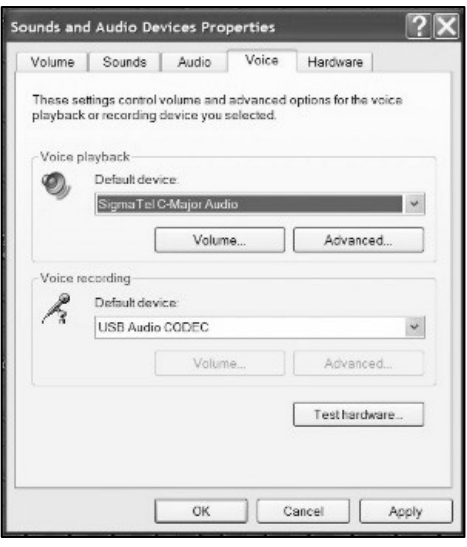

- 8. Select the **Audio** tab at the top of the Sounds and Audio Devices control panel.
- 9. Under **Sound Playback**, choose your internal sound card as the default device. This varies by computer but should not be set to "USB Audio Codec, Modem, or Microsoft Sound Mapper."
- 10. Under **Sound Recording**, select **USB Audio Codec** for your default device – this is the USB turntable.
- 11. Check the box titled **Use only default devices**.

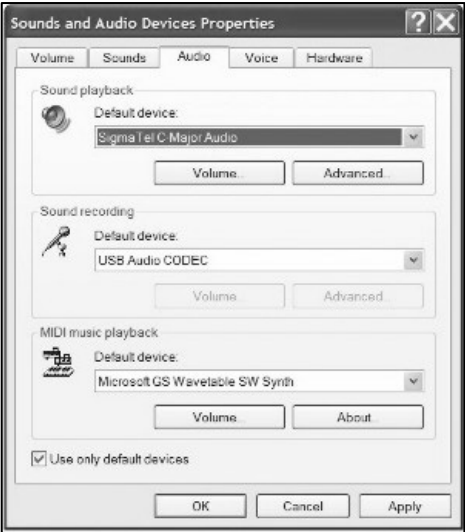

- 12. Click **Apply** (if possible), then click **OK**.
- 13. Make sure that your computer's speakers (if not built-in) are plugged into your computer's audio output and turned on so you can hear your recording. If your computer has a headphone output, you can use headphones in-place of speakers.

# **AUDACITY CONFIGURATION ON PC**

- 1. Launch Audacity: Click on the **Start** menu on the bottom left of your screen. Select **All Programs**, then **Audacity**.
- 2. In Audacity, click on the **Edit** menu at the top of the screen.
- 3. Select **Preferences** from the Edit menu.

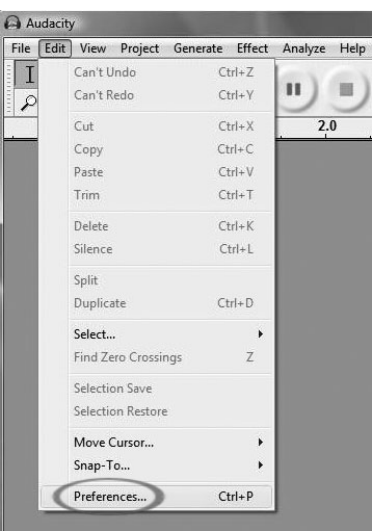

**Figure 1: Select Preferences** 

The **Audacity Preferences** window will come up (Figure 2). Choose the **Audio I/O** tab from the top of the Preferences screen.

- 4. Set your **Playback Device** to your internal sound card. Since different computers have different internal sound cards, your selection may be different from the image below (Figure 2). The correct selection, however, will NOT be USB Audio Codec, Microsoft Sound Mapper or Modem.
- 5. Set your **Recording Device** to **USB Audio Codec**. This represents your turntable.

*Note: The USB turntable may show up with a different name in the Preferences window. This may depend on your computer model and operating system. 99% of the time it will contain "USB" in the Name.* 

- 6. Set **Channels** to 2 (Stereo).
- 7. Check the box labeled **Software Playthrough**.

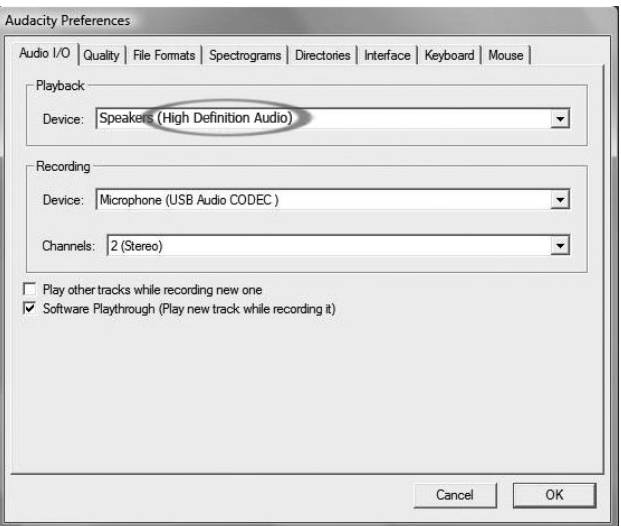

**Figure 2: Select USB Audio Device from Preferences** 

- 8. Under the **Quality** tab, set the **Default Sample Format** to 16 bit.
- 9. Select **OK** to save your settings and close the Preferences window.
- 10. At the top of the main Audacity window, to the right of the play control buttons, you will see the input and output level meters (labeled L and R). Under the output level meter, is an icon that looks like a microphone. Next to the microphone is a black arrow that points down. Click this arrow and select **Monitor Input**. (If you don't see the input and output level meters, open your Preferences again as described above, select the Interface tab, and make sure that **Enable Mixer Toolbar** is checked.)

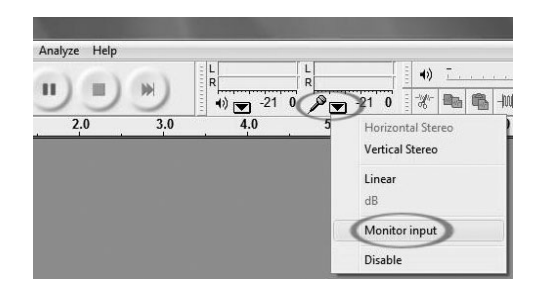

You should be all ready to record.

These settings will be saved when you exit. However, you will need to select **Monitor Input** from the input meter's drop-down menu each time you launch Audacity.

### **CONFIGURING AUDACITY FOR MAC OS 10.4 AND ABOVE**

- 1. With the Audacity program open, click on the **Audacity** menu at the top of the screen.
- 2. Select **Preferences** from the Audacity menu.
- 3. Under the **Audio I/O** tab, set your **Playback Device** to Built-In Audio.
- 4. Under the **Audio I/O** tab, set your **Recording Device** to **USB Audio Codec**.
- 5. Under the **Audio I/O** tab, set your Channels to 2 (Stereo).
- 6. Check the box labeled **Software Playthrough**.

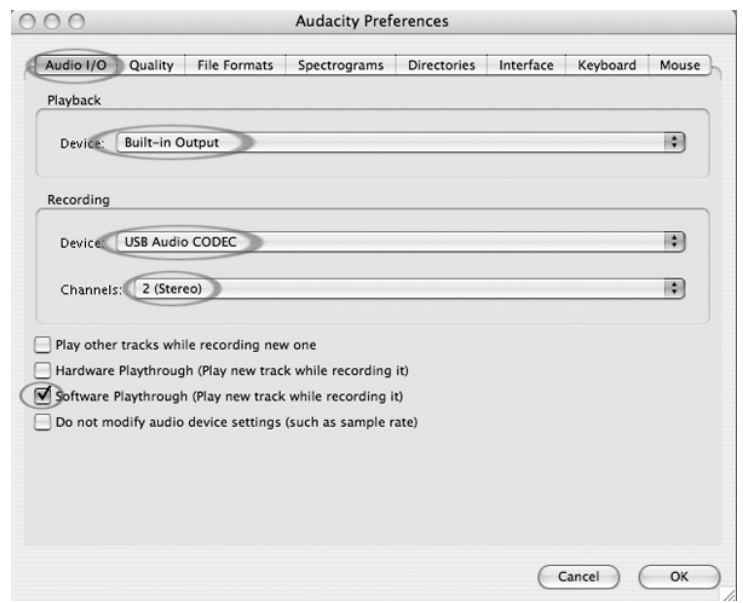

7. Under the **Quality** Tab, set the **Default Sample Format** to 16 bit.

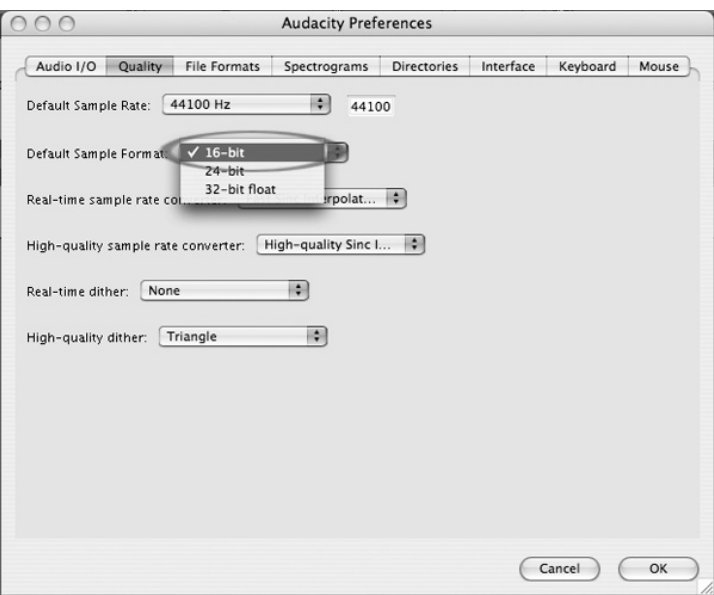

- 8. Select **OK** to save your settings and close the Preferences window.
- 9. At the top of the main Audacity window, to the right of the play control buttons, you will see the input and output level meters (labeled L and R). Under the output level meter, is an icon that looks like a microphone. Next to the microphone is a black arrow that points down. Click this arrow and select **Monitor Input**. (If you don't see the input and output level meters, open your Preferences again as described above, select the Interface tab and make sure that **Enable Mixer Toolbar** is checked.)

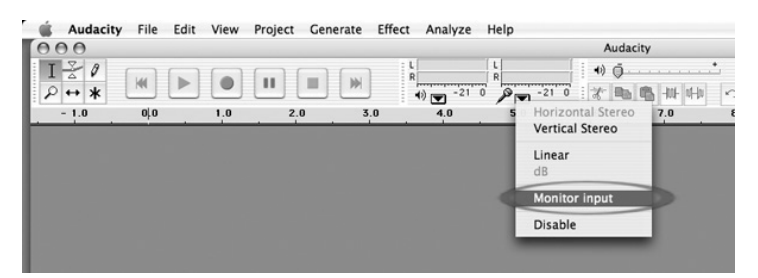

These settings will be saved when you exit. However, you will need to select **Monitor Input** from the input meter's drop-down menu each time you launch Audacity.

#### **Other Important Macintosh Settings:**

We have set up Audacity's separate playback and record preferences, but your Mac also has its own audio playback and record settings. When you first connect the turntable, the Macintosh will often select the "USB Audio Codec" as the audio input and output for your entire system. Since your turntable does not have speakers, audio will not be heard from your other programs until you tell your Mac not to use the turntable as an output device.

Here's how to change these settings so that your internal sound card will always be used for playback, whether or not your turntable is connected via USB:

#### **The Audio Midi Setup Utility:**

- 1. Open your **Finder**.
- 2. Open your **Applications** folder.
- 3. In the Applications folder, open the **Utilities** folder.
- 4. In the Utilities folder, open the **Audio MIDI Setup**.

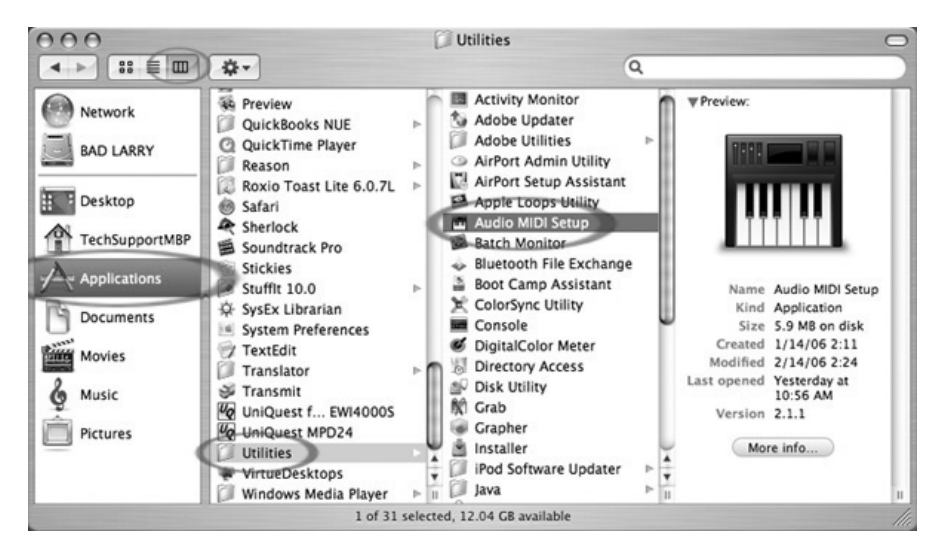

5. In the Audio MIDI Setup under **Audio Devices**, set: The **Default Input** to USB Audio Codec The **Default Output** to Built-in Audio or Built-in Output The **System Output** to Built-in Audio or Built-in Output

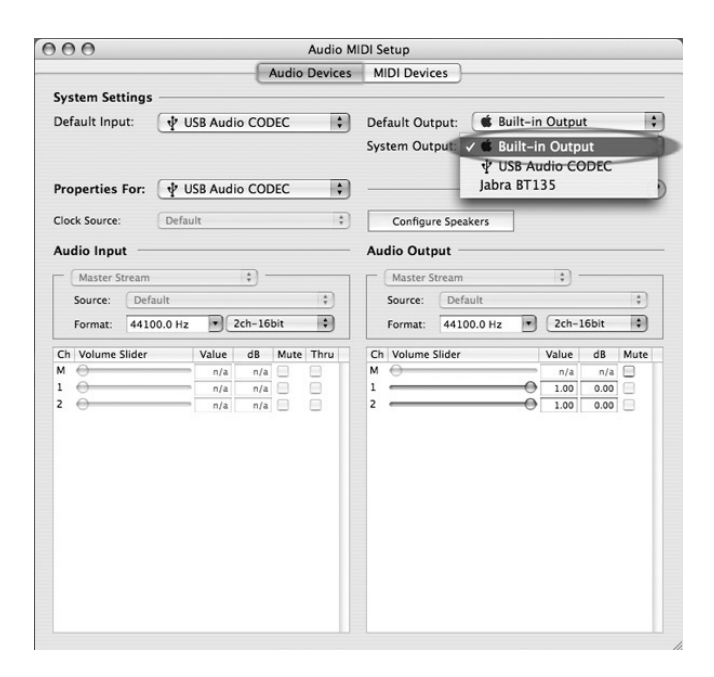

Now, programs other than Audacity will only use your internal sound card for audio output.

# **RECORDING INTO THE COMPUTER**

#### *Note: We recommend that the first time you use the software you test with a small (1min or less) section of audio while recording. Once you feel comfortable with recording, then record a full song or LP.*

- 1. Press the **Record** Button
- 2. Start playback on the USB Turntable. You will see the waveform of the audio on the screen as it is recording. You will hear the audio coming from the output of your computer's soundcard.

*No Audio? - go back to the preference menu (Figure 2) and make sure you have "Software Playthrough" selected and the speaker volume up on your computer. See troubleshooting at the end of this manual for more help.* 

- 3. Play through the entire track/album you desire to record.
- 4. Press **Stop**
- 5. **SAVE YOUR FILE NOW** by clicking on **File** -> **Save Project**. Select the destination and file name for the project and click **Save**.
- 6. You have completed the recording process. The file you just saved to your computer is an Audacity Project file. This file can only be opened by Audaity. The following sections will guide you through some optional editing that may be performed, as well as how to divide this Audacity Project into separate Wav files which may be burned to CD or played in music programs such as iTunes and Windows Media Player.

| Audacity                                                                                       | $\Box$ ex                                                                                                    |                                |  |  |  |  |  |  |  |  |  |  |  |  |
|------------------------------------------------------------------------------------------------|----------------------------------------------------------------------------------------------------|--------------------------------|--|--|--|--|--|--|--|--|--|--|--|--|
| Ele Edt Vew                                                                                    | Project Generate Effect Analyze Help                                                                                                    |                                |  |  |  |  |  |  |  |  |  |  |  |  |
| $\frac{1}{2}$ $\frac{3}{2}$<br>$\rho \mapsto *$                                                | 才阳临州中<br>$\theta$ in $\theta$ in $\theta$ in $\theta$<br>$\overline{\tau}$<br>ÍМ<br><b>IV</b><br>m<br>Þ<br>$\mathbf{H}$                                                             | P P R<br>$\sim$<br>$\sim$      |  |  |  |  |  |  |  |  |  |  |  |  |
| $-2.0$<br>$-3.0$<br>$-1.0$                                                                     | 0.0<br>20.0<br>19.0<br>1.0<br>6.0<br>6.0<br>10.0<br>18.0<br>22.0<br>23.0<br>24.0<br>2.0<br>7.0<br>8.0<br>9.0<br>11.0<br>12.0<br>13.0<br>14.0<br>15.0<br>16.0<br>17.0<br>21.0<br>4.0 | 27.0 28.0 29.0<br>25.0<br>26.0 |  |  |  |  |  |  |  |  |  |  |  |  |
| X Audio Track<br>Stereo, 44100Hz<br>32-bit float<br>Mute Solo<br>$-0$<br>R<br>$L_{\text{max}}$ | 1.0<br>$0.5 -$<br>ע די יוזי די<br>$0.0 -$<br>مرا الأسنة أنشاء استنبا<br>$-0.5 +$<br>$-1.0$                                                                                          |                                |  |  |  |  |  |  |  |  |  |  |  |  |
|                                                                                                | 1.0<br>$0.5 +$<br>$0.0 -$<br><b>Lapson of the Capture of</b><br>$-0.5$<br>$-1.0$                                                                                                    |                                |  |  |  |  |  |  |  |  |  |  |  |  |

**Figure 3: Recording Sample** 

# **ADJUSTING YOUR AUDIO LEVEL (optional)**

1. Select your entire recording by selecting **Edit**, then **Select…**, then click **All**. You can also use Ctrl+A on a PC or APPLE+A on a Macintosh to quickly select all.

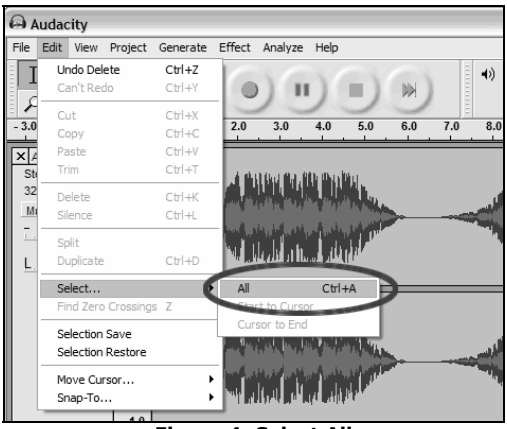

**Figure 4: Select All** 

- 2. Select the **Effect** menu and choose the desired effect.
	- a. There are various types of effects which are described further in the software's help section as well as on the web (See Figure 5).
	- b. **Normalize** should be used to have the correct volume on the recording. (See Figure 6)

#### Please note:

It is a good idea to place the needle on the record, while it is stopped, **before** you begin the recording and press 'Play' on the turntable **after** you begin recording. If you place the needle down while the record is spinning and after you have began recording, there might be audible clicks and pops. These clicks on pops might not allow the Normalize effect to bring the volume of the recording to the level that it should be.

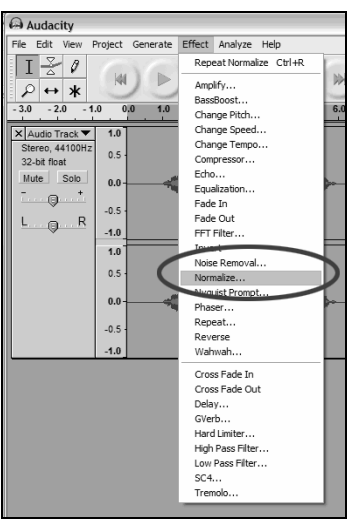

 $\overline{\mathbf{x}}$ Normalize Normalize by Dominic Mazzoni Ⅳ Remove any DC offset (center on 0 vertically)  $\overline{\triangledown}$  Normalize maximum amplitude to -3 dB OK Preview Cancel

**Figure 6: Normalize** 

**Figure 5: Effect Drop Down List** 

# **CLEANING YOUR AUDIO (optional)**

- 1. Drag the cursor over a portion of the audio track which contains noise. We recommend using the beginning or the end of a track where there is no music and only vinyl noise. (See Figure 7)
- 2. Select **Noise Removal** from the **Effect** drop down menu to bring up the Noise Removal window. (See Figure 8)
- 3. Click **Get Noise Profile**. The Noise Removal window will now close automatically.
- 4. Select the entire track of audio you wish to remove noise from. If you wish to clean up the entire recording use **Select All** under the **Edit Menu**. (See Figure 4)
- 5. Repeat Step 2 to bring up the Noise Removal Window.
- 6. Adjust the amount of audio that you would like to filter by moving the **slider** in the Noise Removal window. We recommend using the minimum noise removal for optimum sound. *Note: you can preview the audio before removing the noise by clicking on Previe'.*
- 7. Click on **Remove Noise**.

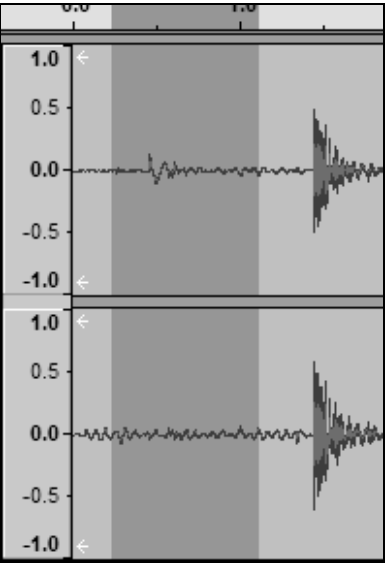

**Figure 7: Selecting Noise in Track** 

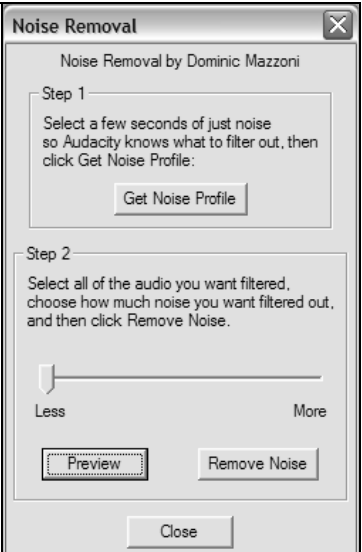

**Figure 8: Noise Removal Window** 

- Audio levels may vary based on the cartridge (needle), tone arm counter weight, vinyl, and computer set up. We recommend always normalizing your audio.
- Similar to word processing, you may delete unwanted audio by dragging over the section, which will highlight, then pressing **Delete**. This may include excessive hiss, silence before/after songs, or skips/scratches.
- You must select the noise profile before you can remove the noise from a track. If you select actual audio for the noise profile, the computer may remove all of your audio. See Step 1.
- Once the Noise Profile is set, it will save the profile until you restart the application. In other words, the software must learn what the noise profile is only when you first start the software. You do not need to get the noise profile for every recording once it is set up.

### **HIGH-SPEED RECORDING OF YOUR VINYL (optional)**

Using the USB turntable with Audacity software, you are able to quickly record your 33 1/3 speed vinyl into the computer and use the software to adjust the faster speed back to normal playback. This feature is useful for recording multiple records. For example, you can record 10 minutes of audio in as little as 7 minutes when recording at 45RPM.

Saving three minutes isn't a large saving for one record, but if you are recording multiple LPs, you can record 4 hours of music in under 3 hours.

#### **Instructions:**

- 1. Record your 33 1/3 RPM vinyl at 45RPM by pressing the **45RPM** of the turntable.
- 2. You will hear the audio recording at an unusual pitch due to its high speed.
- 3. When you finish recording stop the recording.
- 4. Go to **Edit** and **Select All** (See Figure 4).
- 5. Go to **Effect** and then the **Change Speed** Menu. Select from **45** to **33 1/3** and your vinyl will be adjusted to the correct speed as shown in Figure 9.

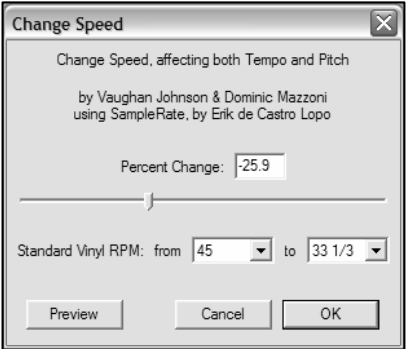

**Figure 9: Change Speed**

# **DIVIDING YOUR ALBUM INTO TRACKS**

Note: You must finish all cleaning and editing, including removing unwanted silence before/after songs, before dividing your album into tracks.

1. Select the **Fit Project in Window** tool as shown in Figure 10. 2. After zooming out to see all of the

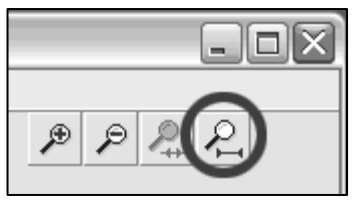

**Figure 10: Fit Project in Window** 

tracks, you can see the separation between tracks by the gaps as shown with 1,2,3 below (Figure 11). The next steps show how to split and label these tracks and export them to WAV (CD quality) format.

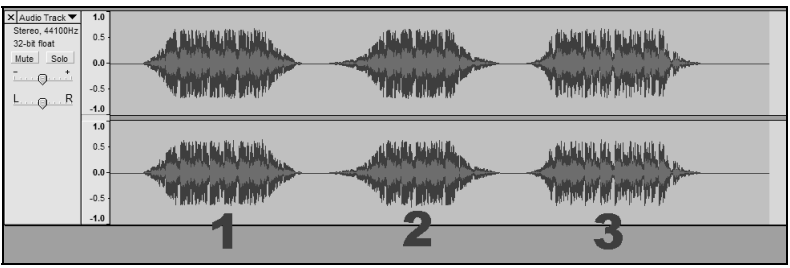

**Figure 11: Identifying Separate Audio Tracks** 

There are two ways to split your recording into separate tracks: automatically, and manually. If your record is in good condition, and has a distinct silence between the songs, automatically splitting the tracks may be faster and easier. If your record is in poor condition or does not have silence separating the songs, manually splitting the album will work better for you.

#### **Automatically Dividing Your Album (Windows Only):**

- 1. Select your entire recording by selecting **Edit**, then **Select…**, then click **All**. You can also use Ctrl+A on a PC or APPLE+A on a Macintosh to quickly select all. (See Figure 4)
- 2. Select the **Analyze** menu from the top of the screen and choose **Silence Finder.**
- 3. The Silence Finder will attempt to detect the silence between each song in the recording. With most recordings, you only need to set the **Silence Level** field in Silence Finder's window. Type **15** into the **Silence Level** field and hit **OK** (Figure 12).

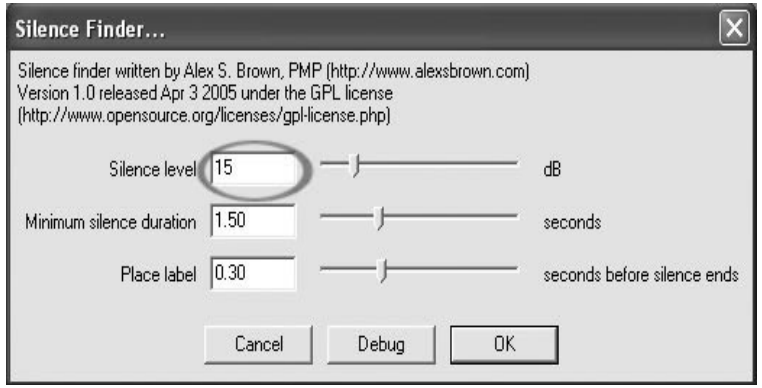

**Figure 12: Silence Finder** 

4. Your recording will then be analyzed, and a Label Track will appear underneath your recording. It will contain markers representing the beginning of each new song. (Figure 13). When you export your recording (see: Exporting Your Tracks To Separate Files), these markers will be used to create separate audio files for each song on your album.

| $-1:00$          | $-30$                                                                             |                                                              | 30                                                                                                    | 1:00 | 1:30 | 2:00 | 2:30 | 3:00 | 3:30 | 4:00                                                                                                    | 4:30 | 5:00   | 5:30 | 6:00 | 6:30 | 7:00                                                                                                    | 7 |
|------------------|-----------------------------------------------------------------------------------|--------------------------------------------------------------|----------------------------------------------------------------------------------------------------|------|------|------|------|------|------|----------------------------------------------------------------------------------------------------|------|--------|------|------|------|----------------------------------------------------------------------------------------------------|---|
| $16-b$ t<br>Mute | X Audio Track<br>Stereo, 44100Hz<br>Solo<br>$\cdots$ g $\cdots$<br>$L$ $\theta$ R | $1.0$ $\approx$<br>$0.5 -$<br>$0.0 -$<br>$-0.5 -$            | بهرة يعلمري متمعدن بةاريم هلة وللقوتوس يتماسقونوس<br>أصاعب لنخرج فاستحصدها فلأتلفظ للوزوق فمعازع فوجوا فال            |      |      |      |      |      |      | فيرداه فتعليله فالتفاق أيتماع ولتلقيه والمراسات فليستعملون والمتفتحة ويتنعمه والمعالم المتناه وستوس بتعتر أتنك فتنفس<br><u>de la constancia de la constantidad de la comunitat de la constantidad de la constantidad de la constantidad de la const</u> |      |        |      |      |      |                                                                                                    |   |
|                  |                                                                                   | $-1.0$<br>1.0<br>0.5<br>0.0 <sub>1</sub><br>$-0.5$<br>$-1.0$ | المائدة فورية الماريوان أتعال أواله وأراوية والمعالم أوقوها المعتقرين رابيتي المعدودة ومستعادين والمستحيلين باللقويين |      |      |      |      |      |      | <b>Excellent and can be presented in a second momentum processor</b>                                                                                                    |      |        |      |      |      | other residued and to the mountain and partial distribute<br><b>The Communities of the Julian and Activities in the United States of the Community of the Activities</b> |   |
|                  | X Label Track ▼                                                                   |                                                              |                                                                                                    |      |      | ٩ā.  |      |      |      |                                                                                                    |      | $\sim$ |      |      |      |                                                                                                    |   |

 **Figure 13: Track Labels**

- 5. If you notice that the markers placed by the **Silence Finder** do not match up with the songs correctly, or that there were too few or too many markers added, you may undo the operation and try again with different settings. If your markers appear to be correct, proceed to the **Exporting Your Tracks To Separate Files Section** below.
- 6. To undo, select the **Edit** menu from the top of the screen and choose **Undo.**
- 7. Repeat steps 1-3 above, and try a different setting in the **Silence Level** field. If there were too few markers added in your previous attempt, use a lower number in the **Silence Level Field**, such as **10**. If there were too many markers added in your previous attempt, try a higher number in the **Silence Level Field**, such as **20**. Certain records and types of music may not work well automatic track separation. If you cannot get good results with the **Silence Finder** you may need to manually devide your album into tracks (see below).

#### **Manually Dividing Your Album:**

- 1. Press the **Skip to Start** button **the move to the beginning of the** recording.
- 2. Select the **Project** menu and then select **Add Label At Selection**. This will set the starting point of the first track.
- 3. Type in the name of the first track, the text will show at the label marker. (See 14)
- 4. Select the space between tracks (where there is no audio) by clicking once. (vertical circle below)
- 5. You will see a line where you clicked.
- 6. Then repeat Step 4: Add Label At Selection.
- 7. Note: you can add or edit any track name (circled).
- 8. Repeat this process for adding labels for all tracks. You may need to zoom in to select the tracks and track separation.

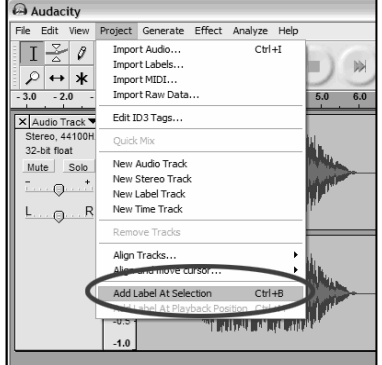

**Figure 12: Adding Track Label** 

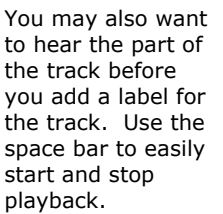

 *Note: the label is placed at the START of* 

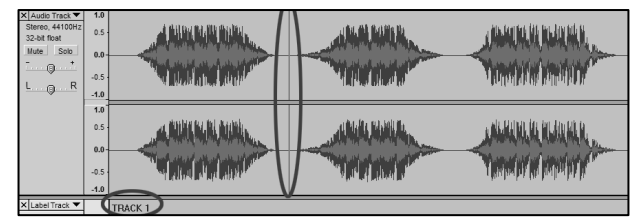

**Figure 14: Track Separation and Labels**

*the track. For example, in 15, TRACK 1 is labeled at the beginning of audio recording. Track 2 is the label between the first and second track. You can also edit track names after they have been exported from Audacity.* 

In this three track example, the final break up is shown in Figure 15:

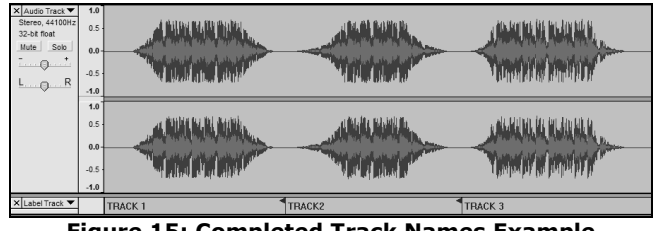

**Figure 15: Completed Track Names Example** 

#### **Additional Notes:**

There are many different ways to edit your file. Dividing your file into separate tracks by adding labels is one way to accomplish this. You can always undo any mistakes in editing. Make sure to save your file regularly.

# **EXPORTING TRACKS TO SEPARATE FILES**

This section explains how to export your separated files to WAV format to burn to a CD. You may also choose to convert to MP3 requiring 3rd party software downloaded from the Internet. Refer to the software help section for more information.

- 1. Now that you have divided up your tracks into labels from the master recording file, you are going to export the files into separate files.
- 2. Select the **File** menu and then select **Export Multiple…** as shown in Figure 16.
- 3. The Export Multiple window will come up (see Figure 17).
	- a. Select **WAV** as the export format and choose the Export location.
	- b. Select the Export Location. This is where you will save your files. You may want to create a special folder on your Desktop with the Album Name to store the files.
	- c. Select **Using Label/Track Name** as shown. *Note: You may want to export using consecutive numbering and change the names later. In this case you can select the other option, Numbering consecutively.*
- A Audacity File Edit View Project Generate Effect A New  $CtrI + N$ Open...  $C$ trl+O Close  $Ctrl+W$ Save Project  $Ctr|+S$ Save Project As... Export As WAV... Export Selection As WAV... Export As MP3... Export Selection As MP3... Export As Ogg Vorbis... Export Selection As Ogg Vorbis... Even Lougis... Export Multiple... Page Serrio Print... Preferences... Ctrl+P Exit X Label Track ▼ **TRACK1**

d. Click **Export**.

**Figure 16: Export Multiple** 

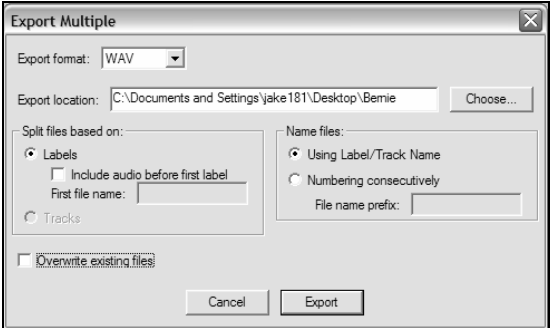

**Figure 17: Export Options Menu** 

# **LISTENING AND EXPORTING TO WAV/MP3**

To listen to your digitized audio, you will need a third party application that can play WAV files. You can also use any standard audio CD burning software to burn your WAV files to an audio CD.

If you would like to save your vinyl as an MP3 file after you have recorded it using Audacity, you will need to obtain and install the optional "LAME MP3 Encoder" plug-in. Once a file is in MP3 format it can be placed on any MP3 compatible mobile digital device.

- To download the LAME MP3 Encoder plug-in, please visit *www.ionaudio.com/ttusb\_audacity.php.* There, you may also find additional information about the Audacity software, as well as Frequently Asked Questions.
- Click on the link to the LAME MP3 Encoder plug-in to transfer the file to your computer. *Note: It is advised that you save the downloaded .zip file to your desktop temporarily. You must then extract and save the LAME MP3 Encoder plug-in onto your computer in a location where you WILL NOT DELETE IT. Saving these*

*individual plug-in files to your desktop is NOT recommended!!!* 

#### **Windows users:**

- 1. Create a new folder in [**My Documents**] called **Lame MP3 Plugin**.
- 2. Find the **downloaded .zip file** and open it.
- 3. Select ALL of the contents and copy them to the Lame MP3 Plugin folder you just created in [My Documents].
- 4. Now...**delete** the DOWNLOADED .zip file which is still on your desktop.

#### **Mac users:**

- 1. Create a new folder in your [**Home**] directory called **Lame MP3 Plugin**.
- 2. Find the **downloaded .sit or .zip file** and double-click it...this will extract the contents and create a new file on the desktop with the same name (it should show without the .sit or .zip extension).
- 3. Copy or move this new file to the Lame MP3 Plugin folder you just created in your [Home] directory.
- 4. Now...**trash** the DOWNLOADED .sit or .zip file which is still on your desktop.

In Audacity, when you attempt to **Export As MP3…** for the first time after installing the LAME MP3 Encoder plug-in, you will be asked for the location of the plug-in file. Browse to the **Lame MP3 Plugin folder** you copied the plug-in file to and select the file. Subsequently, Audacity will remember the location of this file.

### **RECORDING 78RPM RECORDS**

If you want to record a 78 RPM album, you can record it at 33.3 or 45 RPM and convert it to 78 RPM in the Audacity software! After you have recorded the album, open the **Edit** menu then click **Select** then click **All**. Next, open the **Effect** menu and choose **Change Speed**. Then select the speed that you recorded at (33 or 45), as well as the speed you would like it to be (78). Then press **OK**.

# **TROUBLESHOOTING**

#### **Please contact Ion Audio or your retailer before returning this product. See the Safety Guide for more information.**

#### • **NO SOUND:**

- If you are not getting any sound into the software application, go back to the preferences as shown above and make sure you have selected the USB input for the recording device.
- If you can not hear the music but you do see the music on the screen, open your preferences (Figure 2) and make sure that your **Playback Device** is set to your internal computer soundcard.
- Power Cycle: Close Audacity, turn off the turntable, unplug the USB Cable. Then plug in the USB Cable, turn on the turntable, and reopen Audacity.
- If you are not able to hear any audio as you play the record, please click on the microphone drop-down arrow and select **Monitor Input**. This will enable you to hear the audio from the turntable, even if you have not record-enabled the Audacity application.

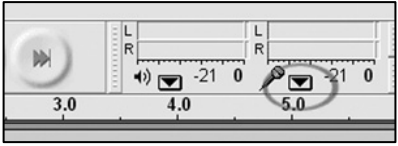

**Figure 19: Monitor Input**

If you are not seeing the microphone slider, please go to the **Preferences** menu in Audacity, click on the **Interface** tab and make sure that the **Enable Mixer Toolbar** and **Enable Meter Toolbar** options are checked. If they are not, please check them and then press **OK**.

• Check the microphone slider to make sure that it is at full volume, all the way to the right as shown in Figure 20:

If you are not seeing the microphone slider, please go to the **Preferences** menu in Audacity, click on the **Interface** tab and make sure that the **Enable Mixer** 

**Toolbar** and **Enable Meter Toolbar** options are checked. If they are not, please check them and then press **OK**.

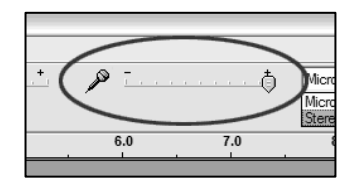

**Figure 20: Input Level** 

#### **POOR SOUND Quality:**

- If a recording sounds distorted or garbled during playback, you may need to adjust the input volume from the turntable. Try moving the **Input Level** slider in Audacity to the left to lower the input volume (See Figure 17). You can use the **Normalize** effect, as described in the Adjusting Your Audio Level section, to bring the volume back up to normal after the recording.
- Check your cartridge connection to make sure it is secured to the tone arm. The cartridge **must** be connected to the tone arm whenever using the turntable.
- Make sure that your RCA plugs are plugged into a source or not touching bare metal. If you are experiencing noise through the USB, you may have interference from the RCA plugs. Ensure the USB cable is not touching or near any other cables.
- If you experience any odd sounds coming from the recording, try closing all applications, restarting the computer, and only run Audacity while recording.
- If you are using the RCA plugs and your turntable is equipped with a **PHONO/LINE** switch, make sure that you have the switch on the bottom panel set to the correct position. Refer to the Quick Start guide for more information.
- Make sure that you have properly installed and calibrated the tone arm of the turntable – please refer to the TONE ARM SETUP section of your USB turntable's Quick Start Guide.

### **For additional information, frequently asked questions and troubleshooting, please visit www.ion-audio.com/ttusb\_audacity.php**

### **For technical support, please contact Ion-Audio at (401) 658-3743**

Manual Version 5.3

# Instalación del software Software de grabación Audacity

### **ÍNDICE**

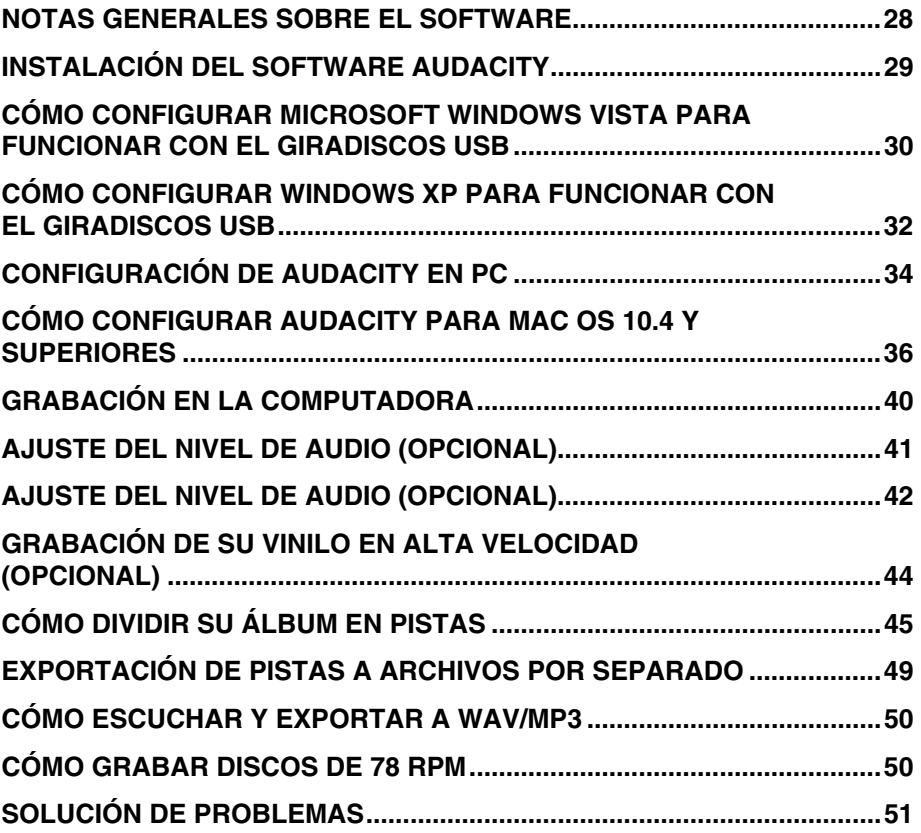

### **NOTAS GENERALES SOBRE EL SOFTWARE**

El giradiscos USB es compatible con cualquier software de grabación que soporte dispositivos de audio USB. Hemos incluido a Audacity, pero no obstante ello usted puede preferir usar una variedad de paquetes de software de terceros.

Audacity es un software gratuito, distribuido bajo General Public License (Licencia pública general, GPL). Puede encontrar más información, así como el código fuente abierto, en el CD incluido o en la web en http://audacity.sourceforge.net

Audacity funciona tanto en Windows (98 y superiores) como en Mac OS (X y 9.2+). El software para Linux se puede encontrar en el sitio web de Audacity.

Visite http://audacity.sourceforge.net/help/tutorials para obtener tutoriales adicionales.

El sitio web tiene también información de agregados ("add-ons" de Audacity para mejorar su funcionamiento y características.

# **INSTALACIÓN DEL SOFTWARE AUDACITY**

#### *Antes de arrancar el software*

Asegúrese de que su giradiscos USB esté enchufado a la computadora con el cable USB provisto y que tanto la computadora como el giradiscos estén enchufados y encendidos. Consulte el manual de instrucciones para inicio rápido del giradiscos USB antes de proceder a la instalación del software.

#### **RETIRE LA CUBIERTA DEL CARTUCHO PLÁSTICO TRANSPARENTE (PÚA)**

Para realizar su primera grabación, le recomendamos que haga una prueba de audio de alrededor de un minuto o menos para familiarizarse con el proceso antes de grabar un LP completo.

#### **Para instalar el software (PC)**

- 1. Enchufe el giradiscos en un tomacorriente de CA y use el cable USB incluido para conectar el puerto **USB** de su giradiscos al puerto USB de la computadora.
- 2. Encienda su computadora si no estaba encendida. Permita que arranque completamente.
- 3. Encienda el giradiscos pulsando el **botón de encendido** cercano a la base del brazo.
- 4. En la computadora puede aparecer un mensaje que diga que detectó un nuevo dispositivo y que está disponible para usar. Según sea su sistema, este mensaje puede aparecer o no. Esto es normal.
- 5. Inserte el **CD** que viene con su giradiscos USB en la unidad de CD de la computadora.
- 6. Emerge automáticamente una ventana. Haga clic en el icono **[INSTALL]** que está junto a "Audacity".

#### **Para instalar el software (MAC)**

- 1. Enchufe el giradiscos en un tomacorriente de CA y use el cable USB incluido para conectar el puerto **USB** de su giradiscos al puerto USB de la computadora.
- 2. Encienda su computadora si no estaba encendida. Permita que arranque completamente.
- 3. Inserte el **CD** incluido en la unidad de CD de su computadora.
- 4. Abra el icono del CD del escritorio.
- 5. Arrastre la carpeta de instalación de Audacity a su disco duro. Recomendamos que transfiera la carpeta a su carpeta **Applications** (Aplicaciones).
- 6. Aparece una ventana que muestra que los archivos se están copiando.
- 7. Una vez que se hayan copiado los archivos, EXPULSE el CD.

### **SELECCIÓN DEL IDIOMA**

Antes de comenzar a usar el software, tenga en cuenta que los controles y menús de Audacity se pueden mostrar en una variedad de idiomas diferentes. Vaya **Edit | Preferences** (Editar | Preferencias) y haga clic en la pestaña **Interface** (Interfaz). En la ficha desplegable **Language** (Idioma), puede seleccionar su idioma preferido.

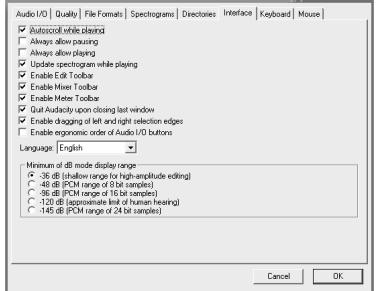

### **CÓMO CONFIGURAR MICROSOFT WINDOWS VISTA PARA FUNCIONAR CON EL GIRADISCOS USB**

- 1. Cierre todos los programas que estén abiertos en su computadora.
- 2. En la esquina inferior izquierda de la pantalla, seleccione el menú **Start** (Inicio).
- 3. Seleccione **Settings** (Configuración), y **Control Panel** (Panel de control).
- 4. En la ventana que se abre, busque y haga doble clic en el panel de control **Sound** (Sonido). (Si no ve una opción llamada "Sound", seleccione la opción Switch to Classic View (Conmutar a vista clásica) en el panel de la izquierda de la ventana y el panel de control **Sound** debe aparecer disponible a la derecha).
- 5. Seleccione la pestaña **Recording** (Grabación) de la parte superior de Sound Control Panel.
- 6. Bajo la ficha **Recording**, seleccione **Microphone - USB Audio Codec** (Micrófono – Códec de audio USB) como dispositivo predeterminado. El códec de audio USB representa a su giradiscos.
- 7. Haga clic en **Set Default** (Configurar opción predeterminada) para confirmar su elección.

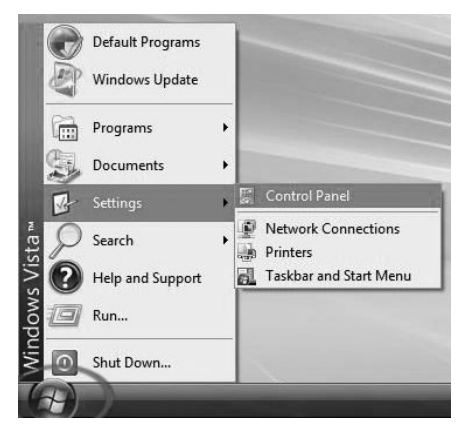

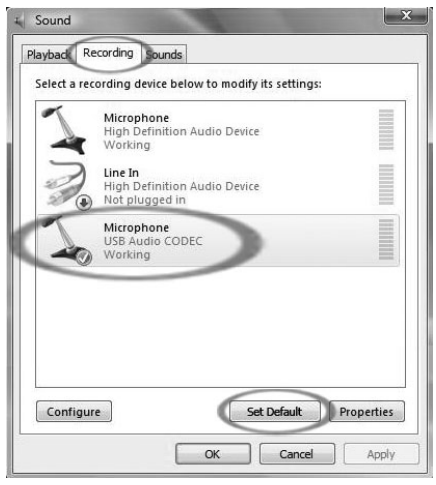

- 8. Seleccione la pestaña **Playback** (Reproducción) de la parte superior de Sound Control Panel.
- 9. Bajo la ficha **Playback**, seleccione el dispositivo por el que desea que salga el audio proveniente de su computadora.

Las salidas de audio de la computadora pueden aparecer como:

#### **Speakers – High Definition Audio Device**

(Altavoces - Dispositivo de audio de alta definición) o

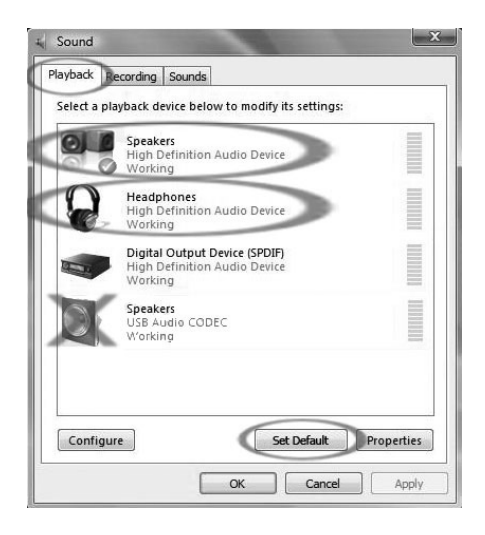

#### **Headphones – High Definition Audio Device** (Altavoces –

Dispositivo de audio de alta definición) o ambos, según sea el hardware instalado en su computadora.

Haga clic en el dispositivo que se adapte mejor a la configuración de audio que desea y en **Set Default** para confirmar su selección.

**Nota:** NO elija "Speakers - USB Audio Codec" (Altavoces – Dispositivo de audio códec) como dispositivo de reproducción. USB Audio Codec representa a su giradiscos, y sólo se puede usar como entrada de grabación, no como salida de reproducción.

- 10. Haga clic en **Set Default** para confirmar su opción.
- 11. Haga clic en **Apply** (Aplicar) si es posible y luego en **OK** (Aceptar) para cerrar el panel de control.
- 12. Haga clic en **Apply** (si es posible) y luego en **OK**.
- 13. Asegúrese de que los altavoces de la computadora (si no están incorporados) estén enchufados a la salida de audio de la misma y encendidos, de modo que pueda oír su grabación. Si su computadora tiene una salida para auriculares, puede usar auriculares en lugar de altavoces.

### **CÓMO CONFIGURAR WINDOWS XP PARA FUNCIONAR CON EL GIRADISCOS USB**

- 1. Cierre todos los programas que estén abiertos en su computadora.
- 2. En la esquina inferior izquierda de la pantalla, seleccione el menú **Start** (Inicio).
- 3. Seleccione **Settings** (Configuración), y **Control Panel** (Panel de control).
- 4. En la ventana que se abre, busque y haga doble clic en el panel de control **Sounds and Audio Devices** (Dispositivos de sonido y audio). (Si no ve una opción llamada "Sounds and Audio Devices", seleccione la opción Switch to Classic View (Conmutar a vista clásica) en el panel de la izquierda de la ventana y Sounds and Audio Devices debe aparecer disponible a la derecha).
- 5. Seleccione la pestaña **Voice** (Voz) en la parte superior del panel de control de dispositivos de sonido y audio.
- 6. Bajo **Voice Playback** (Reproducción de voz) elija su tarjeta de sonido interna como dispositivo predeterminado. Esto varía según la computadora pero no se debe configurar a "USB Audio Codec" ni "Modem" ni "Microsoft Sound Mapper".

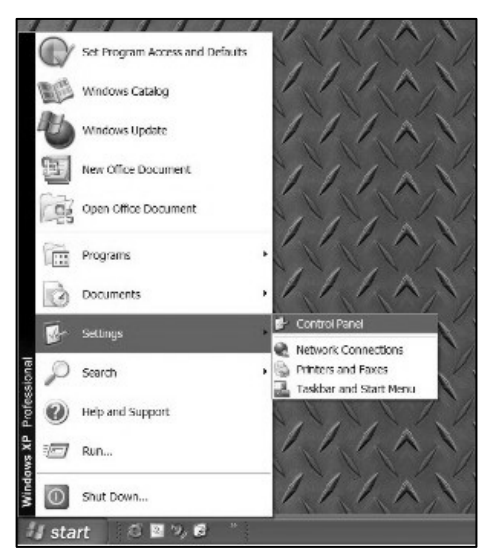

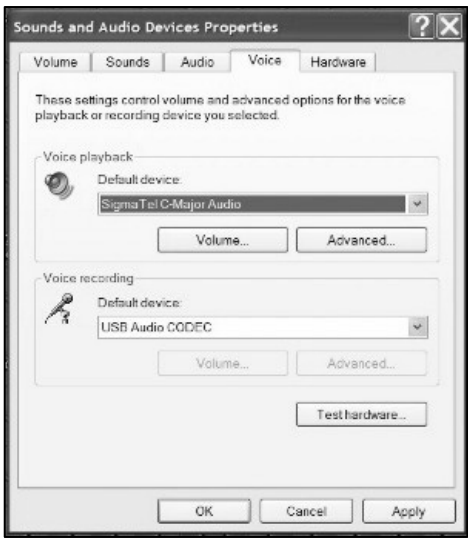

- 7. Bajo **Voice Recording**, seleccione **USB Audio Codec** (Códec de audio USB) como dispositivo predeterminado —éste es su giradiscos USB.
- 8. Seleccione la pestaña **Audio** (Audio) en la parte superior del panel de control de dispositivos de sonido y audio.
- 9. Bajo **Sound Playback** (Reproducción de sonido) elija su tarjeta de sonido interna como dispositivo predeterminado. Esto varía según la computadora pero no se debe configurar a "USB Audio Codec" ni "Modem" ni "Microsoft Sound Mapper".

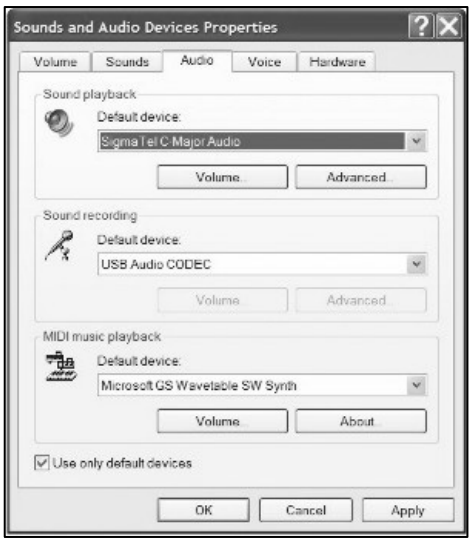

- 10. Bajo **Sound Recording**, seleccione **USB Audio Codec** (Códec de audio USB) como dispositivo predeterminado —éste es su giradiscos USB.
- 11. Marque la casilla llamada **Use only default devices** (Usar sólo los dispositivos predeterminados).
- 12. Haga clic en **Apply** (si es posible) y luego en **OK**.
- 13. Asegúrese de que los altavoces de la computadora (si no están incorporados) estén enchufados a la salida de audio de la misma y encendidos, de modo que pueda oír su grabación. Si su computadora tiene una salida para auriculares, puede usar auriculares en lugar de altavoces.

# **CONFIGURACIÓN DE AUDACITY EN PC**

- 1. Inicie Audacity: Haga clic en el menú **Start** (Inicio) de la esquina inferior izquierda de su pantalla. Seleccione **All Programs** (Todos los programas) y luego **Audacity**.
- 2. En Audacity, haga clic en el menú **Edit** (Edición) de la parte superior de la pantalla.
- 3. Seleccione **Preferences** (Preferencias) en el menú de edición. Aparece la ventana **Audacity**

**Preferences** (Preferencias de Audacity (Figura 2). Elija la pestaña **Audio I/O** (E/S de audio) de la parte superior de la pantalla de preferencias.

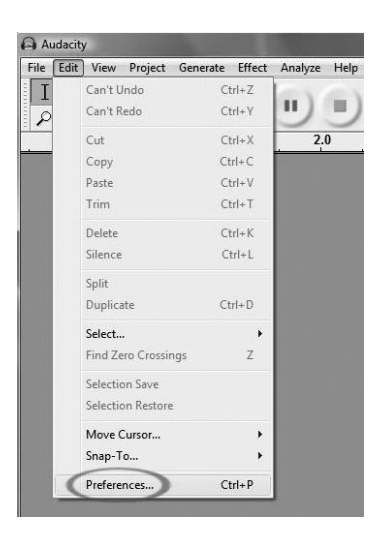

4. Configure **Playback Device** (Dispositivo de reproducción) como su tarjeta de sonido interna. Puesto que las diferentes computadoras tienen distintas tarjetas de sonido internas, su selección puede ser distinta de la imagen de abajo (Figura 2). No obstante, la selección correcta NO es USB Audio Codec ni Microsoft Sound Mapper ni Modem.

5. Configure **Recording Device** como **USB Audio Codec** (Códec de audio SUB). Esto representa a su giradiscos.

> *Nota: El giradiscos USB puede aparecer con un nombre diferente en la ventana de preferencias. Esto puede depender del modelo y el sistema operativo de la computadora. El 99% de las veces contendrá "USB" en el nombre.*

- 6. Configure **Channels** (Canales) como 2 (estéreo).
- 7. Marque la casilla llamada **Software Playthrough** (Reproducción pasante por software).

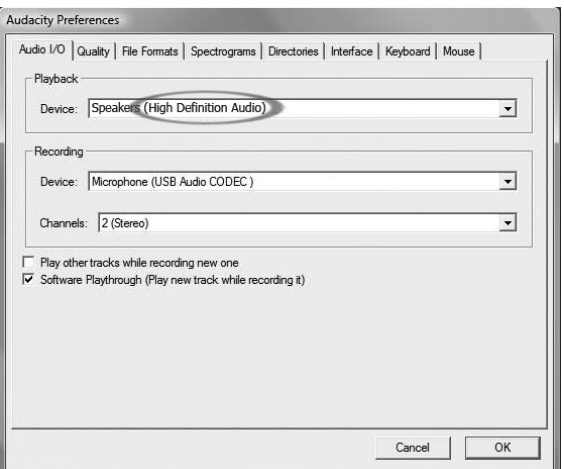

**Figura 2: Selección del dispositivo de audio USB entre las preferencias** 

- 8. En la ficha **Quality** (Calidad), configure **Default Sample Format** (Formato de muestras predeterminado) como 16 bits.
- 9. Seleccione **OK** (Aceptar) para guardar sus valores y cierre la ventana de preferencias.
- 10. En la parte superior de la ventana principal de Audacity, a la derecha de los botones de control de reproducción, verá los medidores de nivel de entrada y salida (rotulados L (Izq) y R (Der)). Debajo del medidor de nivel de salida, hay un icono que parece un micrófono. Junto al micrófono hay una flecha negra que apunta hacia abajo. Haga clic en esta flecha y seleccione **Monitor Input** (Entrada al monitor) (Si no ve los medidores de nivel de entrada y salida, abra sus preferencias nuevamente como se explicó arriba, seleccione la pestaña Interface (Interfaz) y asegúrese de que esté marcado **Enable Mixer Toolbar** (Activar barra de herramientas del mezclador).

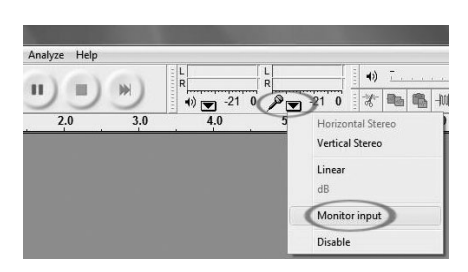

De esta forma, debe quedar todo listo para grabar.

Estos parámetros se guardan cuando usted sale. No obstante, debe seleccionar **Monitor Input** en el menú desplegable del medidor de entrada cada vez que inicie Audacity.
# **CÓMO CONFIGURAR AUDACITY PARA MAC OS 10.4 Y SUPERIORES**

- 1. Con el programa Audacity abierto, haga clic en el menú **Audacity** de la parte superior de la pantalla.
- 2. Seleccione **Preferences** (Preferencias) en el menú Audacity.
- 3. Bajo la ficha **Audio I/O** (E/S de audio), configure **Playback Device** (Dispositivo de reproducción) como Built- In Audio (Audio incorporado).
- 4. Bajo la ficha **Audio I/O**, configure **Recording Device** (Dispositivo de grabación) como **USB Audio Codec** (Códec de audio USB).
- 5. Bajo la ficha **Audio I/O**, configure Channels (Canales) como 2 (estéreo).
- 6. Marque la casilla llamada **Software Playthrough** (Reproducción pasante por software).

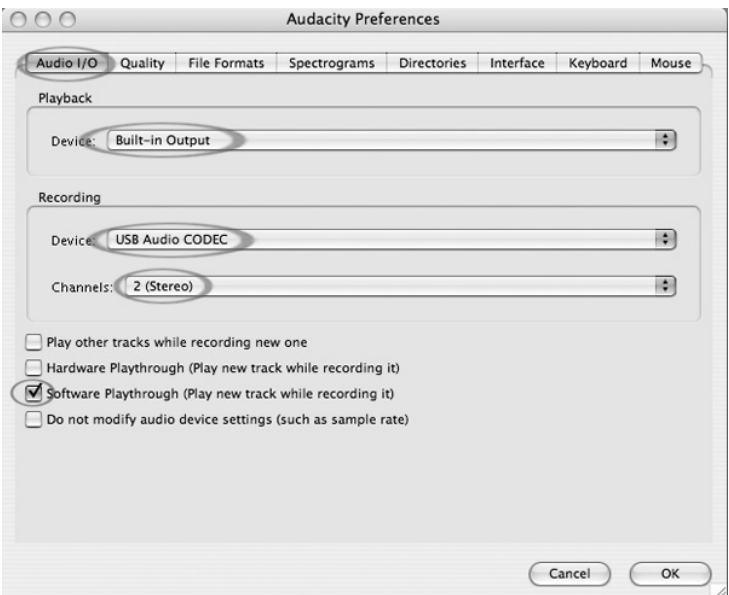

7. En la ficha **Quality** (Calidad), configure **Default Sample Format** (Formato de muestras predeterminado) como 16 bits.

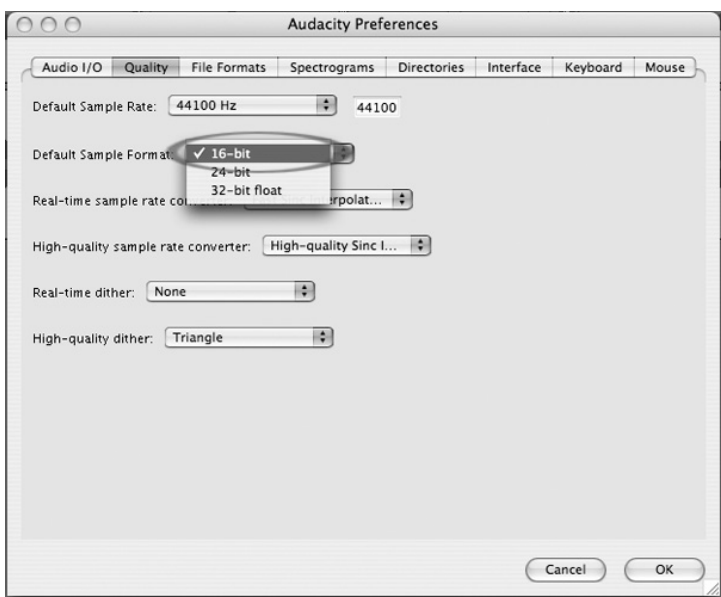

- 8. Seleccione **OK** (Aceptar) para guardar sus valores y cierre la ventana de preferencias.
- 9. En la parte superior de la ventana principal de Audacity, a la derecha de los botones de control de reproducción, verá los medidores de nivel de entrada y salida (rotulados L (Izq) y R (Der)). Debajo del medidor de nivel de salida, hay un icono que parece un micrófono. Junto al micrófono hay una flecha negra que apunta hacia abajo. Haga clic en esta flecha y seleccione **Monitor Input** (Entrada al monitor) (Si no ve los medidores de nivel de entrada y salida, abra sus preferencias nuevamente como se explicó arriba, seleccione la pestaña Interface (Interfaz) y asegúrese de que esté marcado **Enable Mixer Toolbar** (Activar barra de herramientas del mezclador).

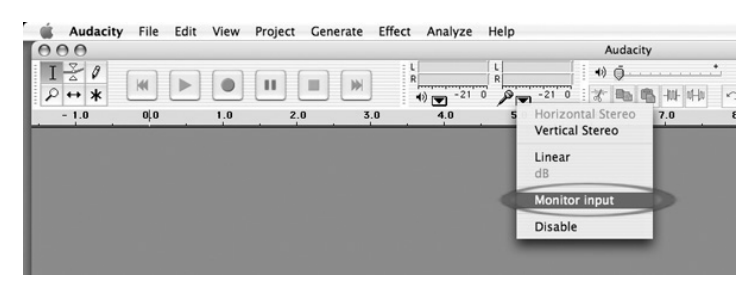

Estos parámetros se guardan cuando usted sale. No obstante, debe seleccionar **Monitor Input** en el menú desplegable del medidor de entrada cada vez que inicie Audacity.

## **Otros parámetros importantes de Macintosh:**

Hemos configurado las preferencias de reproducción y grabación de Audacity por separado, pero la Mac tiene también sus propios parámetros de reproducción y grabación. Cuando conecta el giradiscos por primera vez, la Macintosh con frecuencia selecciona "USB Audio Codec" (Códec de audio USB) como la entrada y salida de audio de su sistema completo. Puesto que su giradiscos no tiene altavoces, no se oye el audio de sus demás programas hasta que le indique a la Mac no usar el giradiscos como dispositivo de salida.

He aquí como cambiar estos parámetros de modo que se use siempre para reproducción la tarjeta de sonido interna, ya sea que su giradiscos esté conectado o no por USB:

## **Utilidad Audio Midi Setup:**

- 1. Abra el **Finder** (Buscador).
- 2. Abra la carpeta **Applications** (Aplicaciones).
- 3. En la carpeta de aplicaciones, abra la carpeta **Utilities** (Utilidades).
- 4. En la carpeta de utilidades, abra **Audio MIDI Setup** (Configuración MIDI de audio).

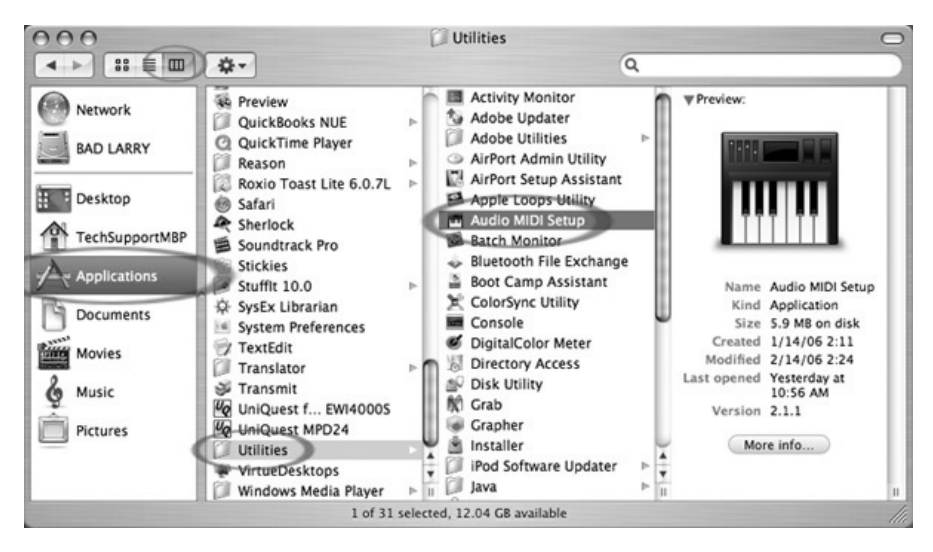

5. En Audio MIDI Setup, **Audio Devices** (Dispositivos de audio), configure:

**Default Input** (Entrada predeterminada) como USB Audio Codec

**Default Output** (Salida predeterminada), como Built-in Audio (Audio incorporado) o Built-in Output (Salida incorporada) **System Output** (Salida del sistema), como Built-in Audio o Built-in Output

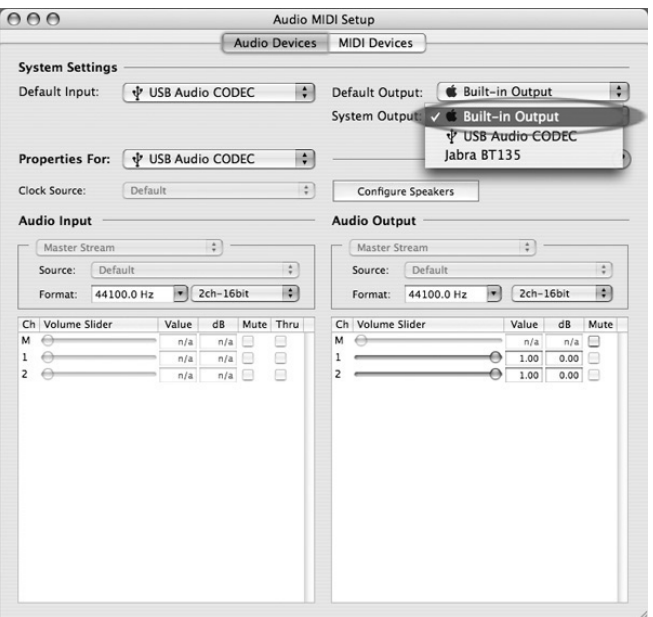

Ahora, los programas que no sean Audacity sólo usan su tarjeta de sonido interna para la salida de audio.

# **GRABACIÓN EN LA COMPUTADORA**

*Nota: Recomendamos que la primera vez que use el software pruebe con una sección de audio breve (1 min o menos) mientras graba. Una vez que se sienta cómodo con la grabación, grabe una canción o LP completo.*

- 1. Pulse el botón Record (Grabar)
- 2. Comience la reproducción en el giradiscos USB. Verá la forma de onda del audio en la pantalla a medida que se graba. Oirá el audio proveniente de la salida de la tarjeta de sonido de la computadora.

*¿No hay audio? - vuelva al menú de preferencias (Figura 2) y asegúrese de tener seleccionado "Software Playthrough" y que el volumen del altavoz de la computadora esté alto. Si necesita más ayuda, vea la solución de problemas al final de este manual.*

- 3. Reproduzca la pista o álbum completo que desea grabar.
- 4. Pulse Stop (Parar)
- 5. **GUARDE SU ARCHIVO AHORA** haciendo clic en 'File' -> 'Save Project' (Archivo -> Guardar proyecto). Seleccione el destino y el nombre de archivo del proyecto y haga clic en 'Save' (Guardar).
- 6. De esta forma se completa el proceso de grabación. El archivo que acaba de guardar en su computadora es un archivo Audacity Project (Proyecto de Audacity). Este archivo puede ser abierto sólo por Audacity. En las secciones siguientes se le guiará a través de cierta edición opcional que puede realizarse, como también acerca de cómo dividir este proyecto de Audacity en archivos Wav por separado que se pueden grabar en CD o reproducir en programas musicales tales como iTunes y Windows Media Player.

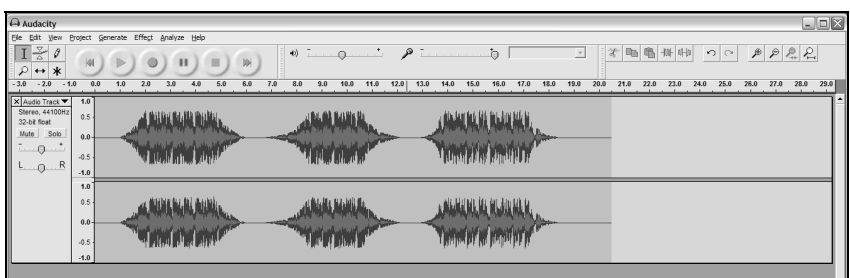

**Figura 3: Muestra de grabación** 

# **AJUSTE DEL NIVEL DE AUDIO (OPCIONAL)**

1. Seleccione su grabación completa con "Edit" (Editar), luego "Select…" (Seleccionar) y finalmente haga clic en "All" (Todo). También puede usar Ctrl+A en una PC o APPLE+A en una Macintosh para seleccionar todo rápidamente.

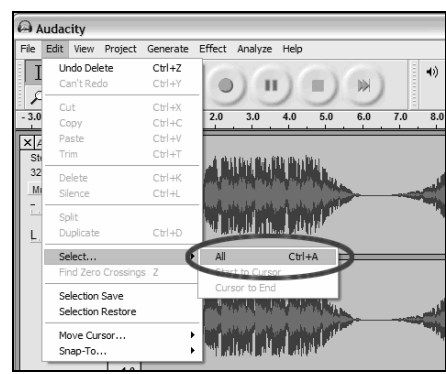

**Figura 4: Seleccionar todo** 

- 2. Seleccione el menú "Effect" (Efectos) y elija el efecto deseado.
	- a. Hay diversos tipos de efectos que se describen con más detalle en la sección de ayuda del software y en la web (vea la Figure 5).
	- b. Debe usarse Normalize (Normalizar) para tener volumen correcto en la grabación. (Vea la Figura 6)

### Para tener en cuenta:

Es una buena idea colocar la púa en el disco, mientras está detenido, **antes** de comenzar a grabar y pulsar 'Play' en el giradiscos **después** de comenzar a grabar. Si baja la púa cuando el disco está girando y después de comenzar a grabar, pueden producirse clics y chasquidos audibles. Estos clics y chasquidos pueden no permitir que el efecto Normalize lleve el volumen de la grabación al nivel apropiado.

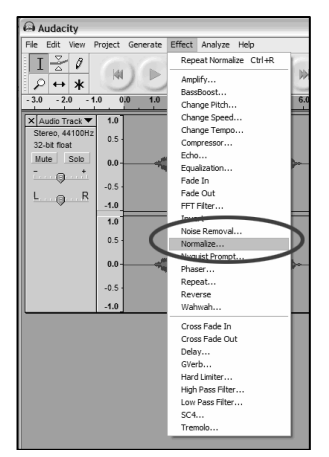

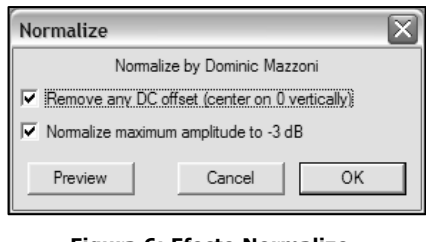

**Figura 6: Efecto Normalize (Normalizar)** 

**Figura 5: Lista desplegable de efectos**

# **AJUSTE DEL NIVEL DE AUDIO (OPCIONAL)**

- 1. Arrastre el cursor sobre la porción de la pista de audio que contiene ruido. Recomendamos usar el comienzo o el final de una pista donde no haya música sino sólo ruido de vinilo. (Vea la Figura 7)
- 2. Seleccione "Noise Removal" (Eliminación de ruido) del menú desplegable "Effect" para activar la ventana "Noise Removal". (Vea la Figure 8)
- 3. Haga clic en "Get Noise Profile" (Obtener perfil de ruido). La ventana Noise Removal se cierra automáticamente ahora. Seleccione la pista completa de audio de la que desea eliminar el ruido. Si desea limpiar la grabación completa, use "Select All" bajo el menú "Edit" (Vea la Figura 4)
- 4. Repita el paso 2 para activar la ventana "Noise Removal".
- 5. Ajuste la cantidad de audio que desea filtrar moviendo el cursor en la ventana "Noise Removal". Recomendamos usar la mínima eliminación de ruido para obtener un sonido óptimo. *Nota: puede previsualizar el audio antes de eliminar el ruido haciendo clic en 'Preview'.*
- 6. Haga clic en 'Remove Noise' (Eliminar ruido).

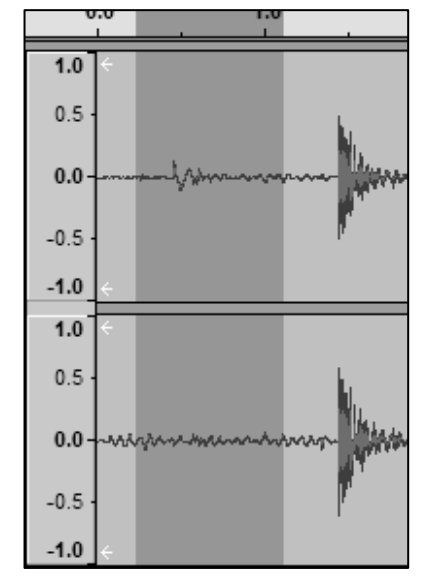

**Figura 7: Selección del ruido en la pista Figura 8: Ventana de eliminación de ruido** 

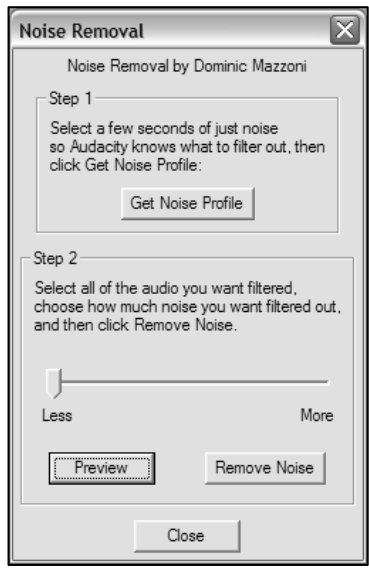

## **Notas adicionales sobre la edición:**

- Los niveles de audio pueden variar en función del cartucho (púa), el contrapeso del brazo de lectura, el vinilo y la configuración de la computadora. Recomendamos normalizar siempre el audio.
- Análogamente al procesador de texto, puede eliminar el audio no deseado arrastrando sobre la sección, que se resalta, y pulsando luego "Delete" (Eliminar). Esto puede incluir el siseo excesivo, los silencios antes y después de los temas o los saltos y rayaduras.
- Debe seleccionar el perfil de ruido para poder eliminar el ruido de una pista. Si selecciona el audio real como perfil de ruido, la computadora puede eliminar todo su audio. Vea el paso 1.
- Una vez establecido Noise Profile (Perfil de ruido), la computadora lo guarda hasta que usted reinicie la aplicación. En otras palabras, el software debe aprender cuál es el perfil de ruido antes de que usted arranque el software por primera vez. No es necesario obtener el perfil de ruido para cada grabación una vez que está establecido.

# **GRABACIÓN DE SU VINILO EN ALTA VELOCIDAD (OPCIONAL)**

Usando el giradiscos USB con el software Audacity, es posible grabar rápidamente sus discos de vinilo de 33 1/3 RPM en la computadora y emplear el software para ajustar la mayor velocidad nuevamente a la de reproducción normal. Esta función es útil para grabar muchos discos. Por ejemplo, puede grabar 10 minutos de audio en sólo 7 minutos cuando graba a 45 RPM con un aumento adicional del 10% usando el fader de pitch.

Ahorrar tres minutos no es mucho para un solo disco, pero si está grabando varios LP, puede grabar 4 horas de música en menos de 3 horas.

## **Instrucciones:**

- 1. Grabe su disco de vinilo de 33 1/3 RPM a 45 RPM pulsando el botón de 45 RPM del panel superior.
- 2. Oirá la grabación de audio con un pitch inusual debido a su alta velocidad.
- 3. Cuando termine de grabar, detenga la grabación.
- 4. Vaya a "Edit" y "Select All" (Vea la Figura 4).
- 5. Vaya a "Effect" y luego al menú "Change Speed" (Cambiar velocidad).

Seleccione de "45" a "33 1/3" y su disco de vinilo se ajustará a la velocidad correcta como se muestra.

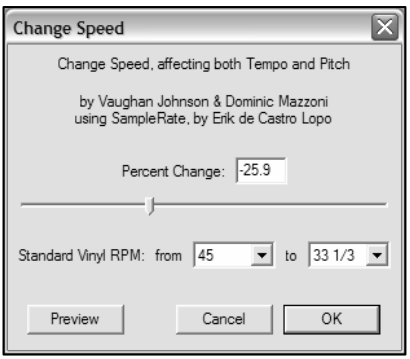

**Figura 9: Cambio de velocidad**

# **CÓMO DIVIDIR SU ÁLBUM EN PISTAS**

Nota: Antes de dividir su álbum en pistas, debe finalizar toda la limpieza y edición, incluida la eliminación de todos los silencios no deseados antes y después de los temas.

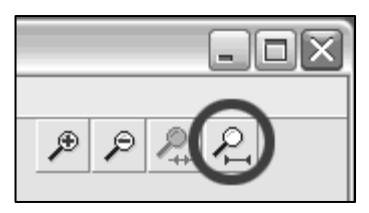

1. Seleccione la herramienta **Fit Project in Window** (Ajustar proyecto en ventana) como se muestra en la Figura 10.

**Figura 20: Ajustar proyecto en ventana** 

2. Después de alejar el zoom para ver todas las pistas, puede ver la separación entre las mismas por las brechas mostradas en 1, 2 y 3 de abajo (Figura 11). En los próximos pasos se muestra cómo dividir y rotular estas pistas y exportarlas a formato WAV (calidad de CD).

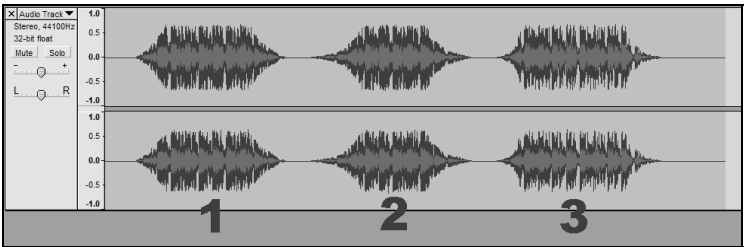

**Figura 11: Identificación de las distintas pistas de audio** 

Hay dos maneras de dividir su grabación en pistas separadas: automática y manualmente. Si su grabación está en buen estado y tiene un silencio definido entre los temas, es más rápido y fácil dividir las pistas automáticamente. Si su grabación no está en buen estado o no tiene silencios que separen los temas, es mejor que use la división manual.

## **Cómo dividir su álbum automáticamente:**

- 1. Seleccione su grabación completa con **Edit** (Editar), luego **Select…** (Seleccionar) y finalmente haga clic en **All** (Todo). También puede usar Ctrl+A en una PC o APPLE+A en una Macintosh para seleccionar todo rápidamente. (Vea la Figura 4).
- 2. Seleccione el menú **Analyze** (Analizar) de la parte superior de la pantalla y elija **Silence Finder** (Buscador de silencios).
- 3. El buscador de silencios intenta detectar el silencio entre los temas de la grabación. Para la mayoría de las grabaciones, sólo es necesario que configure el campo **Silence Level** (Nivel de silencio) en la ventana de Silence Finder. Escriba **15** en el campo **Silence Level** y luego toque **OK** (Figura 12).

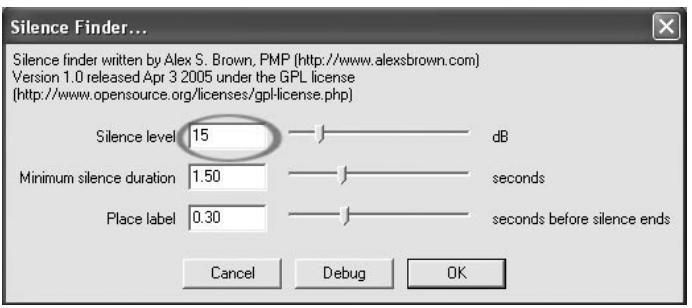

**Figura12: Buscador de silencios** 

- 4. Se analizará su grabación y aparecerá el rótulo de pista debajo de la misma. Contiene los marcadores que representan el comienzo de cada nuevo tema. (Figura 13). Cuando exporte su grabación (vea: Cómo exportar sus pistas a archivos por separado), estos marcadores se usan para crear archivos de audio por separado para cada tema de su álbum.
- 5. Si nota que los marcadores colocados por **Silence Finder** no coinciden

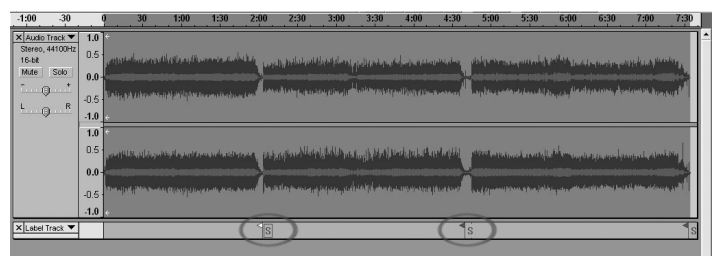

**Figura 13: Rótulos de pistas**

correctamente con los temas o que se agregaron demasiados o demasiado pocos marcadores, puede deshacer la operación y probar nuevamente con valores de parámetros diferentes. Si sus marcadores parecen correctos, continúe con la sección **Cómo exportar sus pistas a archivos por separado** de más abajo.

- 6. Para deshacer, seleccione el menú **Edit** (Edición) de la parte superior de la pantalla y elija **Undo** (Deshacer).
- 7. Repita los pasos 1 a 3 precedentes y pruebe con un valor diferente en el campo **Silence Level**. Si había demasiado pocos marcadores agregados en su intento anterior, use un número más bajo en el campo **Silence Level**, tal como **10**. Si había demasiado marcadores agregados en su intento anterior, pruebe un número más alto en dicho campo, tal como **20**. Ciertas grabaciones y tipos de música pueden no funcionar bien para la separación automática de pistas. Si no puede obtener buenos resultados con el buscador de silencios, es posible que necesite dividir su álbum en pistas manualmente (lea a continuación).

## **Cómo dividir su álbum manualmente:**

1. Pulse el botón **Skip to Start** (Saltar

al comienzo) **para moverse** al comienzo de la grabación.

- 2. Seleccione el menú **Project** (Proyecto) y luego **Add Label At Selection** (Agregar rótulo en la selección). De esta forma se establece el punto inicial de la primera pista.
- 3. Escriba el nombre de la primera pista, el texto aparecerá en el marcador del rótulo. (Vea la Figura 14)
- 4. Seleccione el espacio entre pistas (donde no hay audio) haciendo clic una vez (círculo vertical de abajo).
- 5. Verá una línea donde hizo clic.
- 6. Entonces, repita el paso 4. Agregar rótulo en la selección.
- 7. Nota: puede agregar o editar el nombre de cualquier pista (circundado).

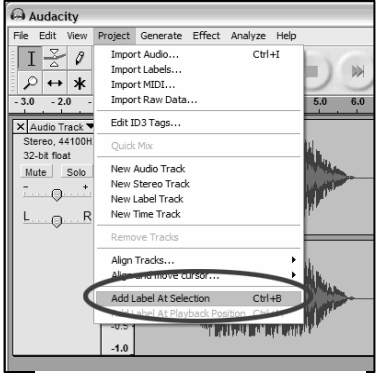

**Figura 12: Cómo agregar el rótulo a la pista** 

8. Repita este proceso para agregar rótulos a todas las pistas. Es posible que deba acercar el zoom para seleccionar las pistas y la separación. También es conveniente que oiga la parte de la pista antes de

agregarle un rótulo. Use la barra espaciadora para arrancar y parar fácilmente la reproducción.

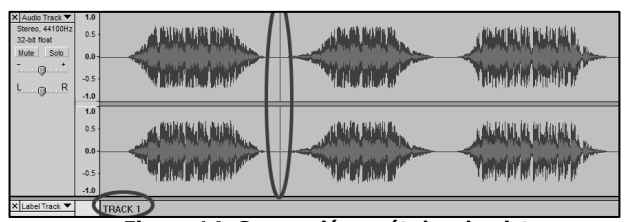

**Figura 14: Separación y rótulos de pistas** 

*Nota: el rótulo se coloca en el INICIO de la pista. Por ejemplo, en la Figura 15, la PISTA 1 está rotulada al comienzo de la grabación de audio. La pista 2 es el rótulo entre la primera y la segunda pista. También es posible editar nombres de pistas después de haber sido exportados de Audacity.*

En este ejemplo de tres pistas, la división final se muestra en la Figura 15:

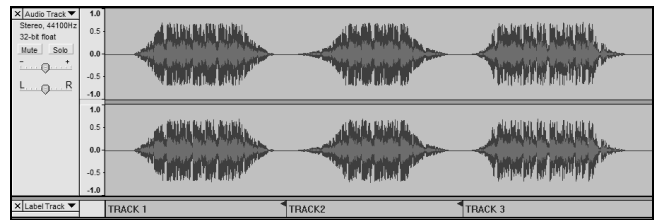

**Figura 15: Ejemplo de nombres de pistas terminado** 

## **Notas adicionales:**

Hay muchas maneras diferentes de editar el archivo. Una manera de hacerlo es dividir el archivo en pistas separadas agregando rótulos. Siempre puede deshacer los errores de edición. Asegúrese de guardar su archivo regularmente.

# **EXPORTACIÓN DE PISTAS A ARCHIVOS POR SEPARADO**

Esta sección explica cómo exportar sus archivos por separado a formato WAV para grabarlos en un CD. Puede elegir también convertirlos a MP3, lo que requiere descargar de Internet un software de terceros. Para más información, consulte la sección de ayuda del software.

- 1. Una vez divididas sus pistas en rótulos del archivo maestro de grabación, debe exportar los archivos a archivos por separado.
- 2. Seleccione el menú "File" (Archivo) y luego "Export Multiple…" (Exportación múltiple…") como se muestra en la Figura 15.
- 3. Aparece la ventana "Export multiple" (vea la Figura 16).
	- a. Seleccione "WAV" como formato de exportación y elija la ubicación Export (Exportación).
	- b. Seleccione la ubicación Export. Aquí es donde guardará sus archivos. Es conveniente crear una carpeta especial en su escritorio, con el nombre del álbum donde guardará los archivos.
	- c. Seleccione "Using Label/Track Name" (Usar rótulo/nombre de pista) como se muestra. *Nota: Es conveniente exportar usando numeración consecutiva y cambiar los nombres posteriormente. En este caso, puede seleccionar la otra opción, 'Numbering consecutively' (Numeración consecutiva).*
	- d. Haga clic en 'Export'.

| A Audacity      |               |                 |                                |                                        |            |    |  |  |
|-----------------|---------------|-----------------|--------------------------------|----------------------------------------|------------|----|--|--|
|                 |               |                 |                                | File Edit View Project Generate Effect |            | Ar |  |  |
|                 | New           |                 |                                |                                        | $Ctr1 + N$ |    |  |  |
|                 | Open          |                 |                                |                                        | $Ctr1+O$   |    |  |  |
|                 | Close         |                 |                                |                                        | $Ctrl + W$ |    |  |  |
|                 | Save Project  |                 |                                |                                        | $C$ trl +S |    |  |  |
| Save Project As |               |                 |                                |                                        |            |    |  |  |
| Export As WAV   |               |                 |                                |                                        |            |    |  |  |
|                 |               |                 | Export Selection As WAV        |                                        |            |    |  |  |
| Export As MP3   |               |                 |                                |                                        |            |    |  |  |
|                 |               |                 | Export Selection As MP3        |                                        |            |    |  |  |
|                 |               |                 | Export As Ogg Vorbis           |                                        |            |    |  |  |
|                 |               |                 | Export Selection As Ogg Vorbis |                                        |            |    |  |  |
|                 |               | Event Louisian  |                                |                                        |            |    |  |  |
|                 |               | Export Multiple |                                |                                        |            |    |  |  |
|                 | Page Setup    |                 |                                |                                        |            |    |  |  |
|                 | Print         |                 |                                |                                        |            |    |  |  |
|                 | Preferences   |                 |                                |                                        | $Ctrl + P$ |    |  |  |
|                 | Fxit          |                 |                                |                                        |            |    |  |  |
|                 | X Label Track |                 |                                | <b>TRACK1</b>                          |            |    |  |  |

**Figura 15: Exportación múltiple** 

# **CÓMO ESCUCHAR Y EXPORTAR A WAV/MP3**

Para escuchar su audio digitalizado, necesita una aplicación de terceros que puede reproducir archivos WAV. Puede usar también cualquier software de grabación de CD de audio estándar para grabar sus archivos WAV en un CD.

Si desea guardar su vinilo como archivo MP3 después de grabarlo con Audacity, es necesario que obtenga e instale el plug-in opcional "LAME MP3 Encoder"-in. Una vez que un archivo está en formato MP3, se puede colocar en cualquier dispositivo digital móvil compatible con MP3.

- Para descargar el plug-in LAME MP3, visite *www.ionaudio.com/ttusb\_audacity.php.* Es posible que allí encuentre también información adicional acerca del software Audacity, como también las preguntas frecuentes.
- Haga clic en el vínculo al plug-in del codificador MP3 LAME Encoder para transferir el archivo a su computadora. *Nota: Le recomendamos guardar el archivo .zip descargado temporalmente en su escritorio. Luego, debe extraer y guardar el plug-in MP3 LAME Encoder en su computadora en un lugar donde NO LO ELIMINE. ¡¡¡NO se recomienda guardar estos archivos plug-in individuales en su escritorio!!!*

#### **Usuarios de Windows:**

- 1. Cree una nueva carpeta en [**My Documents**] (Mis documentos) llamada **Lame MP3 Plugin**.
- 2. Busque el **archivo .zip descargado** y ábralo.
- 3. Selecciones TODO el contenido y cópielo en la carpeta Lame MP3 Plugin que acaba de crear en [My Documents].
- 4. Ahora... **elimine** el archivo .zip DESCARGADO que está todavía en su escritorio.

#### **Usuarios de Mac:**

- 1. Cree una carpeta en su directorio [**Home**] (Inicio) llamada **Lame MP3 Plugin**.
- 2. Busque el **archivo .sit o .zip descargado** y haga doble clic en él. De esta forma se extrae el contenido y se crea un nuevo archivo en el escritorio con el mismo nombre (debe aparecer sin la extensión .sit o .zip).
- 3. Copie o mueva este nuevo archivo a la carpeta Lame MP3 Plugin que acaba de crear en su directorio [Home].
- 4. Ahora... **elimine** el archivo .sit o .zip DESCARGADO que está todavía en su escritorio.

En Audacity, cuando intente **Export As MP3…** (Exportar como MP3) por primera vez después de instalar el plug-in MP3 LAME Encoder, se le preguntará la ubicación de dicho archivo plug-in. Navegue a la **carpeta Lame MP3 Plugin** donde copió el archivo plug-in y selecciónelo. Después de esto, Audacity recuerda la ubicación del archivo.

# **CÓMO GRABAR DISCOS DE 78 RPM**

¡Si desea grabar un álbum de 78 RPM, puede hacerlo a 33.3 ó 45 RPM y convertirlo a 78 RPM en el software Audacity! Después de grabar el álbum, abra el menú **Edit** (Edición), haga clic en **Select** (Seleccionar) y luego en **All** (Todos). A continuación, abra el menú **Effect** (Efecto) y elija **Change Speed** (Cambiar velocidad). Luego, seleccione la velocidad a la que grabó (33 ó 45), como también la velocidad a la que desea que esté (78). Finalmente, pulse **OK**.

# **SOLUCIÓN DE PROBLEMAS**

## **Antes de devolver este producto, comuníquese con su vendedor minorista. Para más información, vea la Guía de seguridad.**

## • **NO HAY SONIDO:**

- Si no obtiene sonido en la aplicación de software, vuelva a las preferencias como se muestra arriba y asegúrese de haber seleccionado la entrada USB correspondiente al dispositivo de grabación.
- Si no puede oír la música pero la ve en la pantalla, abra sus preferencias (Figura 2) y asegúrese de que **Playback Device** (Dispositivo de reproducción) esté configurado como la tarjeta de sonido interna de su computadora.
- Ciclo de encendido: Cierre Audacity, apague el giradiscos y desenchufe el cable USB. Luego, enchufe el cable USB, encienda el giradiscos y vuelva a abrir Audacity.
- Si no puede oír ningún audio cuando reproduce la grabación, haga clic en la flecha desplegable del micrófono y seleccione **Monitor Input** (Entrada al monitor). De esta forma podrá oír el audio del giradiscos, aunque no haya habilitado la aplicación Audacity para grabación.

|     |   | R |   |          | R |   |  |
|-----|---|---|---|----------|---|---|--|
|     | ۰ |   |   | $\bf{0}$ |   |   |  |
| 3.0 |   |   | 0 |          |   | œ |  |
|     |   |   |   |          |   |   |  |

**Figura 19: Entrada al monitor**

Si no ve el cursor del micrófono, vaya al menú **Preferences** de Audacity, haga clic en la pestaña **Interface** y asegúrese de que estén marcadas las opciones **Enable Mixer Toolbar** y **Enable Meter Toolbar**. Si no lo están, márquelas y pulse luego **OK**.

• Verifique el cursor del micrófono para asegurarse de que esté a máximo volumen, totalmente hacia la derecha, como se muestra en la Figura 20:

> Si no ve el cursor del micrófono, vaya al menú **Preferences** de Audacity, haga clic en la pestaña **Interface** y asegúrese de que estén marcadas las opciones **Enable Mixer Toolbar** y **Enable Meter Toolbar**. Si no lo están, márquelas y pulse luego **OK**.

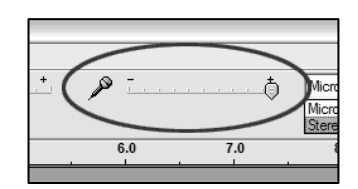

**Figura 20: Nivel de entrada** 

## • **MALA CALIDAD DE SONIDO:**

- o Si una grabación suena distorsionada o ininteligible durante la reproducción, es posible que deba ajustar el nivel de entrada proveniente del giradiscos. Trate moviendo el cursor Input Level (Nivel de entrada) en Audacity a la izquierda para reducir el volumen (vea la Figura 17). Puede usar el efecto de normalización como se explicó más arriba para llevar el volumen de vuelta al normal después de la grabación.
- o Verifique la conexión del cartucho para asegurarse de que esté firmemente fijado al brazo de lectura. Es necesario que el cartucho esté instalado aunque use la entrada de línea del dispositivo, para evitar la realimentación.
- o Asegúrese de que sus enchufes RCA estén enchufados a una fuente o que no toquen metal desnudo. Si experimenta ruido a través del USB, es posible que haya interferencias provenientes de los enchufes RCA. Asegúrese de que el cable USB no toque ni esté cerca de ningún otro cable.
- o Si experimenta sonidos anormales provenientes de la grabación, pruebe cerrando todas las aplicaciones, rearrancando la computadora y ejecute Audacity sólo mientras graba.
- o Si está usando los enchufes RCA, asegúrese de tener el conmutador PHONO/LINE del panel trasero colocado en la posición correcta. Para más información, consulte la Guía de inicio rápido.

## **Para solicitar soporte técnico, comuníquese con Ion Audio al (401) 658-3743**

Versión 5.3 del Manual

# Installation du logiciel Logiciel d'enregistrement Audacity

## **TABLE DES MATIÈRES**

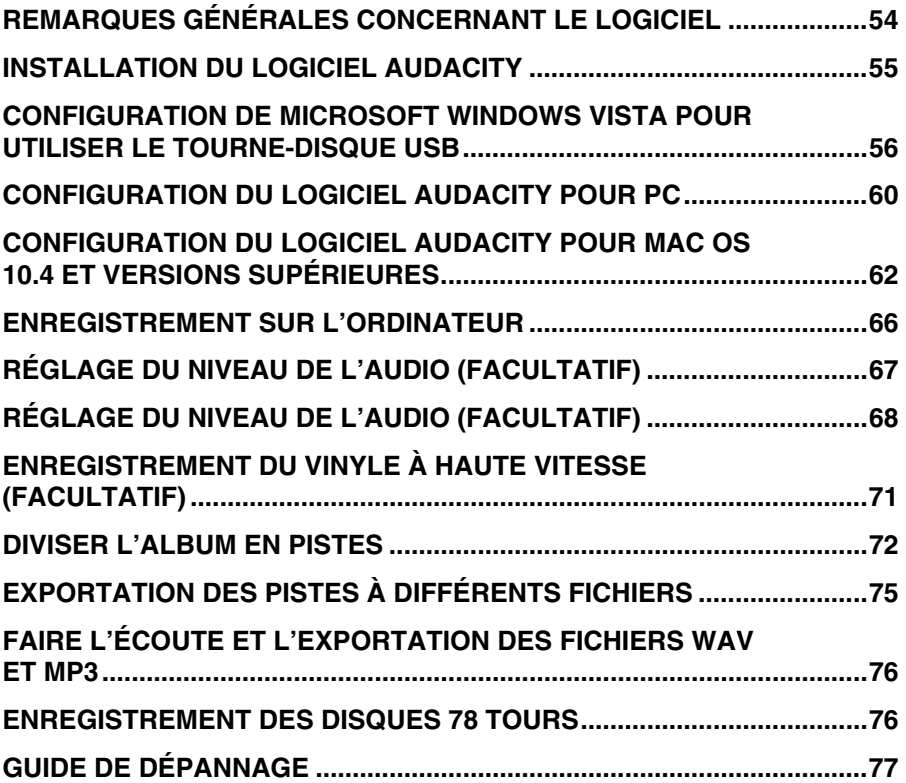

## **REMARQUES GÉNÉRALES CONCERNANT LE LOGICIEL**

Le tourne-disque USB est compatible avec tout logiciel d'enregistrement qui prend en charge les appareils audio USB. Le logiciel Audacity est inclus, cependant il est possible d'utiliser un logiciel tiers.

Audacity est un logiciel libre, distribué sous licence GPL (General Public License). Vous pouvez trouver plus d'information, en plus du code source sur le CD inclus ou sur le Web au http://audacity.sourceforge.net.

Audacity fonctionne sous les systèmes d'exploitation Windows (98 et ultérieure) et Mac OS (X, 9.2 et ultérieure). Le logiciel pour Linux est disponible sur le site de Audacity.

Allez au http://audacity.sourceforge.net/help/tutorials pour des tutoriels supplémentaires.

Le site contient également des informations concernant des logiciels compagnons pour améliorer la performance et ajouter des fonctionnalités.

# **INSTALLATION DU LOGICIEL AUDACITY**

## *Avant de lancer l'installation*

Assurez-vous que le tourne-disque USB soit branché à l'ordinateur à l'aide du câble USB fourni, et que les deux appareils soient branchés et sous tension. Veuillez lire le guide d'utilisation simplifié du tourne disque USB avant de procéder à l'installation du logiciel.

#### **RETIREZ LE PROTÈGE CARTOUCHE (AUGUILLE) EN PLASTIQUE TRANSPARENT**

Nous vous recommandons de faire un essai d'enregistrement d'environ une minute pour vous familiariser avec le processus avant de faire un LP.

#### **Installation PC**

- 1. Branchez le tourne-disque à une prise secteur et utilisez le câble USB fourni pour relier le port USB du tourne-disque au port USB de l'ordinateur.
- 2. Mettez l'ordinateur sous tension s'il ne l'est pas déjà. Laissez-le se réinitialiser complètement.
- 3. Appuyez sur la **touche d'alimentation** près de la base du bras de lecture.
- 4. Il se peut que l'ordinateur affiche le message de détection de nouveau matériel et qu'il est prêt à être utilisé. Selon votre système, ce message peut apparaître. Ceci est normal.
- 5. Insérez le **CD** fourni avec le tourne-disque USB dans le lecteur CD-ROM de votre ordinateur.
- 6. Une fenêtre s'affichera automatiquement. Cliquez sur l'icône **[INSTALL]** située près de « Audacity ».

#### **Installation Mac**

- 1. Branchez le tourne-disque à une prise secteur et utilisez le câble USB fourni pour relier le port USB du tourne-disque au port USB de l'ordinateur.
- 2. Mettez l'ordinateur sous tension s'il ne l'est pas déjà. Laissez-le se réinitialiser complètement.
- 3. Veuillez insérer le **CD** fourni dans le lecteur CD-ROM de votre ordinateur.
- 4. Cliquez sur l'icône CD sur le bureau.
- 5. Glissez le dossier d'installation du logiciel Audacity sur votre disque dur. Nous vous recommandons de déplacer le dossier dans le dossier **Applications**.
- 6. Une fenêtre s'ouvrira indiquant que les fichiers sont en cours de copie.
- 7. Une fois la copie des fichiers terminée, éjectez le CD.

# **SÉLECTION DE LA LANGUE**

Avant de commencer à utiliser le logiciel, sachez que les commandes et les menus peuvent être affichés dans plusieurs langues. Allez à **Edit | Preferences** et cliquez sur l'onglet **Interface**. Sous l'onglet déroulant **Language**, vous pouvez sélectionner votre langue de préférence.

Audio I/O | Quality | File Formats | Spectrograms | Directories | Interface | Keyboard | Mouse | V Autoscroll while playing .<br>Always allow pau  $\begin{tabular}{ll} \hline \rule{0pt}{2mm} \rule{0pt}{2mm} \rule$ Enable Mixer Toolbar Enable Meter Toolbar V Duit Audacity upon closing last window Free charactery spon closing last which will be<br>
Frable dragging of left and right selection edges<br>
Finable ergonomic order of Audio I/D buttons Language: English  $\overline{\cdot}$ Minimum of dB mode display range<br>
(C -36 dB (shallow range for high-<br>
(C -48 dB (PCM range of 8 bit sam<br>
(C -46 dB (PCM range of 8 bit sam Minimum of dB mode display range<br>  $G = 36$  dB (shalow range for high-amplitude editing)<br>  $C = 48$  dB (PCM range of 8 bit samples)<br>  $C = 95$  dB (PCM range of 8 bit samples)<br>  $C = 120$  dB (approximate limit of human hearing)<br> Cancel OK

## **CONFIGURATION DE MICROSOFT WINDOWS VISTA POUR UTILISER LE TOURNE-DISQUE USB**

- 1. Fermer toutes les applications ouvertes sur l'ordinateur.
- 2. Sélectionnez le menu Démarrer, situé dans le coin inférieur gauche de l'écran.
- 3. Sélectionnez la rubrique **Paramètres,** puis **Panneau de configuration**.
- 4. Dans la fenêtre qui s'affiche, double-cliquez sur **Paramètres audio.** (Si vous ne pouvez voir la rubrique « Paramètres audio », sélectionnez l'option mode Classique sur le panneau à gauche de l'écran et la rubrique Paramètres audio devrait apparaître à droite.)
- 5. Sélectionnez l'onglet **Enregistrement** dans le haut du panneau des Paramètres audio.
- 6. Sous l'onglet Enregistrement, sélectionnez **Microphone - USB Audio Codec** comme l'appareil par défaut. L'appareil USB audio codec représente le tourne-disque.
- 7. Cliquez sur le bouton Régler par défaut afin de confirmer votre choix.

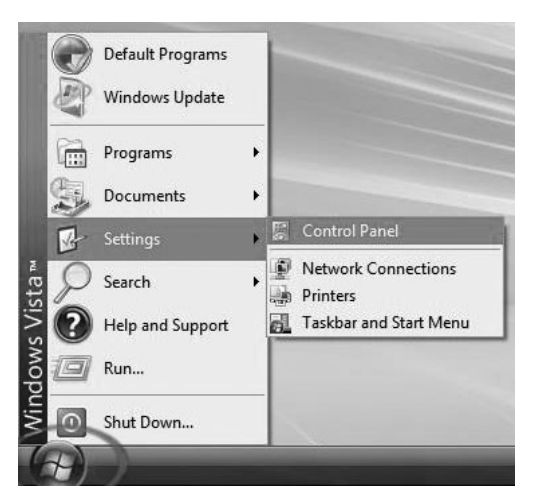

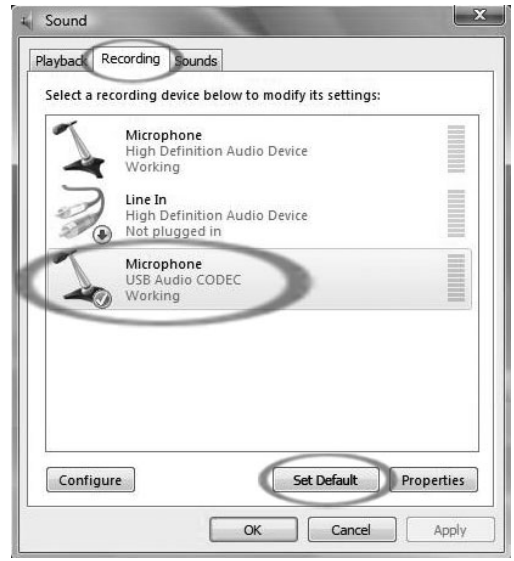

- 8. Sélectionnez l'onglet **Lecture** dans le haut du panneau des Paramètres audio.
- 9. Sous l'onglet **Lecture**, sélectionnez l'appareil que vous désirez utiliser pour l'audio.

Les choix de sortie audio pour l'ordinateur peuvent s'afficher tel que : Haut-parleurs **– Appareil audio haute définition** ou **Casque d'écoute – Appareil audio haute définition** ou les deux, selon le matériel installé sur votre ordinateur.

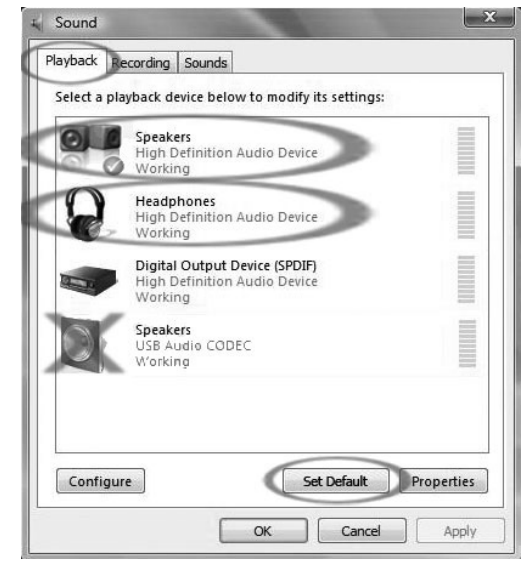

Cliquez sur l'appareil le plus approprié pour votre installation audio et cliquez sur **Régler par défaut**.

**Note :** Ne pas choisir « Haut-parleurs - USB Audio Codec » comme appareil de lecture. L'appareil USB Audio Codec représente le tourne-disque, et peut être utilisé seulement comme source d'entrée d'enregistrement, non pas pour la lecture.

- 10. Cliquez sur le bouton **Régler par défaut** afin de confirmer votre choix.
- 11. Cliquez sur **Appliquer** si possible, puis sur **OK** pour fermer le Panneau de configuration.
- 12. Cliquez sur **Appliquer** (si possible), puis sur **OK**.
- 13. Assurez-vous que les haut-parleurs externes de l'ordinateur soient branchés à la sortie audio de l'ordinateur à l'aide du câble USB fourni, et qu'ils soient branchés et sous tension. Si votre ordinateur est doté d'une sortie casque d'écoute, vous pouvez utiliser le casque au lieu des haut-parleurs.

# **CONFIGURATION DE MICROSOFT WINDOWS XP POUR UTILISER LE TOURNE-DISQUE USB**

- 1. Fermer toutes les applications ouvertes sur l'ordinateur.
- 2. Sélectionnez le menu Démarrer, situé dans le coin inférieur gauche de l'écran.
- 3. Sélectionnez Paramètres, puis Configuration des paramètres.
- 4. Dans la fenêtre qui s'affiche, double-cliquez sur **Sons et périphériques audio**. (Si vous ne pouvez voir la rubrique Sons et périphériques audio, sélectionnez l'option mode Classique sur le panneau à gauche de l'écran et la rubrique Sons et périphériques audio devrait apparaître à droite.)
- 5. Sélectionnez l'onglet **Voix** dans la partie supérieure du panneau Son et périphériques audio.
- 6. Sous **Lecture de voix**, sélectionnez la carte de son intégrée par défaut. Cette option varie en fonction de l'ordinateur, mais ne doit pas être réglée sur « USB Audio Codec, Modem, ou Microsoft Sound Mapper ».
- 7. Sous **Enregistrement de voix**, sélectionnez **USB Audio Codec** par défaut – ceci représente le tournedisque USB.

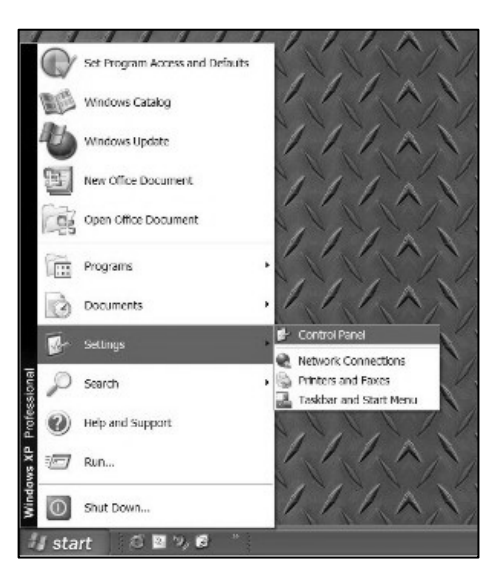

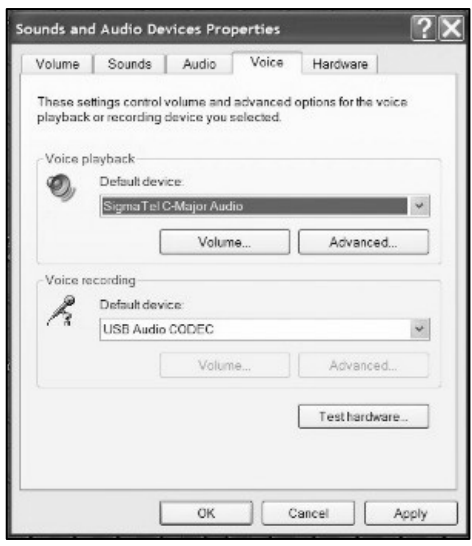

- 8. Sélectionnez l'onglet **Audio** dans la partie supérieure du panneau Son et périphériques audio.
- 9. Sous **Lecture audio**, sélectionnez la carte de son intégrée par défaut. Cette option varie en fonction de l'ordinateur, mais ne doit pas être réglée sur « USB Audio Codec, Modem, ou Microsoft Sound Mapper ».
- 10. Sous **Enregistrement audio**, sélectionnez **USB Audio Codec** par défaut – ceci représente le tournedisque USB.
- 11. Cochez l'option **Utiliser uniquement les appareils par défaut**.

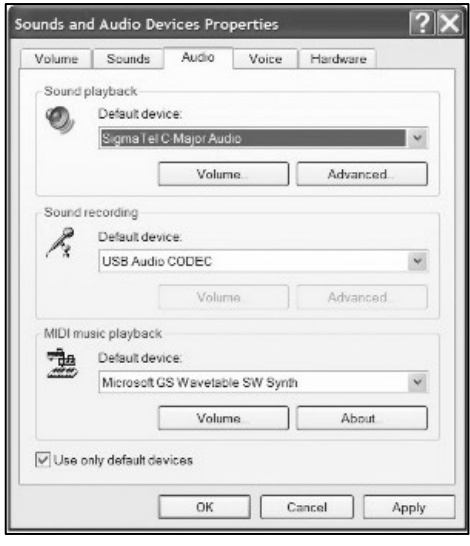

- 12. Cliquez sur **Appliquer** (si possible), puis sur **OK**.
- 13. Assurez-vous que les haut-parleurs externes de l'ordinateur soient branchés à la sortie audio de l'ordinateur à l'aide du câble USB fourni, et qu'ils soient branchés et sous tension. Si votre ordinateur est doté d'une sortie casque d'écoute, vous pouvez utiliser le casque au lieu des haut-parleurs.

# **CONFIGURATION DU LOGICIEL AUDACITY POUR PC**

- 1. Lancez Audacity : Cliquez sur le menu Démarrer dans le coin inférieur gauche de l'écran. Sélectionnez **Tous programmes**, puis **Audacity.**
- 2. Dans Audacity, cliquez sur le menu **Edit** dans la partie supérieure de l'écran.
- 3. Sélectionnez **Preferences** à parti du menu Edit.

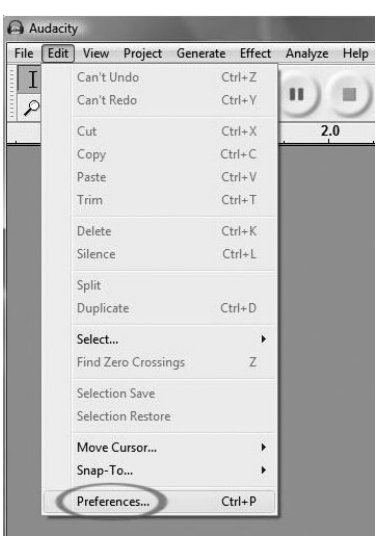

**Figure 1 : Sélectionnez Preferences** 

- 3. La fenêtre **Audacity Preferences** s'affiche (Figure 2).
- Sélectionnez l'onglet **Audio I/O** en haut de l'écran Preferences. 4. Sélectionnez votre carte de son intégrée comme **Playback Device.**  Comme différents ordinateurs peuvent avoir différentes cartes de son, votre sélection peut être différente de celle de l'image ci-dessous (Figure 2).Cependant, la sélection ne doit pas être USB Audio Codec, Microsoft Sound Mapper ou Modem.
- 5. Réglez l'option **Recording Device** à **USB Audio Codec**. Ceci représente votre tourne-disque.

*Note : Il se peut que le tourne-disque USB apparaisse dans la fenêtre des préférences sous un nom différent. Le nom varie selon le modèle de votre ordinateur et la version du système d'exploitation. Mais dans 99 % des cas, le nom contient le sigle « USB ».* 

- 6. Réglez **Channels** à 2 (Stereo).
- 7. Cochez l'option **Software Playthrough**.

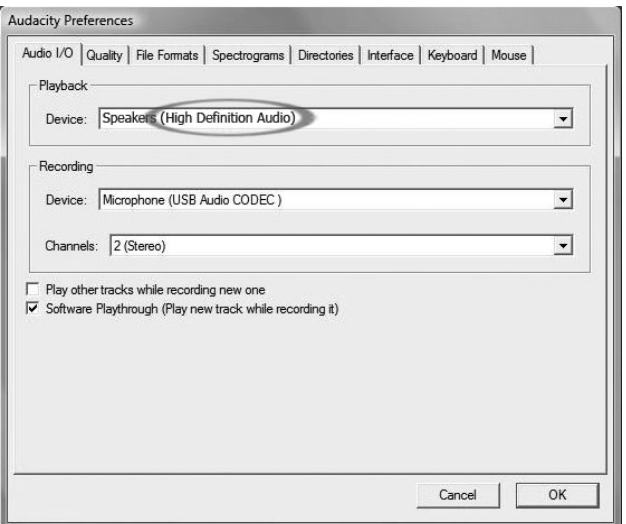

**Figure 2 : Sélection de l'appareil audio USB du menu des préférences** 

8. Sous l'onglet **Quality**, réglez **Default Sample Format** à 16 bits.

9. Sélectionnez **OK** pour sauvegarder vos réglages et fermer la fenêtre des préférences.

10. Dans le haut de la fenêtre principale de Audacity, à droite des boutons de commande, se trouvent les vumètres pour les niveaux d'entrée et de sortie (étiquettes L et R). Sous le vumètre des niveaux de sortie, il y a une icône qui ressemble à un microphone. À côté du microphone il y a une flèche noire qui pointe vers le bas. Cliquez sur la flèche et sélectionnez **Monitor Input**. (Si vous ne voyez pas les vumètres des niveaux d'entrée et de sortie, ouvrez la fenêtre des préférences à nouveau comme il est indiqué ci-dessus, sélectionnez l'onglet Interface, et assurez-vous que l'option **Enable Mixer Toolbar** est cochée.)

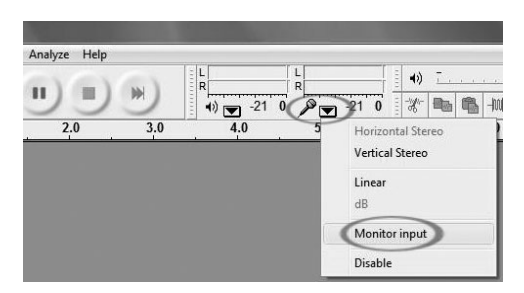

Vous devriez être prêt pour procéder à l'enregistrement.

Ces réglages seront sauvegardés lorsque vous quitterez l'application. Cependant, vous devrez sélectionner **Monitor Input** à partir du menu défilant du vumètre des niveaux d'entrée chaque fois que vous lancerez Audacity.

# **CONFIGURATION DU LOGICIEL AUDACITY POUR MAC OS 10.4 ET VERSIONS SUPÉRIEURES**

- 1. Avec l'application Audacity ouverte, cliquez sur le menu **Audacity** dans la partie supérieure de l'écran.
- 2. Sélectionnez **Preferences** à parti du menu Audacity.
- 3. Sous l'onglet **Audio I/O,** réglez le **Playback Device** à Built- In Audio.
- 4. Sous l'onglet A**udio I/O**, réglez l'option **Recording Device** à **USB Audio Codec**.
- 5. Sous l'onglet **Audio I/O**, réglez Channels à 2 (Stereo).
- 6. Cochez l'option **Software Playthrough**.

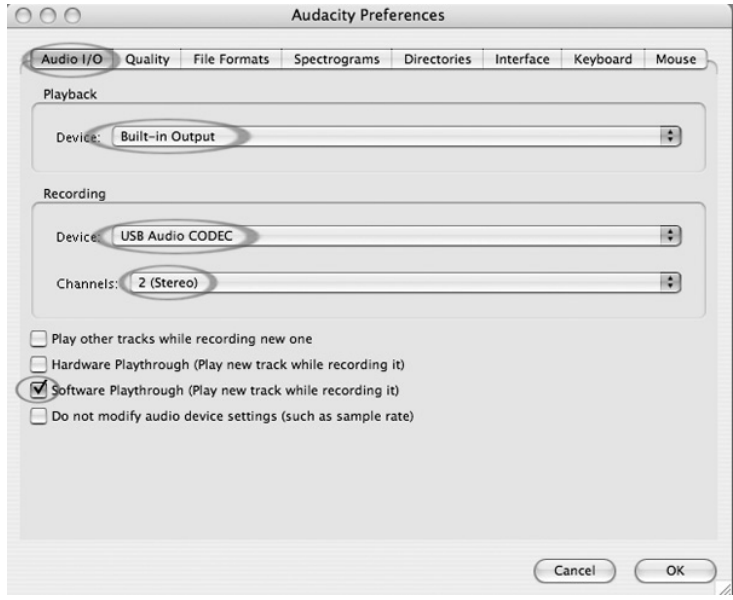

7. Sous l'onglet **Quality**, réglez **Default Sample Format** à 16 bits.

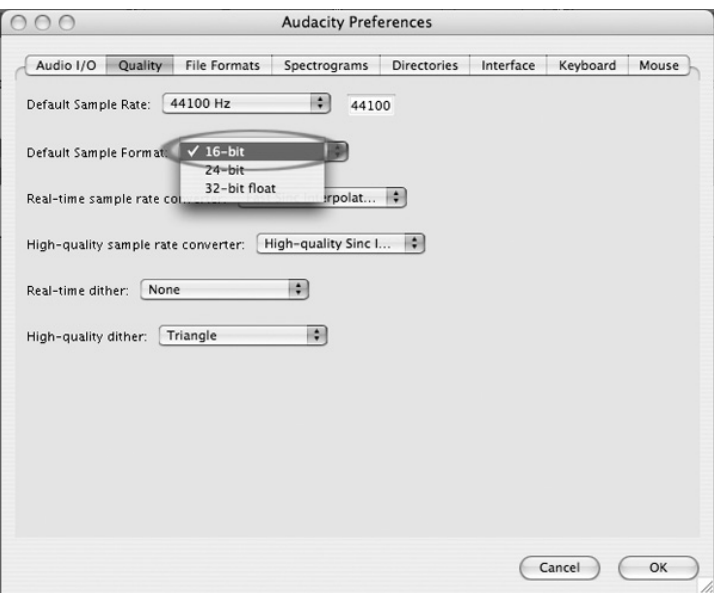

- 8. Sélectionnez **OK** pour sauvegarder vos réglages et fermer la fenêtre des préférences.
- 9. Dans le haut de la fenêtre principale de Audacity, à droite des boutons de commande, se trouvent les vumètres pour les niveaux d'entrée et de sortie (étiquettes L et R). Sous le vumètre des niveaux de sortie, il y a une icône qui ressemble à un microphone. À côté du microphone il y a une flèche noire qui pointe vers le bas. Cliquez sur la flèche et sélectionnez **Monitor Input**. (Si vous ne voyez pas les vumètres des niveaux d'entrée et de sortie, ouvrez la fenêtre des préférences à nouveau comme il est indiqué ci-dessus, sélectionnez l'onglet Interface, et assurez-vous que l'option **Enable Mixer Toolbar** est cochée.)

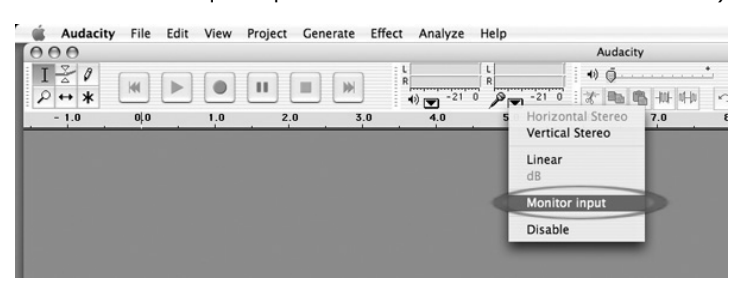

Ces réglages seront sauvegardés lorsque vous quitterez l'application. Cependant, vous devrez sélectionner **Monitor Input** à partir du menu défilant du vumètre des niveaux d'entrée chaque fois que vous lancerez Audacity.

### **Autres réglages Macintosh importants :**

Nous avons réglé les préférences de lecture et d'enregistrement de Audacity séparément, mais votre Mac a également ses propres réglages de lecture et d'enregistrement audio. Lorsque vous branchez le tourne-disque la première fois, le Macintosh sélectionne l'appareil « USB Audio Codec » comme l'entrée et la sortie audio pour tout votre système. Comme le tourne-disque n'est pas doté de haut-parleurs, l'audio ne pourra être entendue lorsque vous utilisez d'autres programmes jusqu'à ce que vous indiquiez à l'ordinateur de ne pas utiliser le tourne-disque comme appareils de sortie audio.

Voici comment faire pour modifier les réglages afin que la carte de son soit toujours utilisée pour la lecture audio, que le tourne-disque soit branché ou non via le port USB :

#### **Utilitaire des configurations audio et midi :**

- 1. Ouvrez le **Finder.**
- 2. Ouvrez le dossier **Applications**.
- 3. Dans le dossier Applications, ouvrez le dossier Utilitaires.
- 4. Dans le dossier Utilitaires, ouvrez le dossier **Configuration audio et midi**.

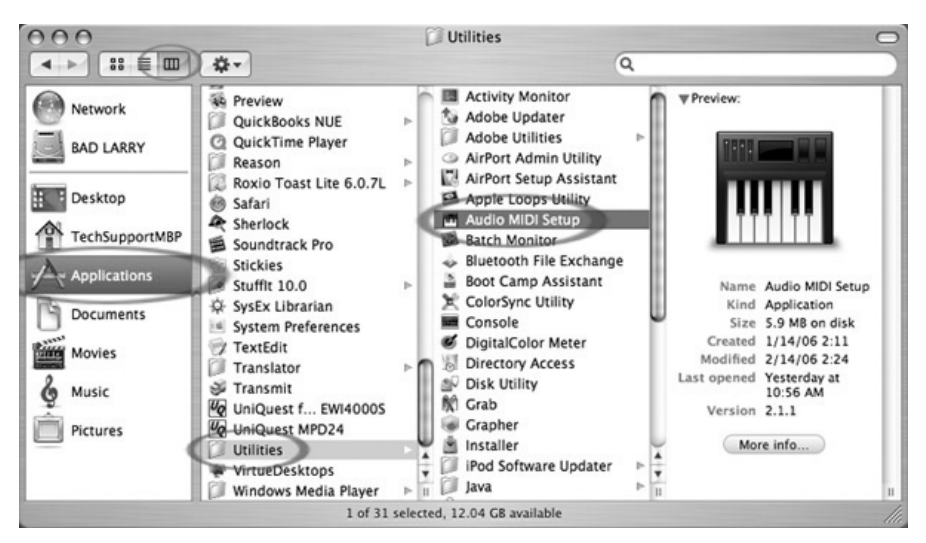

5. Dans le dossier Configuration audio et midi sous Périphériques audio, réglez :

Réglez **Entrée par défaut** à USB Audio Codec. Réglez **Sortie par défaut** à Audio intégré ou Sortie intégrée. Réglez **Sortie système** à Audio intégré ou Sortie intégrée.

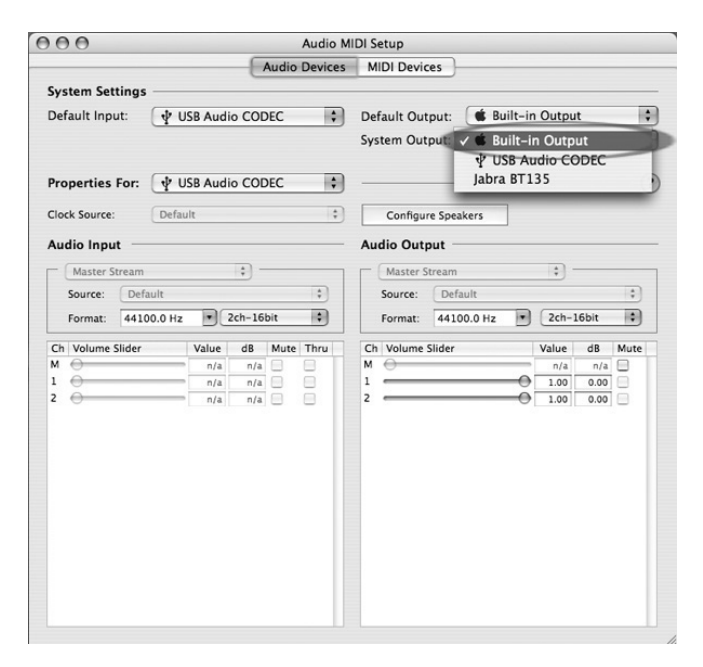

Maintenant, les autres programmes pourront utiliser la carte de son pour leur sortie audio.

# **ENREGISTREMENT SUR L'ORDINATEUR**

*Remarque : Lors de la première utilisation du logiciel, nous vous recommandons de faire une pré-écoute de moins d'une minute d'une des sections de l'audio durant l'enregistrement. Lorsque vous vous sentirez plus à l'aise, vous pourrez commencer l'enregistrement d'une chanson complète ou d'un LP.* 

- 1. Appuyer sur le bouton d'enregistrement
- 2. Permet de lancer la lecture sur le tourne-disque USB. Vous verrez la forme d'onde du signal audio sur l'écran durant l'enregistrement. Vous entendrez le signal audio provenant de la carte de son de votre ordinateur.

*Aucun signal audio? - Si l'application logicielle ne reçoit aucun son, retournez au menu préférence (Figure 2), et assurez-vous que vous avez bien sélectionné l'option « Software Playthrough » et que le volume des haut-parleurs de votre ordinateur est au maximum. Vous trouverez plus d'information dans la section dépannage à la fin de ce guide.* 

- 3. Faites la lecture complète de la piste/l'album que vous désirez enregistrer.
- 4. Cliquez sur le bouton d'arrêt
- 5. **SAUVEGARDEZ VOTRE FICHIER MAINTENANT** en cliquant sur « File » -> « Save Project ». Sélectionnez la destination et le nom du fichier pour le projet et cliquez sur « Save ».
- 6. Vous avez terminé le processus d'enregistrement. Le fichier que vous venez de sauvegarder est un fichier de projet Audacity (Audacity Project). Ce fichier ne peut être ouvert que par l'application Audacity. Les sections suivantes vous guideront à travers les différentes options d'édition et vous indiqueront comment faire pour diviser les fichiers de projet Audacity en fichiers WAV séparés qui pourront être gravés sur CD ou utiliser avec des programmes tels que iTunes ou Windows Media Player

| Audacity                                                                                                    | <b>LEX</b>                                                                           |
|----------------------------------------------------------------------------------------------------|--------------------------------------------------------------------------------------|
| Project Generate Effect Analyze Help<br>Ele Edt Vew                                                                                                    |                                                                                      |
| $\theta$ . $\theta$ . $\theta$ . $\theta$<br>W<br>IМ<br><b>TELL</b><br>Þ<br>$\mathbf{H}$<br>Q<br>$\leftrightarrow$ *<br>$-2.0$<br>$-1.0$<br>0.0<br>19.0<br>20.0<br>$-3.0$<br>5.0<br>6.0<br>8.0<br>10.0<br>11.0<br>12.0<br>14.0<br>15.0<br>16.0<br>17.0<br>18.0<br>7.0<br>9.0<br>13.0<br>1.0<br>20<br>3B<br>4.0 | 临 州 中<br>晒<br>才<br>29.0<br>21.0<br>23.0<br>24.0<br>25.0<br>27.0 28.0<br>22.0<br>26.0 |
|                                                                                                    |                                                                                      |
| X Audio Track<br>1.0<br>Stereo, 44100Hz<br>$0.5 -$<br>32-bit float<br>Mute Solo<br>$0.0 -$<br>$-0$ .                                                                                                    |                                                                                      |
| $-0.5$<br>$L_{0}$ R<br>$-1.0$<br>1.0                                                                                                    |                                                                                      |
| $0.5 -$<br>$0.0 -$                                                                                                    |                                                                                      |
| $-0.5$<br>$-1.0$                                                                                                    |                                                                                      |

**Figure 3 : Échantillon d'un enregistrement** 

# **RÉGLAGE DU NIVEAU DE L'AUDIO (FACULTATIF)**

1. À partir du menu « Edit », choisissez « Select... », puis cliquez sur « All » pour sélectionner tout votre enregistrement. Vous pouvez également utiliser Ctrl+A sur un PC ou APPLE+A sur un Macintoch pour sélectionner tout.

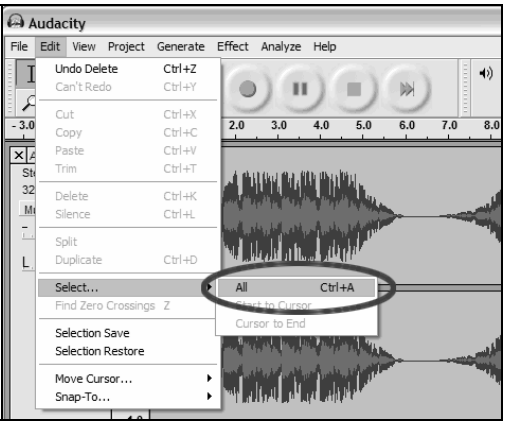

**Figure 4 : Sélectionner tout** 

- 2. À partir du menu « Effect », sélectionnez les effets désirés.
	- a. Il y a plusieurs types d'effet sur lesquels vous trouverez plus d'information dans la section d'aide du guide d'utilisation du logiciel, ou encore sur le Web (Figure 5).
	- b. L'effet « Normalize » devrait être utilisé pour corriger le volume de l'enregistrement. (Figure 6)

### Remarque :

Il est préférable de placer l'aiguille sur le disque lorsque celui-ci est arrêté et d'activer le tourne-disque seulement **après** que l'enregistrement soit lancé. Si vous abaissez l'aiguille lorsque le disque tourne et après que vous ayez lancé l'enregistrement, il pourrait y avoir des bruits indésirables. Ces bruits pourraient ne pas permettre à la fonction d'effet « Normalize » d'augmenter le volume de l'enregistrement au niveau désiré.

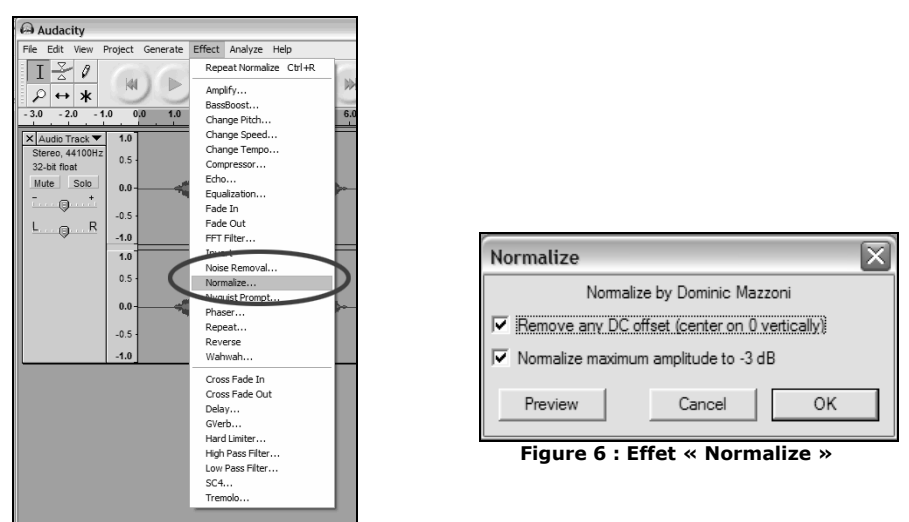

**Figure 5 : Liste déroulante des effets** 

## **RÉGLAGE DU NIVEAU DE L'AUDIO (FACULTATIF)**

- 1. Faites glisser le curseur sur la portion de la piste audio qui contient du bruit parasite. Nous vous recommandons de commencer au début ou à la fin de la piste où il n'y a pas de musique et que du bruit provenant du vinyle. (Figure 7)
- 2. Sélectionnez « Noise Removal » du menu déroulant « Effect » pour accéder à la fenêtre « Noise Removal ». (Figure 8)
- 3. Cliquez sur « Get Noise Profile ». La fenêtre « Noise Removal » devrait se fermer automatiquement.
- 4. Sélectionnez entièrement la piste audio de laquelle vous désirez retirer le bruit. Si vous désirez retirer le bruit sur tout l'enregistrement, sélectionnez « Select All » du menu « Edit Menu ». (Figure 4)
- 5. Répétez l'étape 2 pour faire apparaître la fenêtre « Noise Removal ».
- 6. Ajustez le niveau d'audio que vous désirez filtrer en déplaçant le potentiomètre de la fenêtre « Noise Removal ». Nous vous recommandons de le régler au minimum pour une meilleure sonorité. *Remarque : Il est possible de faire la pré-écoute de l'audio avant d'éliminer le bruit parasite en cliquant sur « Preview ».*
- 7. Cliquez sur « Remove Noise ».

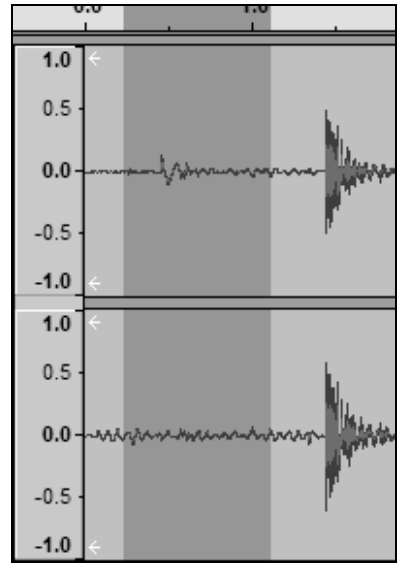

**Figure 7 : Sélectionner le bruit parasite dans la piste** 

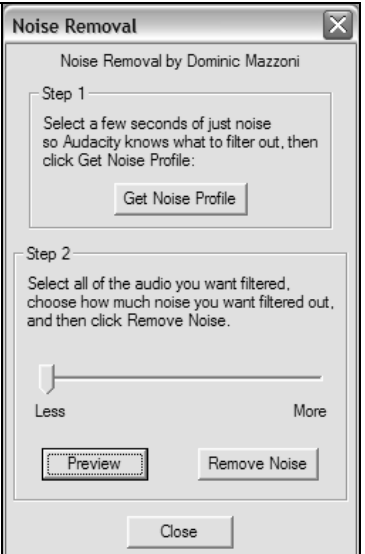

**Figure 8 : Fenêtre « Noise Removal »** 

## **Remarques supplémentaires :**

- Les niveaux du signal audio peuvent varier en fonction de la cartouche (aiguille), du contrepoids du bras de lecture, du vinyle et de la configuration de l'ordinateur. Nous vous recommandons de toujours faire une normalisation du signal audio.
- Sensiblement similaire au traitement de texte, il est possible d'éliminer le bruit parasite en sélectionnant la section contenant le bruit et en cliquant sur « Delete ». Ces bruits peuvent être des sifflements, des silences placés avant et après les chansons, ou encore des sauts ou des stries.
- Vous devez sélectionner le profil de bruit avant de pouvoir l'éliminer de la piste. Si vous sélectionnez l'audio au lieu du bruit parasite comme profil de bruit, l'ordinateur pourrait éliminer tout le signal audio. Voir l'étape 1.
- Une fois le « Noise Profile » (profil de bruit) configuré, le logiciel le gardera en mémoire. C'est à dire, qu'il faut programmer le logiciel lors de l'installation initiale. Il n'est pas nécessaire de reprogrammer le logiciel pour chaque enregistrement.

# **ENREGISTREMENT DU VINYLE À HAUTE VITESSE (FACULTATIF)**

Lorsque vous utilisez le tourne disque USB avec Audacity, vous pouvez enregistrer vos disques vinyle 33 1/3 dans votre ordinateur à une vitesse plus rapide, et ensuite utiliser le logiciel pour réajuster la vitesse de lecture à la normale. Cette fonction est très utile pour faire rapidement l'enregistrement de plusieurs albums. Par exemple, vous pouvez enregistrer 10 minutes d'audio en 7 minutes avec une vitesse d'enregistrement de 45 tr/min et en ajoutant une augmentation supplémentaire de 10 % à l'aide du potentiomètre de variation de la vitesse de lecture.

Une économie de trois minutes peut paraître insignifiante lorsque vous enregistrez un album, mais lorsque vous en avez plusieurs cela commence à s'additionner; enregistrer 4 heures de musique en 3 heures, cela compte.

## **Instructions :**

- 1. Enregistrez vos albums 33 1/3 t/min à 45 t/min en cliquant sur le bouton 45RPM situé su le panneau supérieur.
- 2. Vous entendrez le signal audio s'enregistrer à une hauteur tonale plus élevée en raison de la vitesse de lecture plus élevée.
- 3. Lorsque vous aurez terminé l'enregistrement, appuyez sur le bouton Stop.
- 4. Cliquez sur « Edit », puis sur « Select All » (Figure 4).
- 5. Cliquez sur « Effect », puis sur le menu « Change Speed ».
- 6. Modifiez le réglage de vitesse de « 45 » à « 33 1/3 » et le pourcentage afin que la vitesse de lecture de l'enregistrement revienne à la normale.

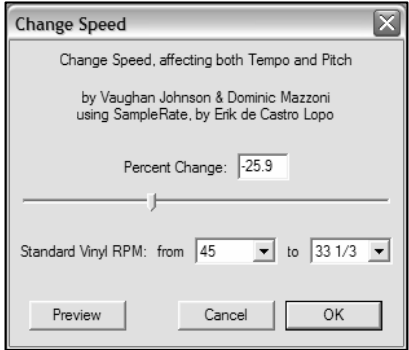
# **DIVISER L'ALBUM EN PISTES**

Note : Avant de diviser l'album en pistes, vous devez avoir fait toutes les modifications désirées et avoir fait le nettoyage du signal audio, incluant, avoir éliminer les silences avant et après les chansons.

> 1. Sélectionnez l'outil **Fit Project in Window** tel qu'indiqué dans la Figure 10.

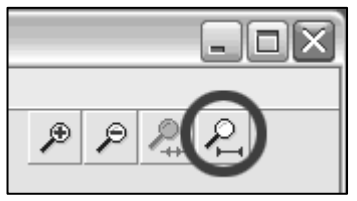

**Figure 10 : Outil Fit Project in Window** 

2. Après avoir fait un zoom arrière afin de voir toutes les pistes, vous verrez les espaces qui séparent les pistes, indiquées ci-dessous par 1, 2, 3 (Figure 11). L'étape suivante montre comment diviser et étiqueter ces pistes et comment les exporter au format WAV (qualité CD).

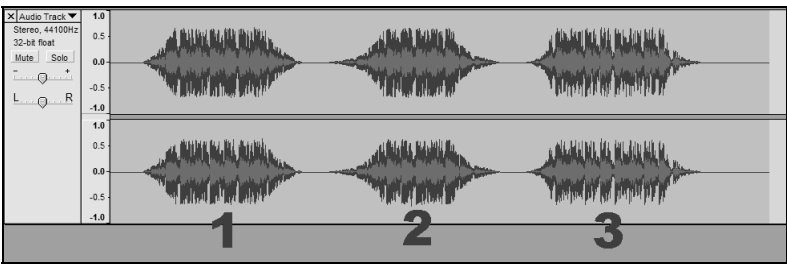

**Figure 11 : Identifier séparément les pistes audio** 

Il y a deux façons de diviser les enregistrements en pistes séparées : automatiquement et manuellement. Si votre enregistrement est en bonne condition, et contient des silences distincts entre les chansons, la division automatique des pistes peut être la solution la plus rapide et facile. Si votre enregistrement est en mauvaise condition, et ne contient pas des silences distincts entre les chansons, la division manuelle des pistes est la solution la plus appropriée.

### **Diviser l'album automatiquement :**

- 1. À partir du menu **Edit**, choisissez **Select...**, puis cliquez sur **All** pour sélectionner tout votre enregistrement. Vous pouvez également utiliser Ctrl+A sur un PC ou APPLE+A sur un Macintoch pour sélectionner tout. (Voir la Figure 4)
- 2. Sélectionnez le menu **Analyze** du haut de l'écran, puis **Silence Finder.**
- 3. Le Silence Finder va tenter de détecter les silences entre chaque chanson de l'enregistrement. Avec la plupart des enregistrements, vous n'aurez qu'à régler le champ **Silence Level** dans la fenêtre du Silence Finder. Entrez 15 dans le champ **Silence Level** et cliquez **OK** (Figure 12).

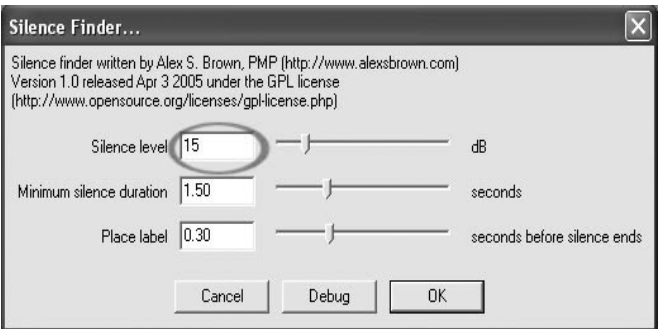

**Figure 12 : Le Silence Finder** 

4. L'enregistrement sera analysé, puis une étiquette de piste (Label Track) s'affichera sous l'enregistrement. Elle contiendra des marqueurs représentant le début de chaque nouvelle chanson (Figure 13). Lors de l'exportation de l'enregistrement (voir : Exportation des pistes en fichiers séparés), ces marqueurs seront utilisés pour créer des fichiers audio séparés pour chaque chanson de l'enregistrement.

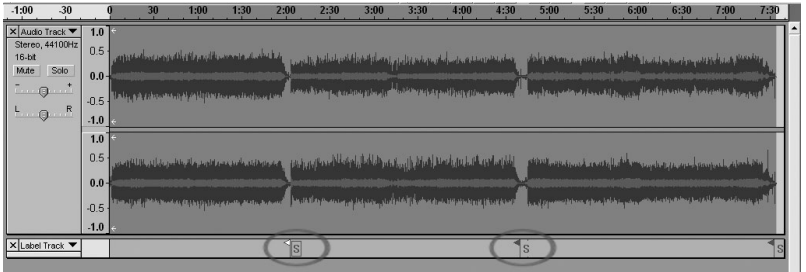

**Figure 13 : Étiquettes de piste** 

- 5. Si vous remarquez que les marqueurs placés par le **Silence Finder** ne correspondent pas aux chansons, ou qu'il y a trop ou peu de marqueurs ajouté, vous pouvez reprendre l'opération avec des réglages différents. Si les marqueurs semblent corrects, procédez à la section **Exportation des pistes en fichiers séparés**, ci-dessous.
- 6. Pour annuler, sélectionnez le menu **Edit** dans la partie supérieure de l'écran, puis **Undo**.
- 7. Répétez les étapes 1 à 3 ci-dessus, est essayez des réglages différents pour le champ **Silence Level.** S'il y avait trop peu de marqueurs d'ajoutés la première fois, utilisez un chiffre moindre dans le champ **Silence Level**, tel que 10. S'il y avait trop de marqueurs d'ajoutés la première fois, utilisez un chiffre plus élevé dans le champ **Silence Level**, tel que 20. Certains enregistrements et certains types de musique peuvent ne pas bien fonctionner avec la séparation des pistes automatique. Si vous ne pouvez obtenir de bons résultats avec le **Silence Finder**, vous devrez séparer les pistes manuellement (voir cidessous).

#### **Diviser l'album manuellement :**

- 1. Appuyez sur le bouton **Skip to Start** pour vous déplacez au début de l'enregistrement.
- 2. Sélectionnez le menu **Project** puis **Add Label At Selection**. Ceci règle le point de départ de la première piste.
- 3. Tapez le nom de la première piste; les données apparaissent dans le champ d'identification (voir 14)
- 4. Sélectionnez l'espace entre les pistes (où il n'y a pas d'audio) en cliquant une fois. (cercle vertical ci-dessous)
- 5. Vous verrez une ligne apparaître où vous avez cliqué.
- 6. Répétez ensuite l'étape 4 : Add Label At Selection.
- 7. Note : vous pouvez ajouter ou modifier le nom de la piste (encerclé).
- 8. Répétez ce processus afin d'identifier toutes les pistes. Il est possible que

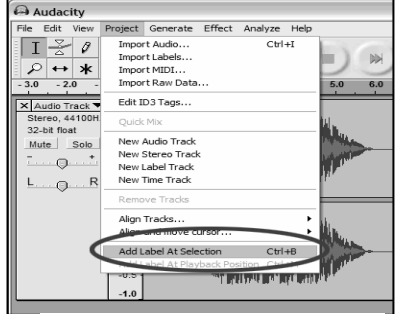

**Figure 12 : Ajouter l'étiquette de la piste**

vous ayez à faire un zoom avant pour sélectionner les pistes et les espaces entre les pistes. Vous pourriez également vouloir entendre une section de la piste avant

de lui mettre une étiquette. Utilisez la barre d'espace pour lancer et arrêter la lecture.

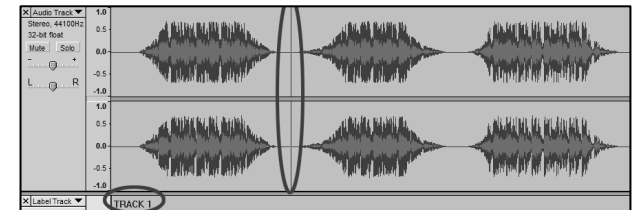

*Note :* 

*L'étiquette est placée au DÉBUT* 

*de la piste. Par exemple, dans la Figure 15, l'étiquette TRACK 1 est placée au début de l'enregistrement audio. L'étiquette « TRACK 2 » est placée entre la première et la seconde piste. Vous pouvez modifier le nom des pistes après les avoir exportées du logiciel Audacity.* 

Dans cet exemple avec trois pistes, la division finale des pistes est indiquée à la Figure 15 :

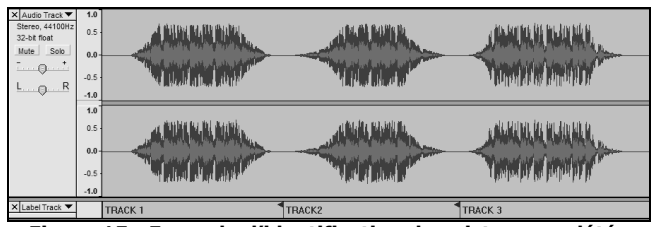

**Figure 15 : Exemple d'identification des pistes complétée** 

#### **Remarques supplémentaires :**

Il y a plusieurs façons de modifier le fichier. Diviser le fichier en pistes différentes en ajoutant des étiquettes en est une. Vous pouvez toujours supprimer les erreurs en mode édition. Assurez-vous de sauvegarder le fichier durant les modifications.

## **EXPORTATION DES PISTES À DIFFÉRENTS FICHIERS**

Cette section vous montre comment exporter les différents fichiers en format WAV afin de les graver sur un CD. Vous pouvez également les convertir en format MP3 à l'aide de logiciels tiers que vous pouvez télécharger du Web. Pour de plus amples renseignements, veuillez vous référer au guide d'utilisation du logiciel.

- 1. Maintenant que vous avez divisé les pistes du fichier d'enregistrement avec des étiquettes, vous devez les exporter dans des fichiers différents.
- 2. Sélectionnez le menu « File » puis « Export Multiple… », tel qu'indiqué dans la Figure 15.
- 3. La fenêtre « Export Multiple » s'ouvrira (Figure 16).
	- a. Sélectionnez « WAV » comme format d'exportation et sélectionnez la destination de sauvegarde.
	- b. Sélectionnez la destination de sauvegarde. C'est dans ce dossier que vos fichiers seront sauvegardés. Vous pourriez également créer un dossier spécial sur le bureau identifié avec le nom de l'album pour mettre vos fichiers.
	- c. Sélectionnez l'option « Using Label/Track Name » tel qu'indiqué. *Remarque : Vous pourriez les exporter en les numérotant consécutivement puis les modifier par la suite. Si tel est le cas, sélectionnez l'option « Numbering consecutively ».*
	- d. Cliquez sur « Export ».

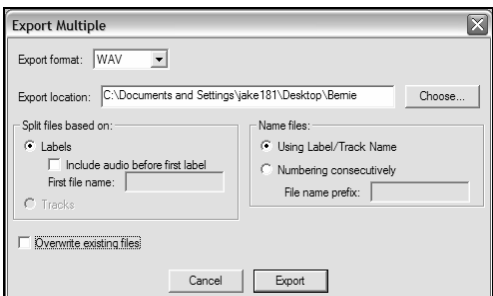

**Figure 16 : Menu des options d'exportation** 

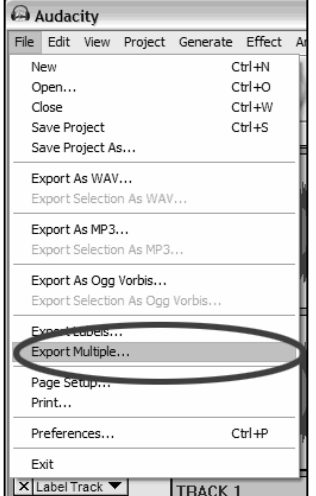

**Figure 15: Exportation multiple** 

# **FAIRE L'ÉCOUTE ET L'EXPORTATION DES FICHIERS WAV ET MP3**

Pour écouter vos fichiers numérisés, vous aurez besoin d'un logiciel tiers qui peut faire la lecture de fichiers WAV. Vous pouvez également utiliser un logiciel de gravure standard pour graver vos fichiers WAV sur un CD audio.

Si vous désirez sauvegarder un vinyle en tant que fichier MP3 après l'avoir enregistré à l'aide de Audacity, vous devez télécharger et installer le plugiciel « LAME MP3 Encoder ». Une fois que le fichier est converti en format MP3 il peut être lu par tout appareil numérique portable compatible avec le format MP3.

- Pour télécharger l'encodeur MP3 LAME, veuillez visiter le site *www.ionaudio.com/ttusb\_audacity.php*. Vous y trouverez également de l'information supplémentaire concernant le logiciel Audacity, tel que la section Foire aux questions.
- Cliquez sur le lien de l'encodeur MP3 LAME pour transférer le plugiciel à votre ordinateur. *Note : Il est recommandé de télécharger le fichier .zip à votre bureau temporairement. Vous devez ensuite extraire et sauvegarder l'encodeur MP3 LAME sur votre ordinateur dans endroit où vous NE LE SUPPRIMEREZ PAS. La sauvegarde des fichiers individuels sur votre bureau N'EST PAS recommandée!*

#### **Utilisateurs Windows :**

- 1. Créez un dossier dans [**Mes documents**] et nommez-le « **Lame MP3 Plugin** ».
- 2. Trouvez le fichier .zip et ouvrez-le.
- 3. Sélectionnez tout son contenu et copiez-le dans le dossier « Lame MP3 Plugin » que vous venez de créer dans [Mes documents].
- 4. Maintenant... supprimez le fichier .zip que vous avez téléchargé sur votre bureau.

#### **Utilisateurs Mac :**

- 1. Créez un dossier dans le répertoire [**Home**] et nommez-le **Lame MP3 Plugin**.
- 2. Trouvez le **fichier .sit ou .zip téléchargé** et double-cliquez dessus... ceci permettra d'extraire son contenu et de créer un nouveau fichier sur le bureau avec le même nom (il devrait apparaître sans l'extension .sit ou .zip).
- 3. Copiez et déplacez ce nouveau fichier dans le dossier Lame MP3 Plugin que vous venez de créer dans votre répertoire [Home].
- 4. Maintenant... **supprimez** le fichier .sit ou .zip que vous avez téléchargé sur votre bureau.

Lorsque vous tenterez d'exporter un fichier en tant que MP3 (**Export As MP3…**) à partir du logiciel Audacity pour la première fois après avoir fait l'installation de l'encodeur MP3 LAME, vous serez invité à donner l'emplacement du plugiciel. Recherchez le dossier nommé **Lame MP3 Plugin** dans lequel vous avez placé le fichier du plugiciel et sélectionnez le fichier. Subséquemment, Audacity se souviendra de l'emplacement de ce fichier.

## **ENREGISTREMENT DES DISQUES 78 TOURS**

Si vous désirez enregistrer un album 78 tours, vous pouvez l'enregistrer à 33,3 t/min ou à 45 t/min puis le convertir à 78 t/min ensuite avec le logiciel Audacity. Une fois l'album enregistré, ouvrez le menu **Edit**, cliquez sur **Select**, puis sur **All**. Ensuite, ouvrez le menu **Effect** et sélectionnez **Change Speed.** Sélectionnez la vitesse à laquelle vous l'avez enregistrée (33 ou 45), puis la vitesse à laquelle vous désirez que la piste soit lue (78). Appuyez ensuite sur **OK**.

# **GUIDE DE DÉPANNAGE**

#### **Veuillez contacter Ion Audio ou votre détaillant avant de retourner ce produit. Voir les Consignes de sécurité pour plus d'information.**

#### • **AUCUN SON :**

- Si l'application logicielle ne reçoit aucun son, retournez au menu préférence, tel qu'indiqué ci-dessus, et assurez-vous que vous avez bien sélectionné l'option USB pour l'appareil d'enregistrement.
- Si vous ne pouvez entendre la musique, mais que vous pouvez la voir à l'écran, retournez au menu préférence (Figure 2) et assurez-vous que l'option **Playback Device** soit bien réglée sur la carte de son de votre ordinateur.
- Période d'alimentation : Fermez Audacity, mettez le tourne-disque hors tension et débranchez le câble USB. Rebranchez le câble USB, mettez le tourne-disque sous tension et relancez Audacity.
- Si vous ne pouvez entendre d'audio lorsque vous faites la lecture d'un enregistrement, cliquez sur le menu déroulant du microphone (flèche) et sélectionnez **Monitor Input**.

Ceci a pour effet de vous permettre d'entendre l'audio du tourne-disque, même si vous n'avez pas activé la fonction enregistrement de l'application Audacity.

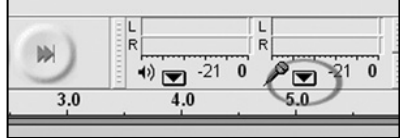

(Si vous ne voyez pas le potentiomètre du microphone, ouvrez le menu **Preferences** dans Audacity, sélectionnez l'onglet **Interface**, et assurezvous que les options **Enable Mixer Toolbar** et **Enable Meter Toolbar**  sont cochées.) Si elles ne le sont pas, cochées-les et cliquez sur **OK**.

• Vérifiez que le potentiomètre du microphone est au maximum, c'est à dire, complètement à la droite, tel qu'indiqué à la Figure 20 :

> Si vous ne voyez pas le potentiomètre du microphone, ouvrez le menu

**Preferences** dans Audacity, sélectionnez l'onglet **Interface**, et assurez-vous que les options **Enable Mixer Toolbar** et **Enable Meter Toolbar** sont cochées. Si elles ne le sont pas, cochées-les et cliquez sur **OK**.

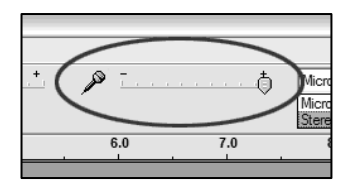

**Figure 20 : Niveau d'entrée**

### • **MAUVAISE QUALITÉ SONORE :**

- o Si l'enregistrement semble être déformé ou qu'il y a du gargouillement durant la lecture, il se peut que vous ayez à ajuster les niveaux du tourne-disque. Dans Audacity, déplacez le potentiomètre vers la gauche pour diminuer les niveaux (Figure 17).Vous pouvez utiliser l'effet de normalisation, tel que décrit plus haut, pour ramener les niveaux à la normale après l'enregistrement.
- o Vérifiez la cartouche afin de vous assurer qu'elle est correctement fixée au bras de lecture. Il se peut que la cartouche doive être fixée même lorsque l'entrée ligne est utilisée sur l'appareil pour éviter qu'il y ait de la rétroaction.
- o Assurez-vous que les fiches RCA sont branchées correctement à une source et qu'elles ne sont pas en contact avec du métal à nu. Si vous avez du bruit parasite par le bus USB, il se peut que les fiches RCA causent de l'interférence. Assurez-vous que le câble USB n'est pas près ou en contact avec d'autres câbles.
- o Si vous avez des sons bizarres provenant de vos enregistrements, essayez de fermer toutes les applications et de redémarrer l'ordinateur, et en ouvrant uniquement Audacity durant l'enregistrement.
- o Si vous utilisez les fiches RCA, assurez-vous que l'interrupteur PHONO/LINE sur le panneau inférieur soit réglé à la bonne position. Pour plus de renseignements, veuillez consulter le Guide d'utilisation simplifié.

### **Pour du soutien technique, veuillez contacter Ion Audio au (401) 658-3743**

Guide, Version 5.3

# Installazione software Software di registrazione Audacity

## **INDICE**

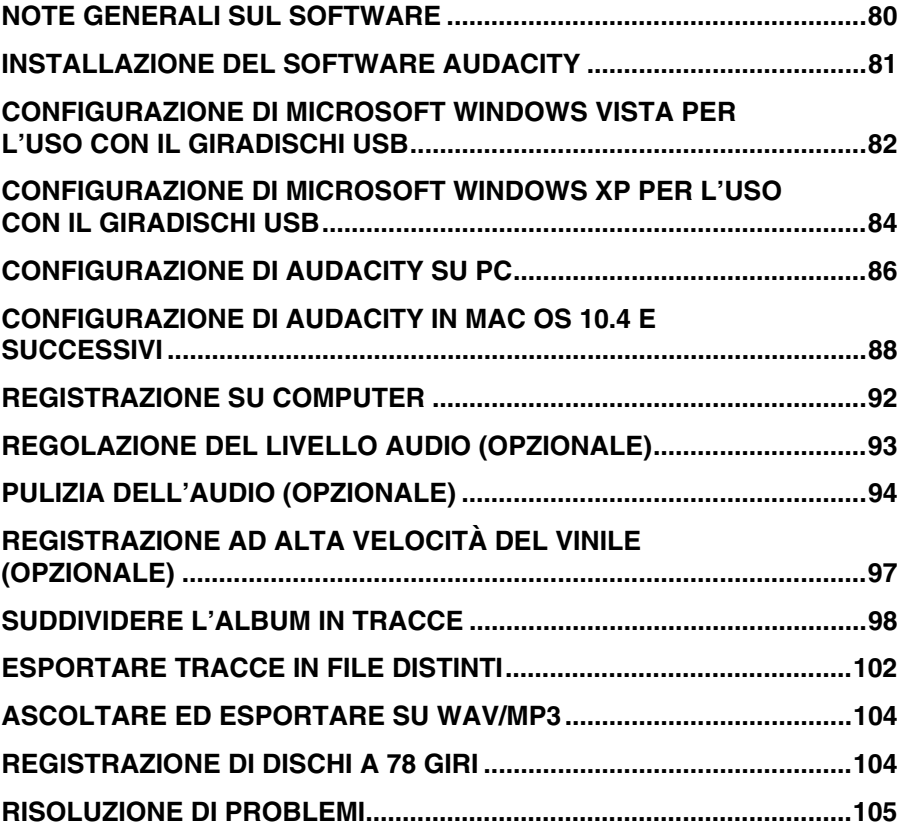

## **NOTE GENERALI SUL SOFTWARE**

Il giradischi USB è compatibile con qualsiasi software di registrazione che supporti dispositivi audio USB. Noi abbiamo incluso Audacity al pacchetto, ma potreste desiderare di servirvi di una serie di pacchetti software di terzi.

Audacity è un software gratuito, distribuito dietro GPL (General Public License, ossia licenza pubblica generica). Ulteriori informazioni, oltre al codice open source, si trovano nel CD incluso o in rete all'indirizzo http://audacity.sourceforge.net

Audacity funziona sia con Windows (98 e superiori) che con Mac OS (X e 9.2+). Software for Linux can be found on the Audacity website.

Recarsi alla pagina http://audacity.sourceforge.net/help/tutorials per ulteriori tutorial.

Il sito presenta inoltre informazioni in merito ad aggiunte separate di Audacity per migliorare prestazioni e funzioni.

# **INSTALLAZIONE DEL SOFTWARE AUDACITY**

### *Prima di avviare il software*

Assicurarsi che il giradischi USB sia collegato al computer tramite il cavo USB in dotazione, e che sia il computer che il giradischi siano collegati e accesi. Fare riferimento al manuale di istruzioni del giradischi USB prima di procedere all'installazione del software.

#### **RIMUOVERE LA PROTEZIONE TRASPARENTE DELLA CARTUCCIA (PUNTINA)**

Per la prima registrazione, si raccomanda di eseguire un test di circa un minuto o meno di audio per prendere confidenza con il processo prima di registrare un LP completo.

#### **Per installare il software (PC):**

- 1. Inserire il giradischi in una presa di alimentazione CA e servirsi del cavo USB in dotazione per collegare la porta **USB** del giradischi stesso alla porta USB del computer.
- 2. Se non è ancora acceso, accendere il computer. Lasciare che si carichi completamente.
- 3. Accendere il giradischi premendo il **tasto di alimentazione** posto vicino alla base del braccio.
- 4. Il computer potrebbe mostrare un messaggio a indicare che è stato localizzato un nuovo dispositivo e che è pronto per l'uso. A seconda del sistema, il messaggio potrebbe non apparire. Ciò è normale.
- 5. Inserire il **CD** in dotazione con il giradischi USB nel lettore CD del computer.
- 6. Apparirà automaticamente una finestra. Cliccare sull'icona **[INSTALL]** vicino ad "Audacity".

#### **Per installare il software (MAC):**

- 1. Inserire il giradischi in una presa di alimentazione CA e servirsi del cavo USB in dotazione per collegare la porta **USB** del giradischi stesso alla porta USB del computer.
- 2. Se non è ancora acceso, accendere il computer. Lasciare che si carichi completamente.
- 3. Inserire il **CD** in dotazione nel lettore CD del computer.
- 4. Aprire l'icona del CD sul desktop.
- 5. Trascinare la cartella d'installazione di Audacity sul disco fisso. Si consiglia di trasferire la cartella nella cartella **Applicazioni**.
- 6. Apparirà una finestra che mostra lo stato di copia dei file.
- 7. Una volta che i file siano stati copiati, ESPELLERE il CD.

# **SCELTA DELLA LINGUA**

Prima di iniziare a utilizzare il software, va notato che i comandi e i menu di Audacity possono essere visualizzati a display in tutta una serie di lingue diverse. Recarsi su **Modifica | Opzioni** e cliccare sulla linguetta **Interfaccia**. In corrispondenza della linguetta a discesa **Lingua**, è possibile selezionare la lingua preferita.

#### Audio I/O | Quality | File Formats | Spectrograms | Directories | Interface | Keyboard | Mouse | Ⅳ Autoscroll while playing Always allow pausing └ Always allow pausing<br>└ Always allow playing Provide show playing<br>
Provide spectrogram while playing<br>
Provide Edit Toolbar<br>
Provide Mixer Toolbar Enable Meter Toolba Quit Audacity upon closing last window Ⅳ Enable dragging of left and right selection edge Enable ergonomic order of Audio I/O buttons Language: English  $\overline{\phantom{a}}$ Minimum of dB mode display range Minimum of dB mode display range<br> $\begin{array}{l} \widehat{C} = 36$  dB (shallow range for high-amplitude editing)<br> $\widehat{C} = 48$  dB (PCM range of 8 bit samples)<br> $\widehat{C} = 96$  dB (RpCM range of 16 bit samples)<br> $\widehat{C} = 120$  dB (approximate Cancel | OK

## **CONFIGURAZIONE DI MICROSOFT WINDOWS VISTA PER L'USO CON IL GIRADISCHI USB**

- 1. Chiudere tutti i programmi aperti sul computer.
- 2. Sulla parte inferiore sinistra dello schermo, selezionare **Start**.
- 3. Selezionare **Impostazioni** e **Pannello di Controllo**.
- **Default Programs** Windows Update Programs Documents Control Panel ⋥ Settings Network Connections ndows Vista<sup>N</sup> Search **Printers** Taskbar and Start Menu **Help and Support** Run... Shut Down...  $-x$ L Sound Playback Recording Sounds Select a recording device below to modify its settings: Microphone High Definition Audio Device Working Line In High Definition Audio Device

Set Default

Cancel

OK

Properties

Apply

Not plugged in Microphone USB Audio CODEC Working

apre, localizzare il pannello di controllo **Suoni** e farvi doppio clic. (Se non appare un'opzione chiamata "Suoni", scegliere Passa alla visualizzazione classica nel pannello a sinistra della finestra, e il pannello di controllo **Suoni** dovrebbe apparire sulla destra.)

4. Nella finestra che si

- 5. Scegliere la linguetta **Registrazione** in cima al pannello di controllo Suoni.
- 6. Sotto alla linguetta **Registrazione**, scegliere **Microfono - Codec Audio USB** come dispositivo predefinito. Il Codec Audio USB rappresenta il giradischi.
- 7. Cliccare sul pulsante **Set Default** (Imposta predefinito) per confermare la scelta**.**

Configure

- 8. Scegliere ora la linguetta **Riproduzione** in cima al pannello di controllo Suoni.
- 9. Sotto alla linguetta **Riproduzione**, scegliere il dispositivo da cui si desidera che provenga l'audio del computer.

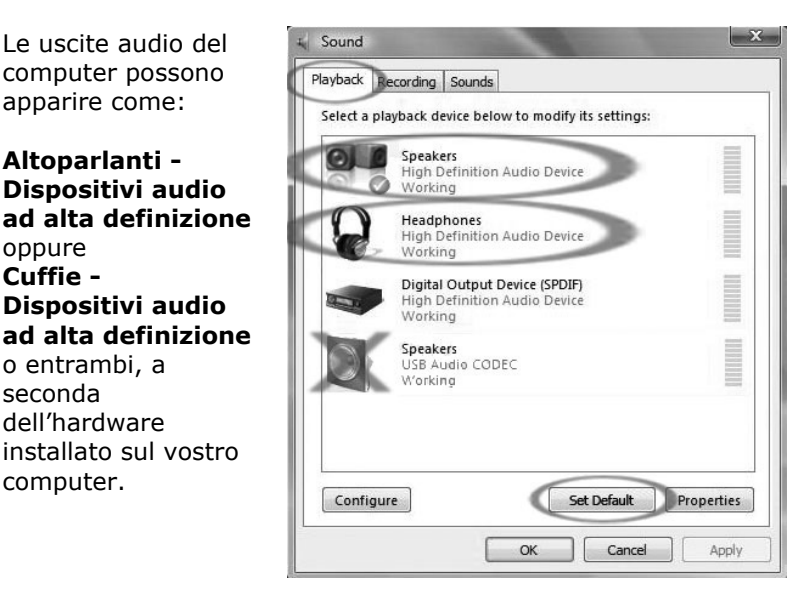

Cliccare sul dispositivo che meglio si adatta all'impostazione audio desiderata e cliccare su **Set Default** (Imposta predefinita).

**Nota bene:** NON scegliere "Altoparlanti - Codec Audio USB" come periferica di riproduzione. Codec Audio USB rappresenta il giradischi e può essere utilizzato unicamente come periferica di registrazione, non come uscita di riproduzione.

- 10. Cliccare su **Set Default** (Imposta predefinito) per confermare la scelta**.**
- 11. Se possibile, cliccare su **Applica**, quindi su **OK** per chiudere il Pannello di Controllo.
- 12. Se possibile, cliccare su **Applica**, quindi su **OK**.
- 13. Assicurarsi che gli altoparlanti del computer (se non incorporati) siano collegati all'uscita audio del computer e accesi in modo da poter ascoltare la registrazione. Se il computer presenta un'uscita cuffie, si possono utilizzare queste ultime al posto degli altoparlanti.

## **CONFIGURAZIONE DI MICROSOFT WINDOWS XP PER L'USO CON IL GIRADISCHI USB**

- 1. Chiudere tutti i programmi aperti sul computer.
- 2. Sulla parte inferiore sinistra dello schermo, selezionare **Start**.
- 3. Selezionare **Impostazioni** e **Pannello di Controllo**.
- 4. Nella finestra che si apre, localizzare il pannello di controllo **Suoni e periferiche audio** e farvi doppio clic. (Se non appare un'opzione chiamata "Suoni e periferiche audio", scegliere Passa alla visualizzazione classica nel pannello a sinistra della finestra, e il pannello di controllo Suoni e periferiche audio dovrebbe apparire sulla destra.)
- 5. Scegliere la linguetta **Voce** in cima al pannello di controllo Suoni e periferiche audio.
- 6. Sotto **Riproduzione voce**, scegliere la propria scheda audio interna come dispositivo predefinito. Questo varia da computer a computer, ma non deve essere impostato su "Codec Audio USB, Modem o Microsoft Sound Mapper".
- 7. Sotto **Registrazione voce**, selezionare **Codec audio USB** per il dispositivo predefinito: questo è il giradischi USB.

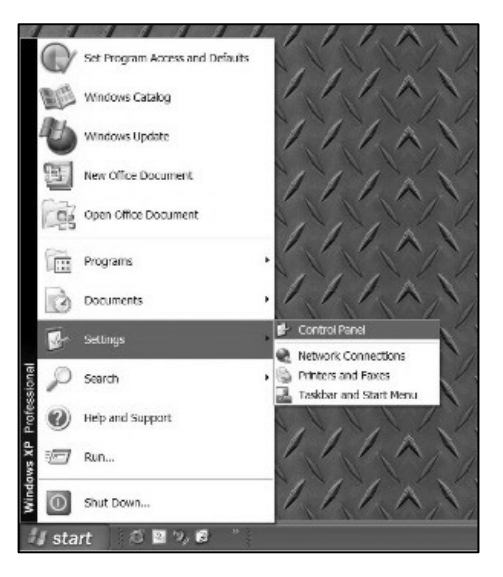

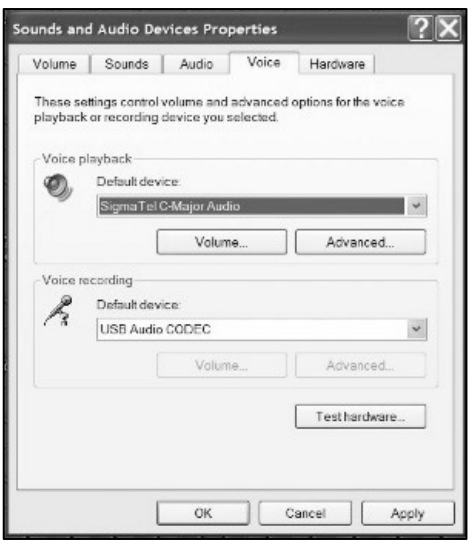

- 8. Scegliere la linguetta **Audio** in cima al pannello di controllo Suoni e periferiche audio.
- 9. Sotto **Riproduzione suoni**, scegliere la propria scheda audio interna come dispositivo predefinito. Questo varia da computer a computer, ma non deve essere impostato su "Codec Audio USB, Modem o Microsoft Sound Mapper".
- 10. Sotto **Registrazione suoni**, selezionare **Codec audio USB** per il dispositivo predefinito: questo è il giradischi USB.
- 11. Selezionare la casella **Utilizza solo periferiche predefinite**.

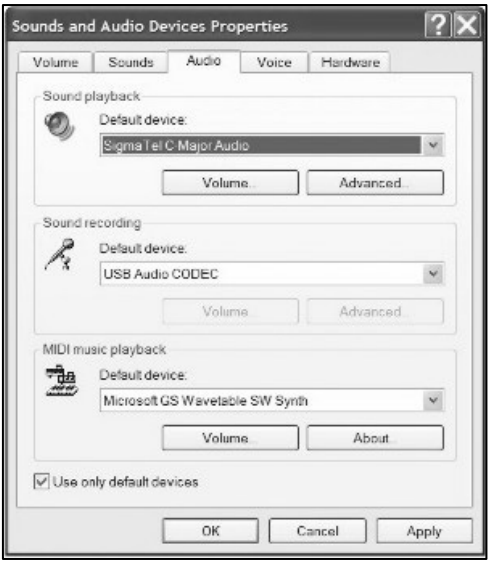

- 12. Se possibile, cliccare su **Applica**, quindi su **OK**.
- 13. Assicurarsi che gli altoparlanti del computer (se non incorporati) siano collegati all'uscita audio del computer e accesi in modo da poter ascoltare la registrazione. Se il computer presenta un'uscita cuffie, si possono utilizzare queste ultime al posto degli altoparlanti.

# **CONFIGURAZIONE DI AUDACITY SU PC**

- 1. Lanciare Audacity: cliccare su **Start** sulla parte inferiore sinistra dello schermo. Selezionare **Tutti i programmi**, quindi **Audacity**.
- 2. In Audacity, cliccare sul menu **Edit (Modifica)** in cima alla finestra.
- 3. Selezionare **Preferences (Opzioni)** dal menu Edit (Modifica).

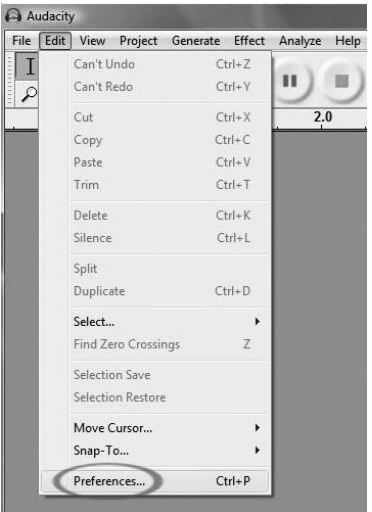

**Figura 1: Selezionare opzioni** 

Appare la finestra **Audacity Preferences** (Opzioni Audacity – Figura 2). Scegliere la linguetta **Audio I/O** sulla parte superiore della finestra Preferences.

- 4. Impostare il **Playback Device (Dispositivo di riproduzione)** sulla scheda audio interna. Poiché computer diversi presentano schede audio diverse, la scelta può differire dall'immagine seguente (Figura 2). La scelta corretta, tuttavia, NON è Codec Audio USB, Microsoft Sound Mapper o Modem.
- 5. Impostare il **Dispositivo di registrazione** su **Codec Audio USB**. Questo rappresenta il vostro giradischi.

*Nota bene: il giradischi USB può apparire con un nome diverso nella finestra Preferences (Opzioni). Questo dipende dal modello di computer e dal tipo di sistema operativo. Nel 99% dei casi, il nome conterrà "USB".*

- 6. Impostare i **Channels** (Canali) su 2 (Stereo).
- 7. Selezionare la casella **Software Playthrough**.

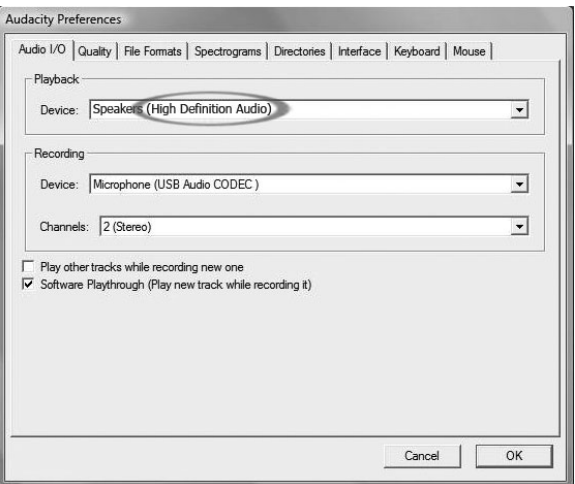

**Figura 2: Selezionare Dispositivo Audio USB da Opzioni** 

- 8. Sotto **Quality** (Qualità), impostare il **Default Sample Format** (Formato campione predefinito) su 16-bit.
- 9. Selezionare **OK** per salvare le impostazioni e chiudere la finestra Preferences.
- 10. In cima alla finestra principale di Audacity, sulla destra dei pulsanti di controllo della riproduzione, si trovano i misuratori di ingresso e di uscita (contrassegnati L e R). Sotto al misuratore di livello delle uscite è presente un'icona a forma di microfono. Di fianco al microfono è presente una freccia nera che punta verso il basso. Cliccare su questa freccia e selezionare **Monitor Input**  (Ingresso monitor). (Se non vengono visualizzati i misuratori di livello d'ingresso e di uscita, aprire nuovamente Preferences come indicato in precedenza, selezionare la linguetta Interface (Interfaccia) e assicurarsi che sia selezionato **Enable Mixer Toolbar**.)

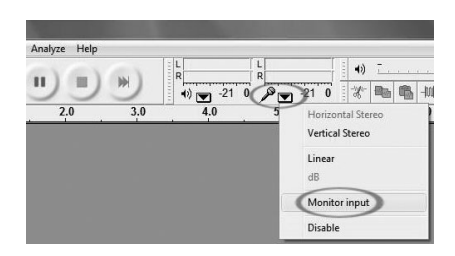

Ora dovreste essere pronti a registrare.

Queste impostazioni verranno salvate all'uscita. Tuttavia, sarà necessario selezionare **Monitor Input** (ingresso monitor) dal menu a cascata del misuratore d'ingressi ogni volta che si lancia Audacity.

# **CONFIGURAZIONE DI AUDACITY IN MAC OS 10.4 E SUCCESSIVI**

- 1. Con il programma di Audacity aperto, cliccare sul menu **Audacity** posto sulla parte alta dello schermo.
- 2. Selezionare **Preferences** (Opzioni) dal menu Audacity.
- 3. Sotto la linguetta **Audio I/O,** impostare la **Periferica di riproduzione** su Built-In Audio.
- 4. Sotto la linguetta **Audio I/O,** impostare la **Periferica di registrazione** su **Codec Audio USB**.
- 5. Sotto la linguetta **Audio I/O,** impostare i Canali (Channels) su 2 (Stereo).
- 6. Selezionare la casella **Software Playthrough**.

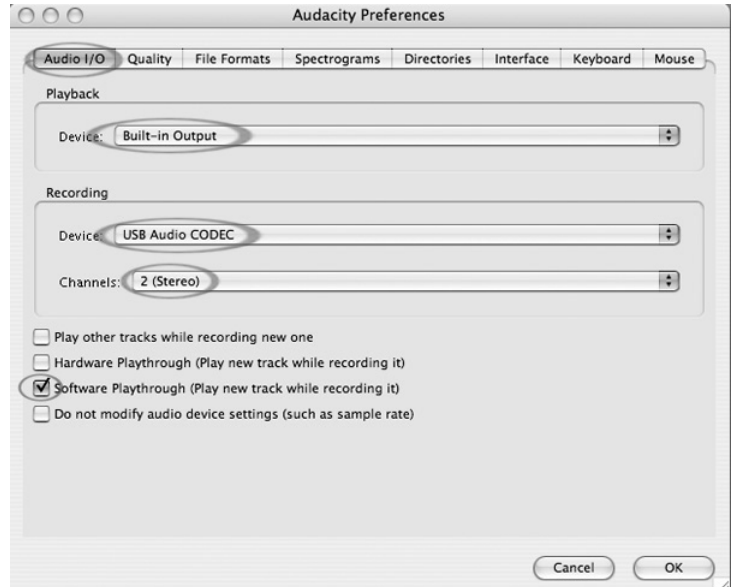

7. Sotto **Quality** (Qualità), impostare il **Default Sample Format** (Formato campione predefinito) su 16-bit.

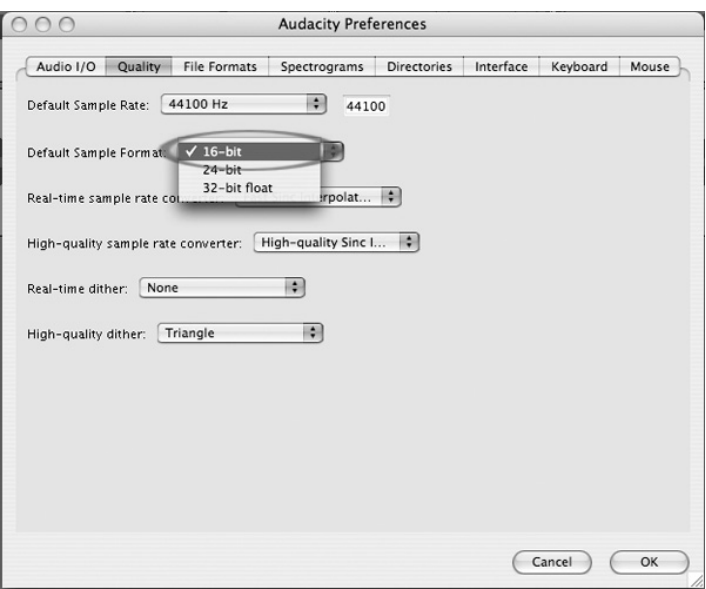

- 8. Selezionare **OK** per salvare le impostazioni e chiudere la finestra Preferences.
- 9. In cima alla finestra principale di Audacity, sulla destra dei pulsanti di controllo della riproduzione, si trovano i misuratori di ingresso e di uscita (contrassegnati L e R). Sotto al misuratore di livello delle uscite è presente un'icona a forma di microfono. Di fianco al microfono è presente una freccia nera che punta verso il basso. Cliccare su questa freccia e selezionare **Monitor Input**  (Ingresso monitor). (Se non vengono visualizzati i misuratori di livello d'ingresso e di uscita, aprire nuovamente Preferences come indicato in precedenza, selezionare la linguetta Interface (Interfaccia) e assicurarsi che sia selezionato **Enable Mixer Toolbar**.)

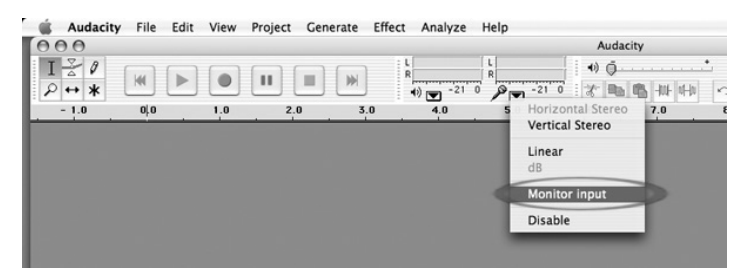

Queste impostazioni verranno salvate all'uscita. Tuttavia, sarà necessario selezionare **Monitor Input** (ingresso monitor) dal menu a cascata del misuratore d'ingressi ogni volta che si lancia Audacity.

#### **Altre impostazioni importanti Macintosh:**

Abbiamo impostato distinte opzioni di riproduzione e registrazione in Audacity, ma il Mac presenta a sua volta specifiche impostazioni di riproduzione e registrazione audio. Quando il giradischi viene collegato per la prima volta, il Macintosh spesso selezionerà il "Codec Audio USB" come ingresso e uscita audio dell'intero sistema. Poiché il giradischi non è dotato di altoparlanti, l'audio non verrà sentito dagli altri programmi, a meno che non si dica al Mac di non utilizzare il giradischi come dispositivo di uscita.

Ecco come modificare queste impostazioni in modo che la scheda audio interna venga sempre utilizzata per la riproduzione, che il giradischi sia collegato o meno tramite USB:

#### **Utility Audio Midi Setup:**

- 1. Aprire il **Finder**.
- 2. Aprire la cartella **Applicazioni**.
- 3. Nella cartella Applicazioni, aprire la cartella **Utility**.
- 4. Nella cartella Utility, aprire **Audio MIDI Setup**.

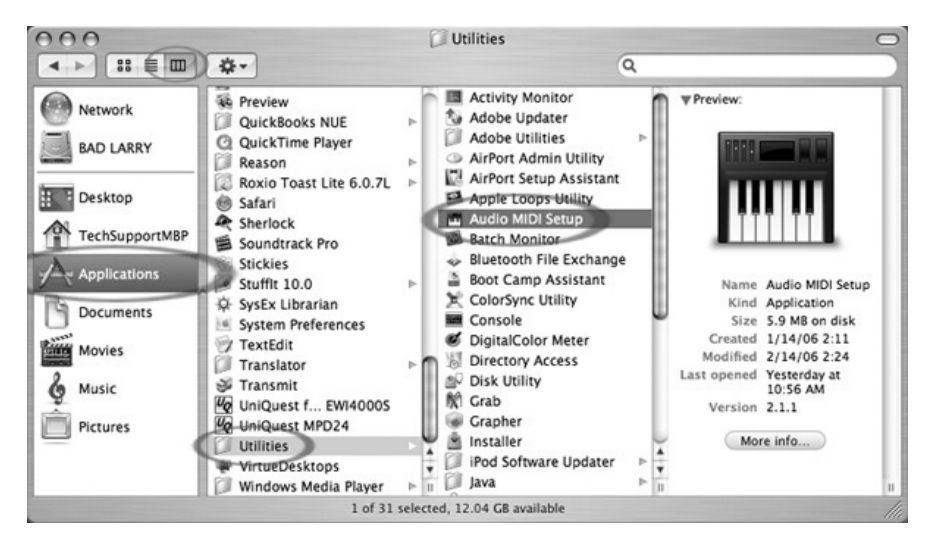

5. In Audio MIDI Setup, sotto **Audio Devices** (dispositivi audio), impostare:

> **Default Input** (Ingresso predefinito) su Codec Audio USB. **Default Output** (Uscita predefinita) su Built-in Audio o Built-in **Output**

> **System Output** (Uscita di sistema) su Built-in Audio o Built-in **Output**

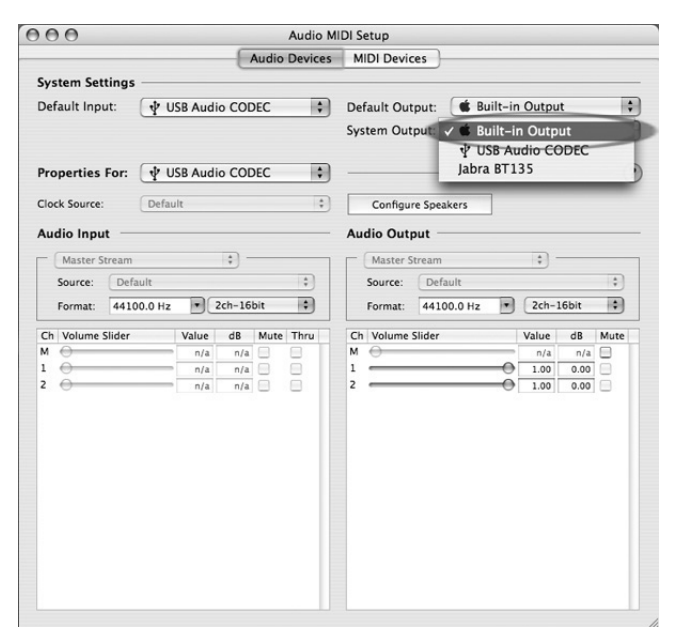

Ora, programmi diversi da Audacity si serviranno unicamente della scheda audio interna come uscita audio.

# **REGISTRAZIONE SU COMPUTER**

#### *Nota: la prima volta in cui si usa il software, si raccomanda di fare una prova con un piccolo brano (1 min o meno) audio durante la registrazione. Una volta fatto pratica, registrare una canzone o un LP completi.*

- 1. Premere il tasto Record
- 2. Avviare la riproduzione sul giradischi USB. Durante la registrazione sullo schermo verrà visualizzata l'onda audio. Si sentirà l'audio provenire dall'uscita della scheda audio del computer.

*Non c'è audio? – tornare al menu " preference" (Figura 2) e assicurarsi di aver spuntato l'opzione "Software Playthrough" e che il volume del computer sia aperto. Per ulteriori suggerimenti, vedi il paragrafo relativo alla risoluzione di problemi in fondo al manuale.* 

- 3. Riprodurre l'intera traccia/album che si desidera registrare.
- 4. Premere Stop
- 5. **SALVARE ORA IL FILE** cliccando su 'File' -> 'Save Project'. (salva progetto) Selezionare la destinazione e il nome del file e cliccare su 'Save'.
- 6. Il processo di registrazione è completo. Il file appena salvato sul computer è un file Audacity Project. Questo file può essere aperto solo da Audacity. Le seguenti sezioni vi guideranno in alcune modifiche opzionali che possono essere apportate, oltre a fornire indicazioni su come dividere questo Audacity Project in file Wav distinti che possono essere masterizzati su CD o riprodotti in programmi musicali quali iTunes e Windows Media Player

| Audacity<br>$\Box$ ex                                                                                                    |
|----------------------------------------------------------------------------------------------------|
| Project Generate Effect Analyze Help<br>Ele Edt Vew                                                                                                    |
| 동<br>$\begin{array}{ c c c c c }\hline \multicolumn{3}{ c }{\sim} & \multicolumn{3}{ c }{\mathcal{P}} & \multicolumn{3}{ c }{\mathcal{P}} & \multicolumn{3}{ c }{\mathcal{P}} & \multicolumn{3}{ c }{\mathcal{P}} & \multicolumn{3}{ c }{\mathcal{P}} & \multicolumn{3}{ c }{\mathcal{P}} & \multicolumn{3}{ c }{\mathcal{P}} & \multicolumn{3}{ c }{\mathcal{P}} & \multicolumn{3}{ c }{\mathcal{P}} & \multicolumn{3}{ c }{\mathcal{P}} & \multicolumn{3$<br>唱<br>一侧中<br>才睡<br>$\sim$<br>$\mathcal{A}$<br>W<br>KN<br>$\blacksquare$<br>Ð<br>Ö<br>$\ast$<br>$\leftrightarrow$<br>19.0<br>20.0<br>26.0 27.0 28.0 29.0<br>$-2.0$<br>0.0<br>10.0<br>11.0<br>12.0 13.0 14.0<br>15.0<br>18.0<br>22.0<br>23.0<br>24.0<br>$-1.0$<br>5.0<br>6.0<br>7.0<br>16.0<br>17.0<br>21.0<br>25.0<br>$-3.0$<br>1.0<br>8.0<br>9.0 |
| X Audio Track<br>1.0                                                                                                    |
| Stereo, 44100Hz<br>$0.5 -$<br>32-bit float<br><b>Mute</b><br>Solo                                                                                                    |
| $0.0 -$<br>$-0$<br>$-0.5$<br>$L_{0}$ R                                                                                                    |
| $-1.0$<br>1.0                                                                                                    |
| $0.5 -$<br>$0.0 -$                                                                                                    |
| $-0.5$<br>$-1.0$                                                                                                    |
|                                                                                                    |

**Figura 3: campione di registrazione** 

### **REGOLAZIONE DEL LIVELLO AUDIO (OPZIONALE)**

1. Selezionare l'intera registrazione scegliendo "Edit", quindi "Select…", quindi cliccare su "All" (tutti). Si può anche utilizzare Ctrl+A su un PC o APPLE+A su un Macintosh per selezionare tutto rapidamente.

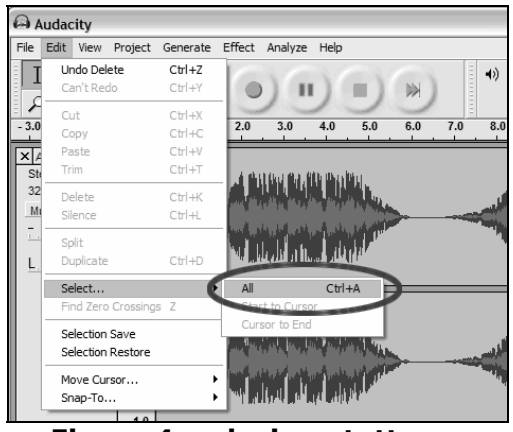

**Figura 4: seleziona tutto** 

- 2. Selezionare il menu "Effect" e scegliere l'effetto desiderato.
	- a. Vi sono vari tipi di effetti descritti ulteriormente nella sezione di aiuto del software oltre che in rete (vedi Figura 5).
	- b. "Normalize" (normalizzare) va usato per ottenere il giusto volume della registrazione. (Vedi Figura 6)

#### Nota bene:

È una buona idea quella di porre la puntina sul disco, mentre è fermo, **prima** di iniziare la registrazione e premere 'Play' sul giradischi **dopo** aver iniziato a registrare. Appoggiando la puntina mentre il disco sta girando e dopo aver iniziato la registrazione, si potrebbero verificare scatti e suoni udibili. Questi potrebbero non permettere all'effetto Normalize di portare il volume della registrazione al livello cui dovrebbe essere.

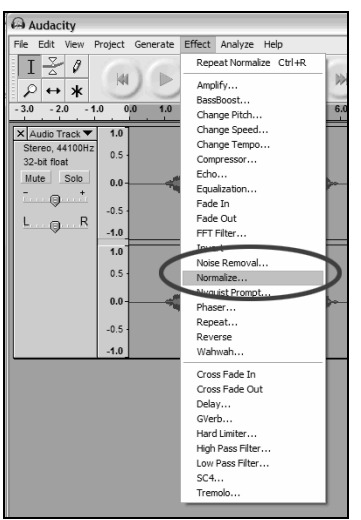

 $\overline{\mathbf{x}}$ Normalize Normalize by Dominic Mazzoni Ⅳ Remove any DC offset (center on 0 vertically)  $\overline{\blacktriangledown}$  Normalize maximum amplitude to -3 dB Preview Cancel OK

**Figura 6: normalizzare** 

**Figura 5: elenco a tendina degli effetti** 

## **PULIZIA DELL'AUDIO (OPZIONALE)**

- 1. Trascinare il cursore su una porzione della traccia audio che contiene rumore. Si raccomanda di utilizzare l'inizio o la fine di una traccia, laddove non c'è musica, ma solo il rumore del vinile. (Vedi Figura 7)
- 2. Selezionare "Noise Removal" (rimozione rumori) dal menu "Effect" per far apparire la finestra "Noise Removal". (Vedi Figura 8)
- 3. Cliccare su "Get Noise Profile" (profilo rumore). La finestra Noise Removal si chiuderà ora automaticamente.
- 4. Selezionare l'intera traccia audio da cui si desidera rimuovere rumore. Se si desidera pulire l'intera registrazione, selezionare "Select All" nel menu "Edit" (Vedi Figura 4)
- 5. Ripetere la fase 2 per richiamare la finestra "Noise Removal".
- 6. Fissare la quantità di audio che si desidera filtrare spostando il cursore nella finestra "Noise Removal". Si raccomanda di utilizzare la minima rimozione di rumore per un suono ottimale. *Nota: si può ascoltare preventivamente l' audio prima di rimuovere il rumore cliccando su 'Preview'.*
- 7. Cliccare su 'Remove Noise' (rimuovi rumore).

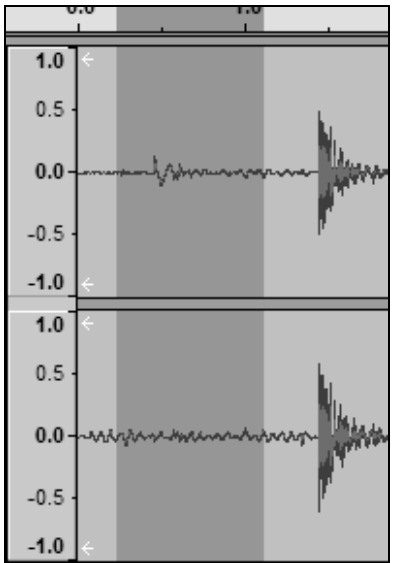

**Figura 7: selezione di rumore nella traccia** 

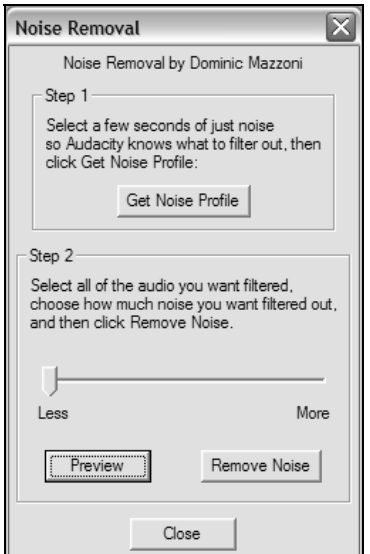

**Figura 8: finestra di rimozione dei rumori** 

## **Ulteriori note sull'Editing:**

- I livelli audio possono variare a seconda della cartuccia (puntina), del contrappeso del braccio, del vinile e dell'impostazione del computer. Si raccomanda di normalizzare sempre l'audio.
- Così come avviene nella normale scrittura, si può cancellare l'audio indesiderato selezionando la sezione, che verrà evidenziata, quindi premendo "Delete" (cancella). Questo può includere eccessivo sibilo, silenzi prima/dopo le canzoni o salti/grattate.
- Prima di cancellare il rumore da una traccia, bisogna selezionare il profilo del rumore. Se si seleziona "actual audio" per il profilo del rumore, il computer potrebbe rimuovere l'intero audio. Vedi fase 1.
- Una volta impostato il Noise Profile (profilo rumori), il profilo verrà salvato fino a quando non si riavvia l'applicazione. In altre parole, il software deve imparare il profilo rumori solo quando il software viene avviato. Una volta impostato, non è necessario farlo per ogni registrazione, una volta impostato.

# **REGISTRAZIONE AD ALTA VELOCITÀ DEL VINILE (OPZIONALE)**

Servendosi del giradischi USB con il software Audacity, è possibile registrare rapidamente i vinili a 33 1/3 sul computer e servirsi del software per regolare la velocità eccessiva per tornare alla riproduzione normale. Questa funzione è utile per registrare più dischi. Ad esempio, è possibile registrare 10 minuti di audio in appena 7 minuti registrando a 45 giri con un ulteriore 10% di aumento servendosi del fader del pitch.

Tre minuti risparmiati non sono molti per un disco, ma se si registrano più LP è possibile registrare 4 ore di musica in meno di 3 ore.

#### **Istruzioni:**

- 1. Registrare il vinile a 33 1/3 giri a 45 giri premendo il tasto 45 giri (45RPM) sul pannello superiore.
- 2. Si sentirà l'audio registrare ad un pitch insolito, per via della sua alta velocità.
- 3. Una volta finito di registrare, interrompere la registrazione.
- 4. Recarsi su "Edit" e "Select All" (Vedi Figura 4).
- 5. Recarsi su "Effect" e quindi al menu "Change Speed" (cambia velocità).

Selezionare da "45" a "33 1/3" ed il vinile verrà regolato alla velocità giusta come illustrato.

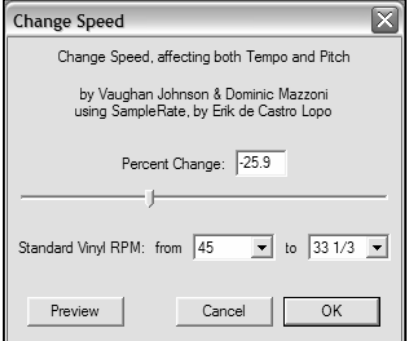

**Figura 9: Change Speed: modifica velocità** 

# **SUDDIVIDERE L'ALBUM IN TRACCE**

Nota bene: prima di dividere l'album in tracce, bisogna terminare tutte le operazioni di pulizia e di modifica, inclusa la rimozione di eventuali silenzi prima/dopo le canzoni.

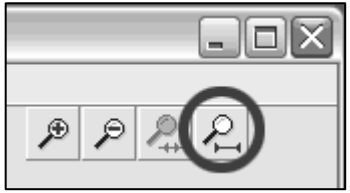

1. Selezionare lo strumento **Fit Project in Window** come illustrato nella Figura 10.

**Figura 30: Adatta il progetto alla finestra** 

2. Dopo aver zoomato fuori per vedere tutte le tracce, le separazioni tra le tracce stesse vengono visualizzate tramite gli spazi illustrati di seguito con 1, 2, 3 (Figura 11). Le fasi successive mostrano come dividere ed etichettare le tracce ed esportarle in formato WAV (qualità da CD).

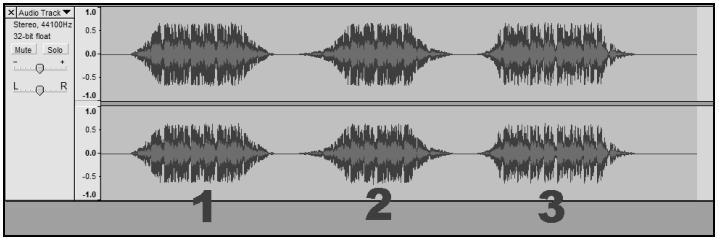

**Figura 11: Identificazione di distinte tracce audio** 

Vi sono due modi di dividere la registrazione in tracce distinte: automaticamente e manualmente. Se il disco è in buone condizioni e presenta silenzi ben distinti tra le canzoni, la divisione automatica delle tracce può essere più veloce e più semplice. Se il disco è in cattive condizioni o non presenta silenzi che separano le canzoni, la divisione manuale dell'album sarà quella migliore.

### **Suddivisione automatica dell'album:**

- 1. Selezionare l'intera registrazione selezionando **Edit** (Modifica), quindi **Select** (Seleziona), e infine **All** (Tutto). Si può inoltre utilizzare Ctrl+A su un PC o APPLE+A su un Macintosh per selezionare tutto rapidamente. (Vedi Figura 4)
- 2. Selezionare il menu **Analyze** nella parte superiore dello schermo e scegliere **Silence Finder.**
- 3. Il Silence Finder cercherà di localizzare il silenzio tra ciascuna canzone presente nella registrazione. Per la maggior parte delle registrazioni, basta semplicemente impostare il campo **Silence Level** nella finestra del Silence Finder. Digitare **15** nel campo **Silence Level** e cliccare su **OK** (Figura 12).

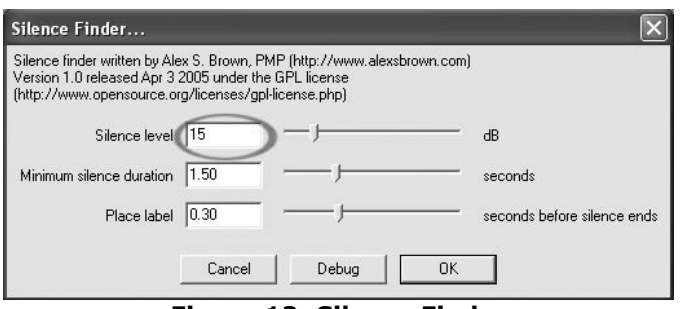

**Figura 12: Silence Finder** 

4. La registrazione verrà quindi analizzata, e sotto alla registrazione apparirà un'etichetta di traccia (Label Track). Questa conterrà segni che rappresentano l'inizio di ciascuna nuova canzone. (Figura 13). Quando si esporta la registrazione (vedi: Esportazione delle tracce su file distinti), tali segni verranno utilizzati per creare file audio separati per ciascuna canzone presente sull'album.

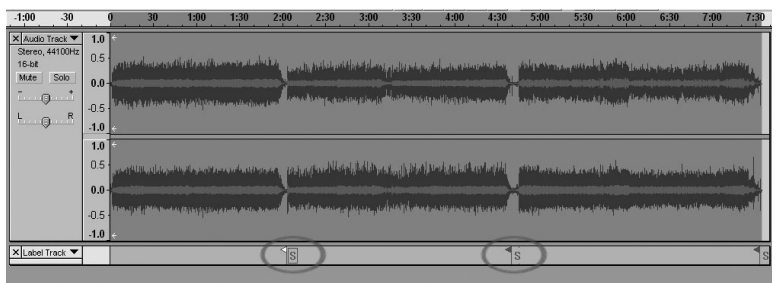

 **Figura 13: Etichette di traccia**

- 5. Se si notasse che i segni posti dal **Silence Finder** non corrispondono adeguatamente alla canzone o che ce ne sono troppo pochi o troppi, si può annullare l'operazione e riprovare con impostazioni diverse. Se i segni sembrano corretti, passare alla successiva parte, **Esportazione delle tracce su file distinti**.
- 6. Per annullare, selezionare il menu **Edit** nella parte superiore dello schermo e scegliere **Undo.**
- 7. Ripetere i passaggi 1-3 di cui sopra e provare una diversa impostazione nel campo **Silence Level**. Nel caso in cui ci fossero troppo pochi segni nel tentativo precedente, servirsi di un numero inferiore nel campo **Silence level**, ad esempio **10**. Nel caso in cui ne siano stati aggiunti troppi, provare a impostare un numero più elevato nel campo **Silence level**, quale **20**. Determinati dischi o tipi di musica potrebbero non funzionare bene con la distinzione automatica delle tracce. Se non si ottengono buoni risultati con il **Silence Finder**, si dovrà dividere manualmente l'album in tracce (vedi sotto).

### **Suddivisione manuale dell'album:**

- 1. Premere il tasto **Skip to Start** (vai all'inizio) **per andare** all'inizio della registrazione.
- 2. Selezionare il menu **Project** e quindi **Add Label At Selection**  (Aggiungi etichetta nel punto selezionato). Questo imposta il punto d'inizio della prima traccia.
- 3. Digitare il nome della prima traccia, il testo apparirà a livello dell'etichetta. (Vedi 14)
- 4. Selezionare lo spazio tra le tracce (dove non vi è audio) cliccando una volta. (Cerchio verticale sottostante.)
- 5. Dove avete cliccato apparirà una linea.
- 6. Ripetere ora la fase 4: Aggiungi un'etichetta nel punto selezionato.
- **Figura 12: Aggiungere l'etichetta**
- 7. Nota bene: si può aggiungere o modificare qualsiasi nome di traccia (circolettato).
- 8. Ripetere questo procedimento per aggiungere etichette a tutte le tracce. Può essere necessario zoomare per selezionare le tracce e i punti divisori tra le tracce stesse. Prima di aggiungere

un'etichetta ad una traccia si può anche desiderare di ascoltare quella parte di traccia. Servirsi della barra spaziatrice per avviare e interrompere

facilmente la riproduzione.

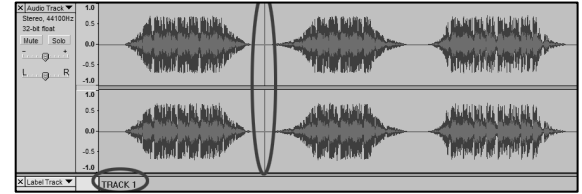

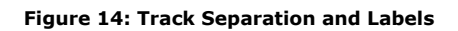

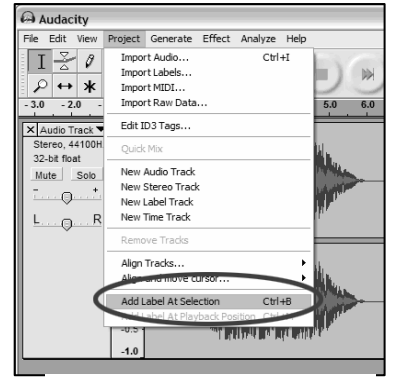

*Nota bene: l'etichetta è posta all'INIZIO della traccia. Ad esempio nella Figura 15, TRACK 1 è l'etichetta all'inizio della registrazione audio. Track 2 è l'etichetta che si trova tra la prima e la seconda traccia. Si possono inoltre modificare i nomi delle tracce dopo che sono state esportate da Audacity.* 

In questo esempio a tre tracce, l'interruzione finale è mostrata in Figura 15:

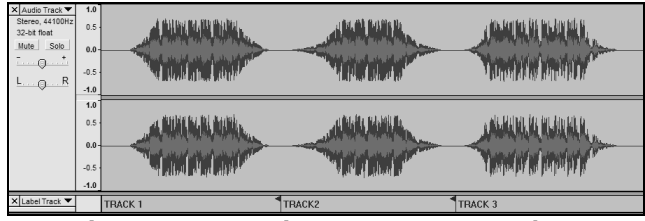

**Figura 15: Esempio nome tracce completo** 

#### **Note aggiuntive:**

Vi sono molti modi diversi di modificare un file. Dividere il file in tracce separate aggiungendo etichette è un modo di farlo. Con l'editing si possono correggere eventuali errori. Salvare regolarmente il file.

# **ESPORTARE TRACCE IN FILE DISTINTI**

Questo paragrafo spiega come esportare i file distinti in formato WAV per masterizzare un CD. Si può anche scegliere di convertire i file in MP3 servendosi di un software di terzi scaricato da internet. Fare riferimento alla sezione di aiuto del software per ulteriori informazioni.

- 1. Ora che le tracce sono state suddivise in etichette dal file principale di registrazione, i file verranno esportati in file distinti.
- 2. Selezionare il menu "File" ed "Export Multiple…" come illustrato in Figura 15.
- 3. Apparirà la finestra "Export Multiple" (vedi Figura 16).
	- a. Selezionare "WAV" come formato di esportazione e scegliere la destinazione.
	- b. Selezionare la cartella di destinazione. Qui è dove verranno salvati i file. Si può creare una speciale cartella sul Desktop con il nome dell'album per salvare i file.
	- c. Selezionare "Using Label/Track Name" come illustrato. *Nota: si può esportare utilizzando una numerazione consecutiva e cambiare i nomi in seguito. In questo caso si può selezionare l'altra opzione, 'Numbering consecutively'.*
	- d. Cliccare su 'Export'.

| A Audacity                     |               |                  |  |                                        |            |    |  |
|--------------------------------|---------------|------------------|--|----------------------------------------|------------|----|--|
|                                |               |                  |  | File Edit View Project Generate Effect |            | Ar |  |
| New                            |               |                  |  |                                        | $C$ trl +N |    |  |
| Open                           |               |                  |  |                                        | $Ctrl + O$ |    |  |
|                                | Close         |                  |  |                                        | $Ctrl + W$ |    |  |
|                                | Save Project  |                  |  |                                        | $Ctr1 + S$ |    |  |
| Save Project As                |               |                  |  |                                        |            |    |  |
| Export As WAV                  |               |                  |  |                                        |            |    |  |
| Export Selection As WAV        |               |                  |  |                                        |            |    |  |
| Export As MP3                  |               |                  |  |                                        |            |    |  |
| Export Selection As MP3        |               |                  |  |                                        |            |    |  |
|                                |               |                  |  |                                        |            |    |  |
| Export As Ogg Vorbis           |               |                  |  |                                        |            |    |  |
| Export Selection As Ogg Vorbis |               |                  |  |                                        |            |    |  |
|                                |               | EVP Concert Rate |  |                                        |            |    |  |
| Export Multiple                |               |                  |  |                                        |            |    |  |
|                                | Page Setup    |                  |  |                                        |            |    |  |
|                                | Print         |                  |  |                                        |            |    |  |
|                                |               |                  |  |                                        |            |    |  |
|                                | Preferences   |                  |  |                                        | Ctrl+P     |    |  |
|                                | Fxit          |                  |  |                                        |            |    |  |
|                                | X Label Track |                  |  | <b>TRACK1</b>                          |            |    |  |
|                                |               |                  |  |                                        |            |    |  |

**Figura 15: Export Multiple: esporta multipli** 

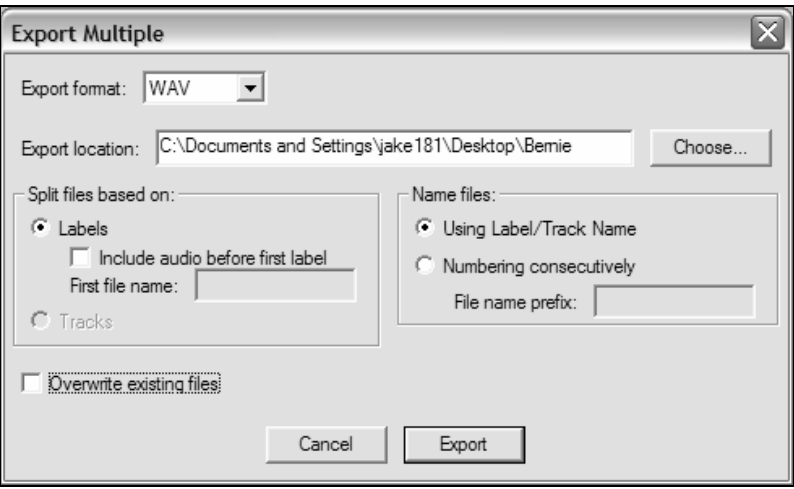

**Figura 16: menu opzioni di esportazione** 

# **ASCOLTARE ED ESPORTARE SU WAV/MP3**

Per ascoltare il vostro audio digitalizzato, sarà necessario un applicativo di terzi che sia in grado di riprodurre file WAV. Si può anche utilizzare un qualsiasi software di masterizzazione su audio CD per masterizzare i file WAV su un CD audio.

Se si desidera salvare il vinile sotto forma di file MP3 dopo averlo registrato servendosi di Audacity, sarà necessario procurarsi e installare il plug-in opzionale "LAME MP3 Encoder". Una volta che un file è in formato MP3, può essere caricato su qualsiasi dispositivo digitale portatile compatibile MP3.

- Per scaricare il plug-in dell'encoder LAME MP3, recarsi su *www.ionaudio.com/ttusb\_audacity.php.* Qui possono essere trovate ulteriori informazioni sul software Audacity, oltre alle risposte alle domande più frequenti (FAQ).
- Cliccare sul link al plug-in dell'encoder MP3 LAME, per trasferire il file sul computer. *Nota bene: si consiglia di salvare temporaneamente il file .zip scaricato sul desktop. Il plug-in dell'encoder MP3 LAME va quindi estratto e salvato sul computer in un punto da cui NON VERRÀ CANCELLATO. NON salvare questi file plug-in individuali sul desktop!!!*

#### **Utenti Windows:**

- 1. Creare una nuova cartella in [**Documenti**] chiamata **Lame MP3 Plugin**.
- 2. Trovare il file **.zip scaricato** e aprirlo.
- 3. Selezionare TUTTI i contenuti e copiarli nella cartella Lame MP3 Plugin appena creata in [Documenti].
- 4. Ora…**cancellare** il file .zip scaricato che si trova ancora sul desktop.

#### **Utenti Mac:**

- 1. Creare una nuova cartella in [**Home**] chiamata **Lame MP3 Plugin**.
- 2. Trovare il **file .sit o .zip scaricato** e aprirlo con un doppio clic….così facendo verranno estratti tutti i contenuti e verrà creato un nuovo file sul desktop dallo stesso nome (apparirà senza l'estensione .sit o .zip).
- 3. Copiare o trasferire questo nuovo file nella cartella Lame MP3 Plugin appena creata in [Home].
- 4. Ora…**trasferire nel cestino** il file .sit o .zip scaricato che si trova ancora sul desktop.

In Audacity, quando si cerca di eseguire il comando **Esporta come MP3**… per la prima volta dopo l'installazione del plug-in dell'encoder MP3 LAME, verrà richiesta l'ubicazione del file plug-in. Recarsi alla **cartella Lame MP3 Plugin** in cui è stato copiato il file plug-in e selezionarlo. In seguito, Audacity ricorderà l'ubicazione di questo file.

# **REGISTRAZIONE DI DISCHI A 78 GIRI**

Se si desidera registrare un album a 78 giri, lo si può registrare a 33.3 o a 45 giri e convertirlo in seguito a 78 giri nel software Audacity! Dopo aver registrato l'album, aprire il menu **Edit**, quindi cliccare su **Select** e infine su **All**. Quindi, aprire il menu **Effect** (effetti) e scegliere **Change Speed** (cambia velocità). A questo punto, selezionare la velocità alla quale è stato registrato (33 o 45), oltre alla velocità alla quale lo si desidera (78). Infine, premere **OK.** 

# **RISOLUZIONE DI PROBLEMI**

#### **Prima di restituire questo prodotto, contattare Ion Audio o il proprio rivenditore. Per maggiori informazioni, vedi la Guida di Sicurezza.**

#### • **NESSUN SUONO:**

- In assenza di suoni nell'applicazione software, tornare alle opzioni (preferences) come illustrato in precedenza e assicurarsi di aver selezionato l'ingresso USB per la periferica di registrazione.
- Se la musica non si sente, ma viene visualizzata sullo schermo, aprire le opzioni-preferences (vedi Figura 2) e assicurarsi che la **Periferica di riproduzione** sia impostata sulla scheda audio interna del computer.
- Ciclo dell'alimentazione: chiudere Audacity, spegnere il giradischi, scollegare il cavo USB. Quindi, ricollegare il cavo USB, accendere il giradischi e riaprire Audacity.
- In assenza di audio durante la riproduzione del disco, cliccare sulla freccia a cascata a livello del microfono e selezionare **Monitor Input**. Questo vi consentirà di sentire l'audio proveniente dal giradischi,anche se l'applicazione Audacity non è stata abilitata ai dischi.

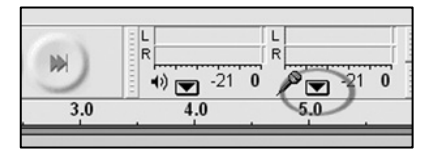

**Figura 19: Ingresso Monitor** 

Se non compare il cursore del microfono, recarsi al menu **Preferences** di Audacity, cliccare sulla linguetta **Interface** e assicurarsi che le opzioni **Enable Mixer Toolbar** ed **Enable Meter Toolbar** siano selezionate. Se non lo fossero, selezionarle e premere **OK**.

• Verificare che il cursore del microfono sia a pieno volume, completamente spostato a destra, come illustrato nella Figura 20:

Se non compare il cursore del microfono, recarsi al menu **Preferences** di Audacity, cliccare sulla linguetta

**Interface** e assicurarsi che le opzioni **Enable Mixer Toolbar** ed **Enable Meter Toolbar** siano selezionate. Se non lo fossero, selezionarle e premere **OK**.

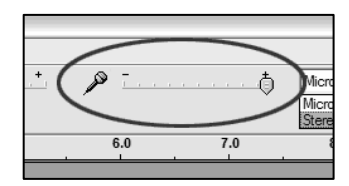

**Figura 20: Livello ingresso** 

### • **SCARSA qualità SONORA:**

- o Se una registrazione suona distorta o alterata durante la riproduzione, potrebbe essere necessario regolare il volume d'ingresso del giradischi. Provare a spostare il cursore Input Level in Audacity verso sinistra per abbassare il volume d'ingresso (Vedi Figura 17). Si può utilizzare l'effetto "normalize" come descritto in precedenza per riportare il volume a livello normale dopo la registrazione.
- o Verificare il collegamento della cartuccia per assicurarsi che sia ben fissata al braccio. La cartuccia va installata anche quando si utilizza l'ingresso di linea sul dispositivo per evitare ritorno.
- o Assicurarsi che le spine RCA siano inserite in una sorgente o che non tocchino il metallo nudo. In caso di rumore tramite l'USB, ci potrebbero essere interferenza tramite le spine RCA. Verificare che il cavo USB non tocchi o non sia vicino ad altri cavi.
- o Se si verificano suoni strani provenienti dalla registrazione, provare a chiudere tutti i programmi, riavviare il computer e lanciare solo Audacity durante la registrazione.
- o Utilizzando le spine RCA, verificare che l'interruttore PHONO/LINE sul pannello inferiore sia ben posizionato. Per ulteriori informazioni fare riferimento alla guida di avviamento rapido.

### **Per supporto tecnico, contattare Ion Audio al (401) 658-3743**

Versione manuale 5.3

# Software Installation Audacity Recording Software

### **INHALTSVERZEICHNIS**

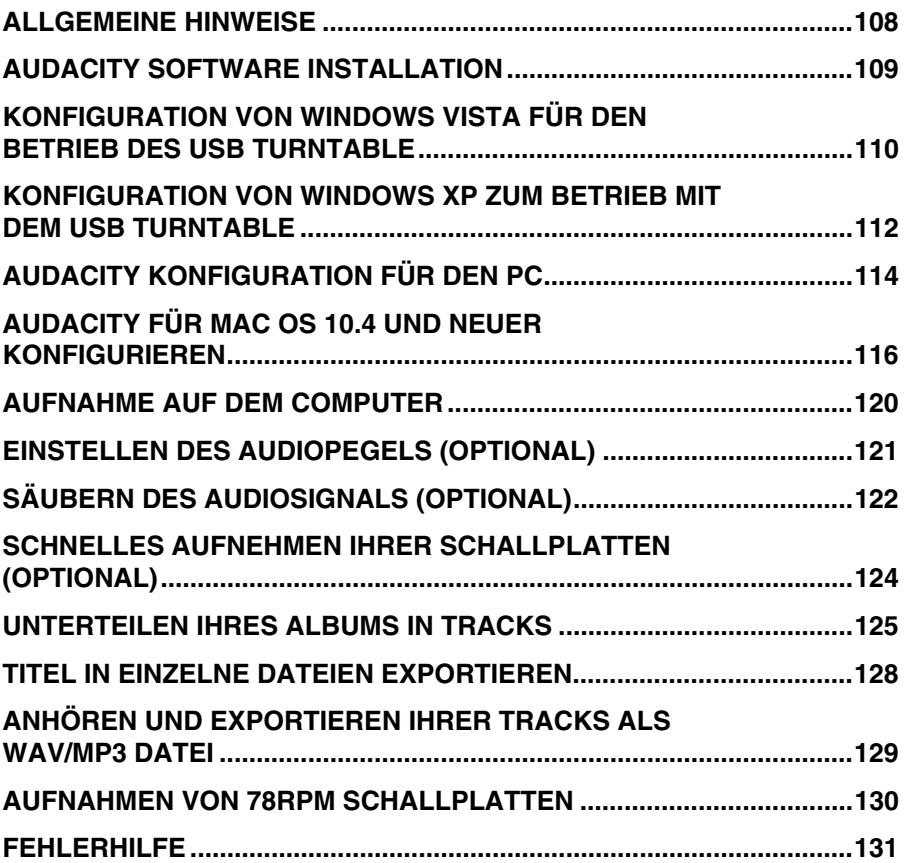
## **ALLGEMEINE HINWEISE**

Ihr USB Turntable ist mit jeder Audioaufnahme-Software kompatibel, die USB Audio Geräte unterstützt. Wir haben dem USB turntable Audacity beigelegt, jedoch können auch andere Programme von Drittanbietern verwenden.

Audacity ist eine kostenlose Software, die unter der General Public License (GPL) vertrieben wird. Zusätzliche Informationen sowie den Open Source Code finden Sie auf der beiliegenden CD oder im Internet unter http://audacity.sourceforge.net

Audacity kann sowohl unter Windows (98 und neuer) als auch unter Mac OS (X und 9.2+) eingesetzt werden. Auf der Audacity Website ist Software für Linux-Betriebssysteme zum Herunterladen verfügbar.

Unter http://audacity.sourceforge.net/help/tutorials sind weitere Anleitungen erhältlich.

Die Website verfügt zudem über weitere Informationen zu Erweiterungen, um die Leistungsfähigkeit und die Funktionsvielfalt von Audacity zu erhöhen.

#### **HINWEIS: Da die Audacity Software ständig**

**weiterentwickelt wird, um sie mit neuen Funktionen auszustatten, kann es passieren, dass sich einige Untermenüs in anderen Menüpunkten wiederfinden. Das**  Untermenü "Preferences", zum Beispiel, ist in einigen Softwareversionen unter dem Menüpunkt "Datei" und in anderen Softwareversionen unter "Bearbeiten" **angesiedelt.** 

# **AUDACITY SOFTWARE INSTALLATION**

#### *Vor dem Starten der Software*

Überprüfen Sie, dass der USB Turntable mit dem Computer verbunden ist und beide Geräte eingeschaltet sind. Sehen Sie dazu vor der Softwareinstallation in die USB turntable Kurzbedienungsanleitung.

#### **NEHMEN SIE DIE DURCHSICHTIGE NADELABDECKUNG AUS PLASTIK AB**

Zur ersten Aufnahme empfehlen wir, einen Test über eine Minute durchzuführen, damit Sie die Vorgehensweise kennen lernen können, bevor Sie eine ganze LP aufnehmen.

#### **Installation der Software auf dem PC**

- 1. Verbinden Sie Ihren Turntable mit einer Steckdose verwenden Sie das mitgelieferte USB-Kabel, um den Turntable mit einem freien USB Port an Ihrem Computer zu verbinden.
- 2. Schalten Sie Ihren Computer ein, falls das noch nicht geschehen sein sollte. Warten Sie, bis er vollständig hochgefahren wurde.
- 3. Schalten Sie den Turntable mit der **Power Taste**, die sich in der Nähe der Tonarmbasis befindet.
- 4. Ihr Computer könnte Ihnen nun eine Nachricht anzeigen, die Ihnen mitteilt, dass ein neues Gerät gefunden wurde, welches nun verwendet werden kann. Je nach verwendetem Betriebssystem erscheint diese Nachricht nicht. Das ist dann normal.
- 5. Legen Sie die mit dem Turntable mitgelieferte **CD** in das CD-Laufwerk Ihres Computers ein.
- 6. Ein Fenster öffnet sich automatisch. Klicken Sie auf das **[INSTALL]** Symbol neben "Audacity".

#### **Installation der Software auf dem MAC**

- 1. Verbinden Sie Ihren Turntable mit einer Steckdose verwenden Sie das mitgelieferte USB-Kabel, um den Turntable mit einem freien USB Port an Ihrem Computer zu verbinden.
- 2. Schalten Sie Ihren Computer ein, falls das noch nicht geschehen sein sollte. Warten Sie, bis er vollständig hochgefahren wurde.
- 3. Schalten Sie den Turntable mit der **Power Taste**, die sich in der Nähe der Tonarmbasis befindet.
- 4. Legen Sie die mit dem Turntable mitgelieferte **CD** in das CD-Laufwerk Ihres Computers ein. Klicken Sie auf das CD-Symbol auf dem Desktop.
- 5. Ziehen Sie den Audacity-Installationsordner auf Ihre Festplatte, am Besten in den **Programme**  Ordner.
- 6. Ein Fenster, das den Fortschritt des Kopiervorgangs anzeigt, erscheint.
- 7. Nachdem alle Dateien kopiert wurden, werfen Sie die VD aus.

### **SPRACHAUSWAHL**

Wir möchten Sie vor Anwendung des Programms darauf hinweisen, dass die Steuerungen und Menüs für Audacity in einer Reihe von Sprachen verwendet werden können: unter **Edit | Preferences** auf den Tab **Interface** klicken, dann unter dem Pulldown-Menü **Language** die gewünschte Sprache wählen.

Audio I/O | Quality | File Formats | Spectrograms | Directories Interface | Keyboard | Mouse | V Autoscroll while playing ✔ 'Autoscroll while playin<br>└─ Always allow pausing<br>└─ Always allow playing T Always allow playing<br>
Ⅳ Update spectrogram while playing Enable Edit Toolbar V Enable Mixer Toolbar<br>
∠ Enable Meter Toolbar<br>
∠ Enable Meter Toolbar V Quit Audacity upon closing last window P Enable dragging of left and right selection edit<br>
F Enable ergonomic order of Audio I/D buttons Language: English  $\vert$ Minimum of dB mode display range minum of the distance of property and the CF 36 dB (shallow range for high-amplitude editing)<br>  $C = 48$  dB (PCM range of 8 bit samples)<br>  $C = 36$  dB (PCM range of 8 bit samples)<br>  $C = 120$  dB (approximate limit of human hear  $\begin{tabular}{|c|c|c|c|} \hline \texttt{Cancel} & \texttt{OK} \\ \hline \end{tabular}$ 

### **KONFIGURATION VON WINDOWS VISTA FÜR DEN BETRIEB DES USB TURNTABLE**

- 1. Schließen Sie alle geöffneten Programme Ihres Computers.
- 2. Klicken Sie in der linken unteren Ecke auf **Start**.
- 3. Wählen Sie **Einstellungen**, gefolgt von **Systemsteuerung**.

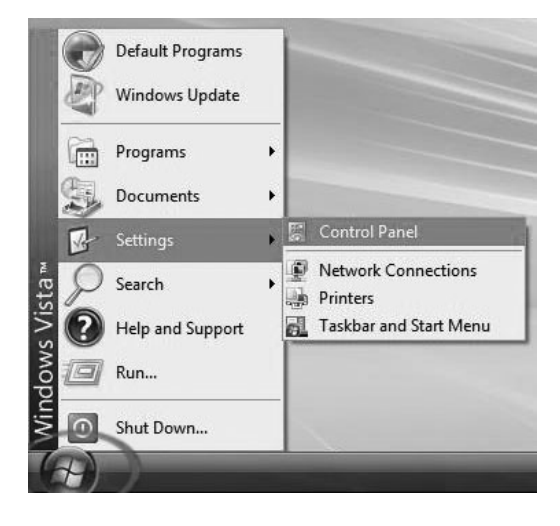

- 4. Öffnen Sie im nun erscheinenden Fenster die **Sound** Einstellungen. (Wenn Sie "Sound" nicht finden, aktivieren Sie bitte im linken oberen Bereich des Fensters Bereich die klassische Ansicht. Nun sollte "Sounds" erscheinen.
- 5. Wählen Sie den **Aufnahme** Tab im oberen Sound Einstellungsfenster aus.
- 6. Wählen Sie im **Aufnahme** Tab das **Mikrofon - USB Audio Codec** als Standardgerät aus. Der USB Audio Codec steht für den Turntable.
- 7. Klicken Sie die Taste **Als Standard speichern**  zur Bestätigung der Auswahl.

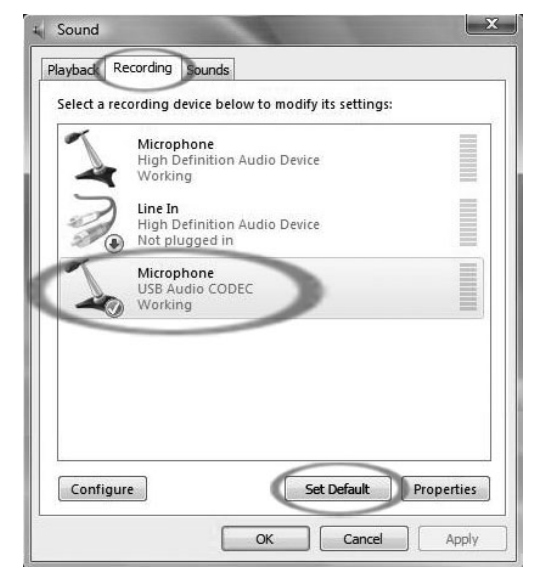

- 8. Wählen Sie nun den **Wiedergabe** Tab im oberen Bereich der Sound Einstellungen aus.
- 9. Hier definieren Sie, das Gerät, über welchen Sie das Audiosignal Ihres Computers hören möchten.

Die Audioausgänge Ihres Computers könnten so angezeigt werden: **Lautsprecher – High Definition** 

**Audio Device** oder **Kopfhörer – High Definition Audio Device**

oder, je nach in Ihrem Computer vorhandener Hardware, auch beide Einträge.

Wählen Sie das Gerät aus, welches am ehesten Ihrer Soundkarte, die im Rechner verbaut ist, entspricht und bestätigen Sie Ihre Auswahl mit der **Als Standard speichern** Taste.

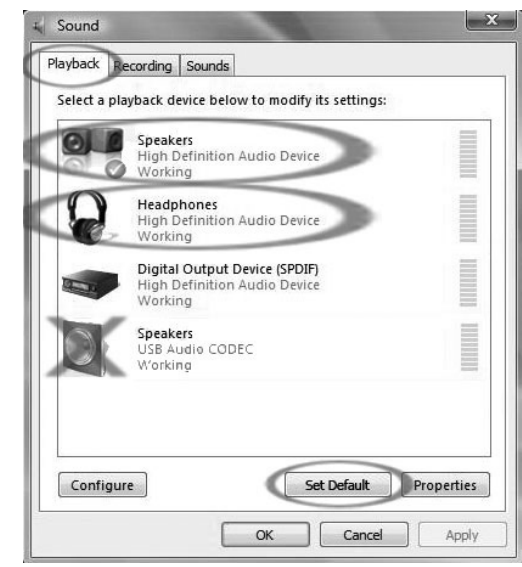

**Hinweis:** Verwenden Sie NICHT "Lautsprecher - USB Audio Codec" als Wiedergabegerät. Der USB Audio Codec meint Ihren Turntable, der zwar als Aufnahme - jedoch nicht als Wiedergabegerät funktioniert.

- 10. Klicken Sie auf **Als Standard speichern**, um Ihre Auswahl zu bestätigen.
- 11. Klicken Sie auf "**Übernehmen"**, falls möglich und danach auf **OK**, um die Systemsteuerung zu schließen.
- 12. Klicken Sie auf **Übernehmen** (wenn möglich), dann auf **OK**.
- 13. Überprüfen Sie, dass die Lautsprecher Ihres Computers (wenn nicht eingebaut) mit dem Audioausgang Ihres Computers verbunden und eingeschaltet sind. Sollte Ihr Computer einen Kopfhörerausgang besitzen, können Sie anstatt der Lautsprecher auch Kopfhörer verwenden.

## **KONFIGURATION VON WINDOWS XP ZUM BETRIEB MIT DEM USB TURNTABLE**

- 1. Schließen Sie alle geöffneten Programme Ihres Computers.
- 2. Klicken Sie auf die **Start** Taste.
- 3. Wählen Sie **Einstellungen**  und **Systemsteuerung**.

- 4. Klicken Sie im sich nun öffnenden Fenster auf **Sounds und Audiogeräte**. (Sollten Sie diese Auswahlmöglichkeit nicht sehen, wechseln Sie im linken oberen Menü des Fensters zur klassischen Ansicht. Dann wird Ihnen Sounds und Audiogeräte angezeigt).
- 5. Wählen Sie den **Stimme** Tab im oberen Bereich des Sounds und Audiogeräte Fensters aus.
- 6. Wählen Sie unter **Stimmenwiedergabe** Ihre interne Soundkarte als Standardgerät aus. Je nach Computer variiert die Anzeige. Sie sollten jedoch nicht "USB Audio Codec, Modem, oder Microsoft Sound Mapper" verwenden

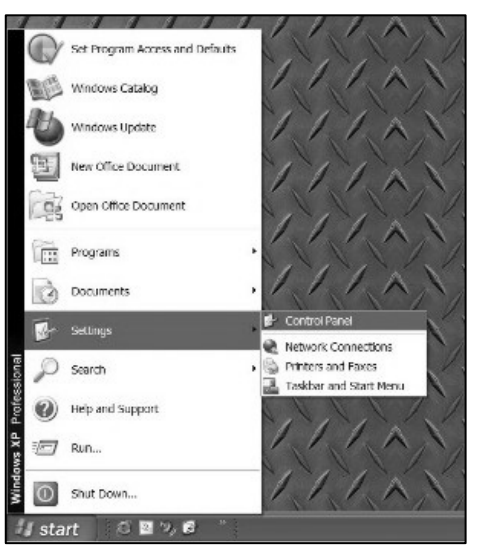

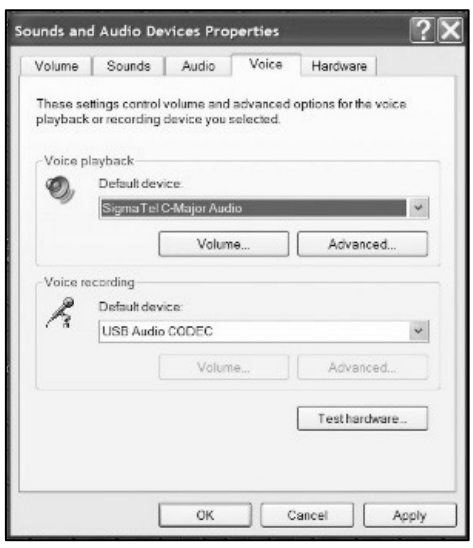

- 7. Unter **Stimmenaufnahme**  wählen Sie den **USB Audio Codec** als Standardgerät aus – das ist Ihr USB Turntable.
- 8. Gehen Sie nun in den **Audio** Tab des Fensters Sounds und Audiogeräte.
- 9. Wählen Sie unter **Soundwiedergabe** Ihre interne Soundkarte als Standardgerät aus. Je nach Computer variiert die Anzeige. Sie sollten jedoch nicht "USB Audio Codec, Modem, oder Microsoft Sound Mapper" verwenden.
- 10. Unter **Soundaufnahme**  wählen Sie den **USB Audio Codec** als Standardgerät aus – das ist Ihr USB Turntable.

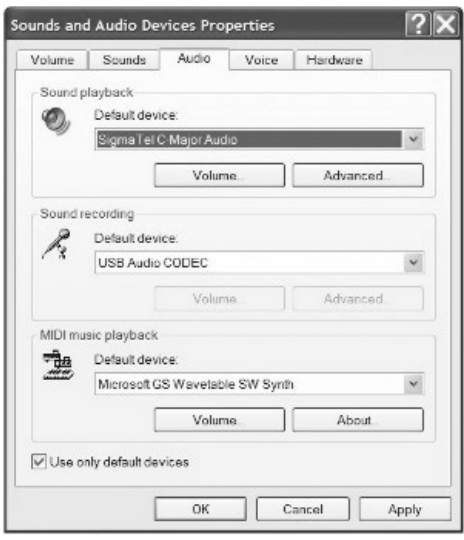

- 11. Klicken Sie die Option **Nur Standardgerät verwenden** an.
- 12. Klicken Sie auf **Übernehmen** (falls möglich) und danach auf **OK**.
- 13. Überprüfen Sie, dass die Lautsprecher Ihres Computers (wenn nicht eingebaut) mit dem Audioausgang Ihres Computers verbunden und eingeschaltet sind. Sollte Ihr Computer einen Kopfhörerausgang besitzen, können Sie anstatt der Lautsprecher auch Kopfhörer verwenden.

# **AUDACITY KONFIGURATION FÜR DEN PC**

- 1. Starten Sie Audacity: Klicken Sie auf **Start**, wählen Sie **Alle Programme** und danach **Audacity**.
- 2. Klicken Sie auf das **Bearbeiten** Menü in der oberen Menüleiste von Audacity.
- 3. Wählen Sie im Bearbeiten Menü **Einstellungen** aus.

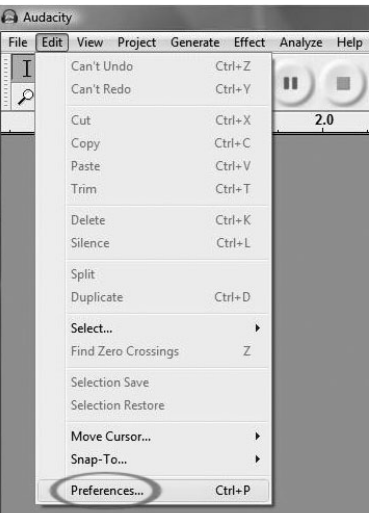

**Abbildung 1: Einstellungen auswählen** 

- 3. Das Fenster **Audacity Einstellungen** öffnet sich (Abbildung Figure 2). Gehen Sie in den **Audio E/A** Tab, den Sie im oberen Bereich des Fensters sehen.
- 4. Definieren Sie als Wiedergabegerät die interne Soundkarte Ihres Computers. Da in verschiedenen Computern jeweils verschiedene Soundkarten installiert sind, kann Ihre Auswahl von der abgebildeten Einstellung (Abbildung 2) abweichen. Wählen Sie auf KEINEN Fall USB Audio Codec, Microsoft Sound Mapper oder Modem aus.
- 5. Definieren Sie als **Aufnahmegerät** den **USB Audio Codec**  Ihren Turntable.

*Hinweis: Der USB könnte, je nach Computermodell und Betriebssystem, unter einem anderen Namen im Einstellungsfenster erscheinen. In 99% aller Fälle ist jedoch das Gerät mit "USB" im Namen Ihr Turntable.* 

- 6. Setzen Sie **Kanäle** auf 2 (Stereo).
- 7. Aktivieren Sie die **Software Playthrough** Option.

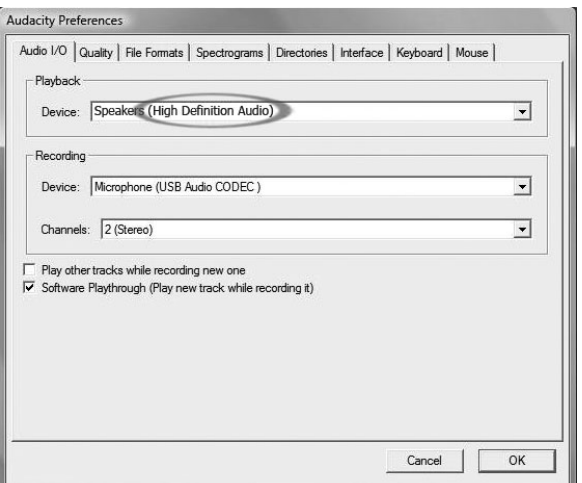

**Abbildung 2: Auswahl des USB Audiogerätes in den Einstellungen** 

#### 8. Definieren Sie im **Qualität** Tab 16-Bit als **Standard Samplefrequenz**.

- 9. Wählen Sie **OK**, um die Einstellungen zu speichern und das Einstellungsfenster zu schließen.
- 10. Im Hauptfenster der Audacity Software sehen Sie rechts neben der Wiedergabe Taste die Pegelmeter für Ein- und Ausgang (L und R). Unter dem Ausgangspegel, können Sie ein Symbol, das wie ein Mikrofon aussieht, erkennen. Neben dem Mikrofon wiederum sehen Sie einen schwarzen Pfeil, der nach unten zeigt. Klicken Sie diesen Pfeil an und wählen Sie **Eingangssignal hören**. (Wenn Sie die Ein- und Ausgangspegelanzeigen nicht sehen können, öffnen Sie die Einstellungen noch einmal, gehen in den Interface Tab und aktivieren die **Mixerwerkzeuge Anzeigen** Option.)

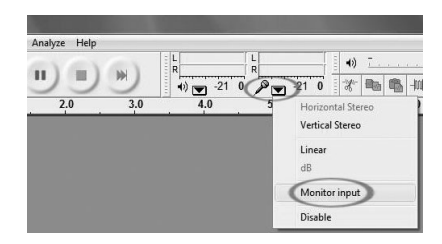

Nun sind Sie bereit für die erste Aufnahme.

Die von Ihnen vorgenommenen Einstellungen werden beim Beenden des Programms gespeichert. Sie müssen jedoch **Eingangssignal hören**  jedes Mal aktivieren, wenn Sie Audacity zum Aufnehmen verwenden.

## **AUDACITY FÜR MAC OS 10.4 UND NEUER KONFIGURIEREN**

- 1. Klicken Sie bei geöffneten Audacity Programm auf das **Audacity** Menü in der Menüleiste.
- 2. Wählen Sie im Audacity Menü **Preferences** aus.
- 3. Stellen Sie im **Audio E/A** Tab das **Wiedergabegerät** auf Built-In Audio ein.
- 4. Als **Aufnahmegerät** wählen Sie im **Audio E/A** Tab den **USB Audio Codec** aus.
- 5. Geben Sie an, dass Sie 2 Kanäle (Stereo) aufnehmen möchten.
- 6. Markieren Sie die **Software Playthrough** Option.

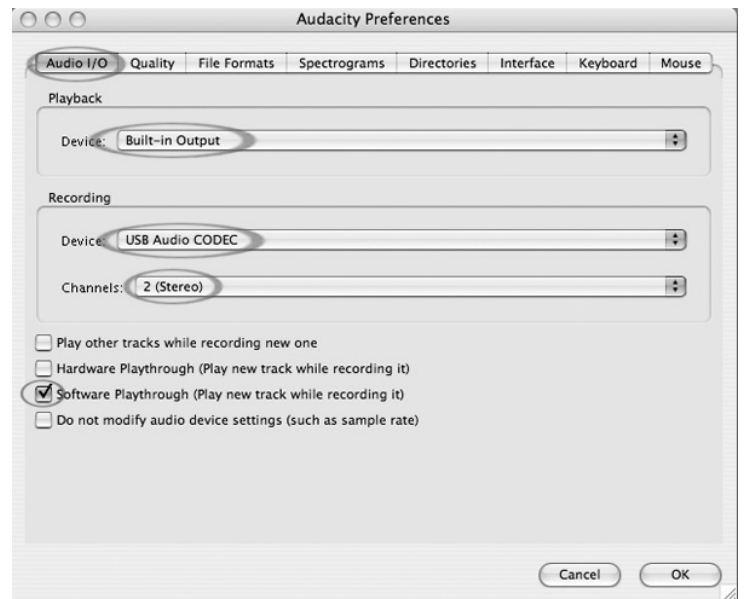

7. Stellen Sie im **Qualität** Tab die **Standard Samplefrequenz** 16 bit.

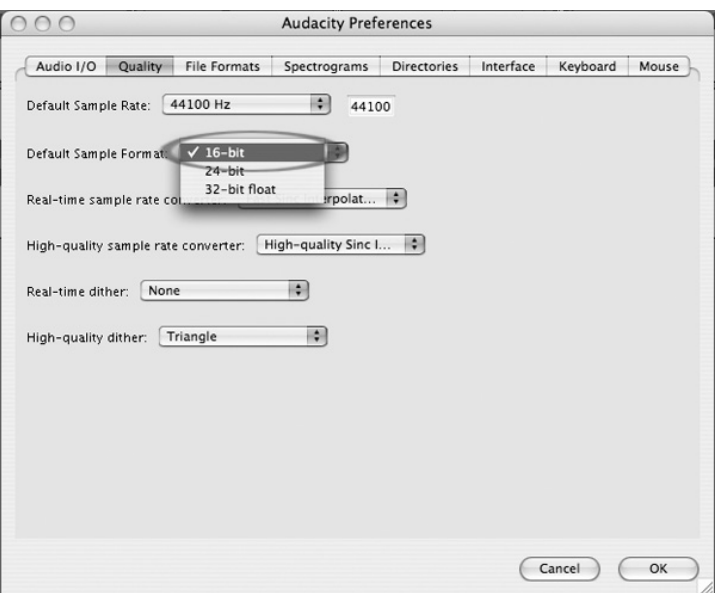

- 8. Speichern Sie mit **OK** Ihre Einstellungen und schließen Sie das Preferences Fenster.
- 9. Im Hauptfenster der Audacity Software sehen Sie rechts neben der Wiedergabe Taste die Pegelmeter für Ein- und Ausgang (L und R). Unter dem Ausgangspegel, können Sie ein Symbol, das wie ein Mikrofon aussieht, erkennen. Neben dem Mikrofon wiederum sehen Sie einen schwarzen Pfeil, der nach unten zeigt. Klicken Sie diesen Pfeil an und wählen Sie **Eingangssignal hören**. (Wenn Sie die Ein- und Ausgangspegelanzeigen nicht sehen können, öffnen Sie die Einstellungen noch einmal, gehen in den Interface Tab und aktivieren die **Mixerwerkzeuge Anzeigen** Option.)

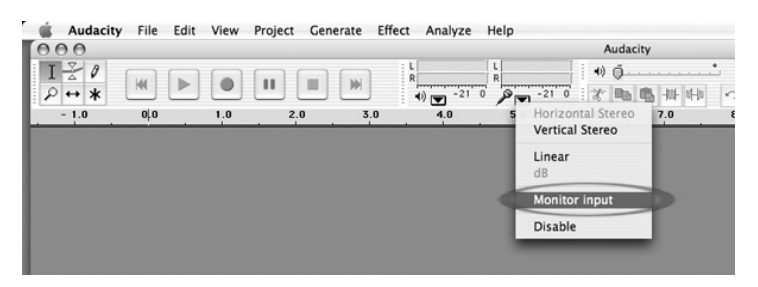

Die von Ihnen vorgenommenen Einstellungen werden beim Beenden des Programms gespeichert. Sie müssen jedoch **Eingangssignal hören**  jedes Mal aktivieren, wenn Sie Audacity zum Aufnehmen verwenden.

#### **Weitere wichtige Einstellungen am Macintosh:**

Wir haben nun zwar Audacity separate Wiedergabe- und Aufnahmeeinstellungen zugewiesen, jedoch besitzt Ihr Mac davon unabhängige Aufnahme- und Wiedergabeeinstellungen. Wird der Turntable das erste Mal angeschlossen, wählt der Macintosh oft den "USB Audio Codec" als Audioein- und Ausgang für das gesamte System aus. Da aber Ihr Turntable keine Lautsprecher besitzt, werden Sie keinen Ton hören. Sie müssen also Ihrem Mac sagen, dass er den Turntable nicht als Ausgangsgerät verwenden soll.

Zum ändern dieser Einstellung gehen Sie so vor:

#### **Die Audio Midi Konfiguration:**

1. Öffnen Sie den **Finder**.

**Output** 

- 2. Gehen Sie in den **Programme** Ordner Ihrer Festplatte.
- 3. Suchen und öffnen Sie dort den Ordner **Dienstprogramme**.
- 4. Öffnen Sie nun das Programm **Audio MIDI Konfiguration**.

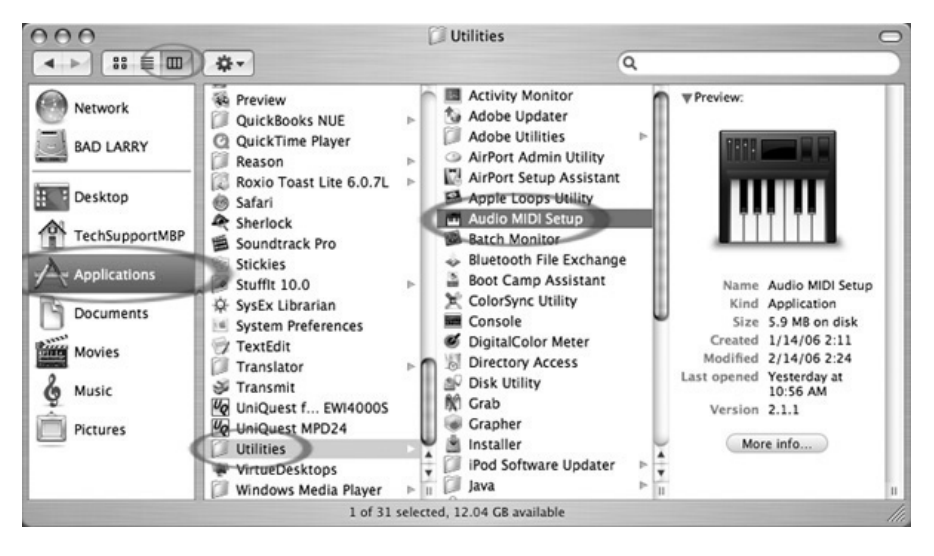

5. Definieren Sie in Audio MIDI Konfiguration unter **Audiogeräte**  folgende Einstellungen: Setzen Sie den **Standard-Input** auf USB Audio Codec

Setzen Sie den **Standard-Output** auf Built-in Audio oder Builtin Output Setzen Sie den **System-Output** auf Built-in Audio oder Built-in

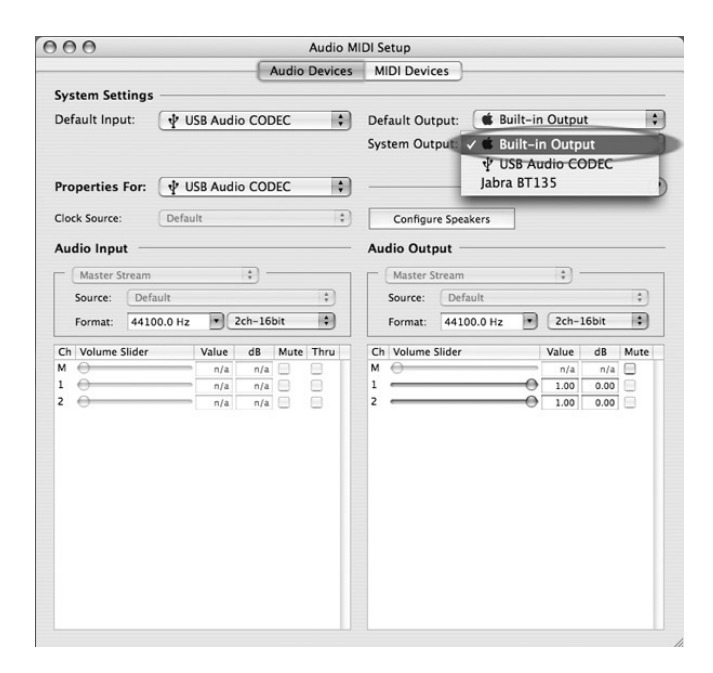

Nun verwenden andere Programme die interne Soundkarte zur Wiedergabe von Audiosignalen.

# **AUFNAHME AUF DEM COMPUTER**

#### *Hinweis: Wir empfehlen, dass Sie zunächst die Software mit einer Aufnahme über 1 Minute testen. Wenn sie sich eingearbeitet haben, können Sie eine gesamte LP aufnehmen*

- 1. Drücken Sie die Aufnahme-Taste
- 2. Starten Sie die Wiedergabe des USB Turntable. Sie sehen auf dem Computerbildschirm während der Aufnahme, wie die Wellenform nach und nach generiert wird. Sie hören auch das Audiosignal vom USB Turntable.

*Kein Signal? – Gehen Sie noch einmal in das Einstellungen-Menü und überprüfen Sie, dass Sie "Software Playthrough" aktiviert haben und dass die Lautsprecher Ihres Computers eingeschaltet sind. Siehe Fehlerhilfe am Ende dieser Anleitung.* 

- 3. Lassen Sie den gesamten Titel oder das gesamte Album abspielen.
- 4. Drücken Sie Stop
- 5. **SPEICHERN SIE NUN IHRE AUFNAHME, IDEM SIE AUF DAS DATEI-MENÜ KLICKEN UND PROJEKT SPEICHERN WÄHLEN. DEFINIEREN SIE EINEN SPEICHERPLATZ SOWIE EINEN NAMEN UND KLICKEN SIE AUF "SPEICHERN."**
- 6. Sie haben den Aufnahmeprozess beendet. Die Datei, die Sie auf Ihrem Computer gespeichert haben, ist eine Audacity Project Datei. Diese lässt sich nur in Audacity öffnen. Der folgende Abschnitt führt Sie nun durch einige optionale Bearbeitungsschritte, wie das Unterteilen des Audacity Projects in einzelne Wav Dateien, die Sie auf CD brennen oder mit Programmen, wie iTunes und dem Windows Media Player wiedergeben können

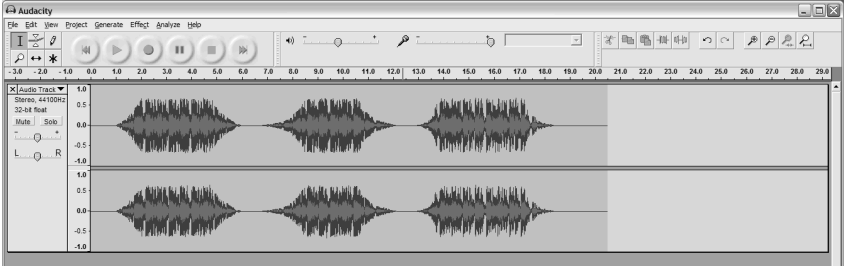

**Aufnahme** 

### **EINSTELLEN DES AUDIOPEGELS (OPTIONAL)**

Audacity

۶ Cut-

 $\overline{\cdots}$ Copy

×l Trim

St  $32$ Delete

M Silence

t. Split Duplicate

 $\mathsf{L}%$ 

Undo Delete

Can't Redo

Paste

Select... Г

> Find Zero Crossings Z Selection Save Selection Restore Move Cursor...  $S$ nan-To... The Child

File Edit View Project Generate Effect Analyze Help

 $Ctrl+Z$ 

 $C\text{tr}[\pm V]$ 

 $C + |+Y|$ 

 $Ctr|+C$ 

 $Ctr|+V$ 

 $Ctr1+T$ 

 $C$ trl+K

 $Ctr|+1$ 

 $Ctr|+D$ 

 $\bigcirc$ ш ×

 $\overline{20}$ 

 $\overline{3.0}$  $\frac{1}{4.0}$   $\overline{50}$  $\overline{50}$  $\overline{70}$  $\overline{30}$ 

 $C$ trl+A

- 1. Wählen Sie Ihre gesamte Aufnahme durch "Bearbeiten" => "Auswählen..." => "Alles." Sie können dazu auch die Tastaturkürzel Strg+A (PC) oder APFEL+A (Mac) verwenden.
- 2. Gehen Sie in das "Effekt" Menü und

wählen Sie den gewünschten Effekt. **Alles auswählen** 

4)

- a. Es gibt verschiedene Effektarten, die im Softwareabschnitt oder im Internet erklärt werden.
- b. Der Effekt "Normalisieren" sollte für die richtige Lautstärkeeinstellung der Aufnahme verwendet werden.

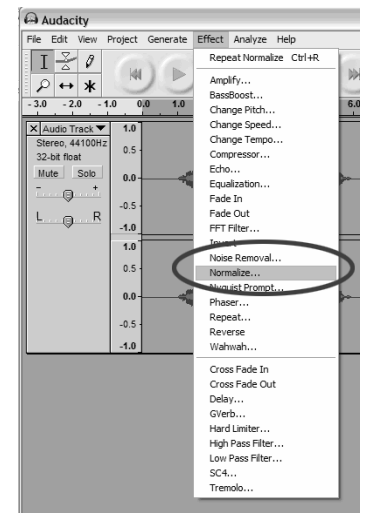

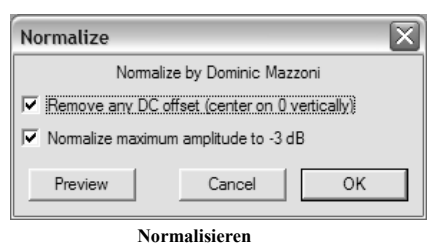

**Effekt Klappmenü** 

# **SÄUBERN DES AUDIOSIGNALS (OPTIONAL)**

- 1. Wählen Sie einen Audiobereich aus, der Nebengeräusche enthält. Gerade am Anfang oder Ende einer Aufnahme werden Sie keine Musik und nur Vinylgeräusche hören .
- 2. Wählen Sie aus dem "Effekt" Menü "Rauschentfernung," um das "Rauschentfernung" Fenster anzeigen zu lassen.
- 3. Klicken Sie "Rauschprofil ermitteln." Das Rauschentfernungs-Fenster schließt sich automatisch.
- 4. Wählen Sie den gesamten Titel, aus dem die Nebengeräusche entfernt werden sollen. Wenn Sie die gesamte Aufnahme säubern wollen, Wählen Sie "Alles auswählen" im "Bearbeiten" Menü.
- 5. Wiederholen Sie Schritt 2 zur Ansicht des "Rauschentfernung" Fensters.
- 6. Definieren Sie mit dem Schieberegler im

"Rauschentfernung" Fenster die

Stärke des Audiosignals, welches gefiltert werden soll und klicken Sie auf "Rauschentfernung." Wir empfehlen für einen optimalen Sound diesen Effekt sehr gut dosiert einzusetzen. *Hinweis: Sie können die Bearbeitung vorhören, indem Sie den "Vorhören" Button drücken.*

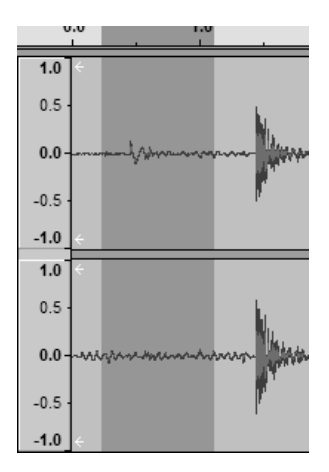

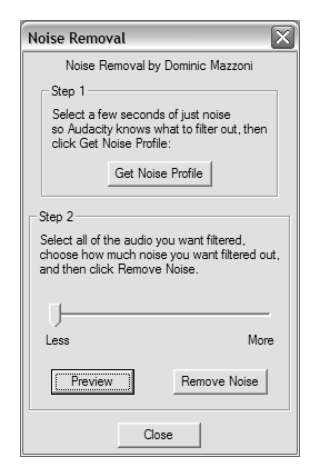

Fenster "Rauschentfernung" **im Track** 

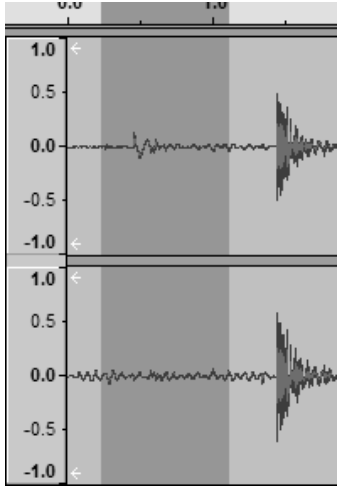

**Auswahl des Rauschens im Track** 

### **Weitere Bearbeitungshinweise:**

- Audiopegel können entsprechend der Einstellungen des Tonabnehmersystems, dem Gegengewicht des Tonarms und des Computer variieren. Wir empfehlen, das Audiosignal nach der Aufnahme immer zu normalisieren.
- Nicht gebrauchte Teile des Audiosignals lassen sich mit der Maus auswählen und löschen (Drücken der "Entfernen" Taste.) Dadurch können Sie übermäßiges Rauschen oder Leerstellen am Anfang oder am Ende des Audiomaterials eliminieren.
- Sie müssen ein "Rauschprofil" auswählen, bevor sie Rauschen aus einem Titel entfernen. Wenn Sie kein Profil für Ihren Audiotitel verwenden, könnte der Computer alle Audiodaten aus dem Titel löschen. Beachten Sie Schritt 1.
- Wenn Sie das Rauschprofil definiert haben, wird es solange gespeichert, bis Sie die Anwendung neu starten. Anders gesagt, die Software muss wissen, welches Profil anzuwenden ist, wenn Sie die Software das erste Mal starten. Sie müssen jedoch nicht für jeden Titel ein neues Profil anlegen, wenn Sie einmal eine Einstellung haben.

### **SCHNELLES AUFNEHMEN IHRER SCHALLPLATTEN (OPTIONAL)**

Mit Hilfe der Audacity Software und dem USB turntable können Sie schnell Ihre 33 1/3 LPs in den Computer mit einer höheren Geschwindigkeit überspielen und am Computer die schnellere Wiedergabe zur normalen Wiedergabe korrigieren. Diese Vorgehensweise ist hilfreich, wenn es darum geht, mehrere LPs hintereinander aufzunehmen. So können Sie beispielsweise das Überspielen eines 10 Minuten Titels auf 7 Minuten reduzieren, indem Sie diese mit 45RPM abspielen.

Drei Minuten sind nun bei einer LP keine große Zeitersparnis, wenn Sie jedoch mehrere Schallplatten hintereinander überspielen wollen, können Sie beispielsweise 4 Stunden Musik in 3 Stunden aufnehmen.

Anleitung:

- 1. Nehmen Sie Ihre 33 1/3 RPM LPs mit 45RPM indem Sie den 45RPM Taster auf der Oberseite des USB turntable drücken.
- 2. Sie hören, dass das Audiosignal auf Grund der schnelleren Geschwindigkeit mit einer seltsamen Tonhöhe abgespielt wird.
- 3. Beenden Sie nach dem Titelende die Aufnahme.
- 4. Gehen Sie auf "Bearbeiten" und "Alles auswählen".
- 5. Wählen Sie unter "Effekt" das "Geschwindigkeit verändern" Menü.
- 6. Wählen Sie von "45" zu "33 1/3" aus. Ihr Signal wird auf das neue Tempo umgerechnet.

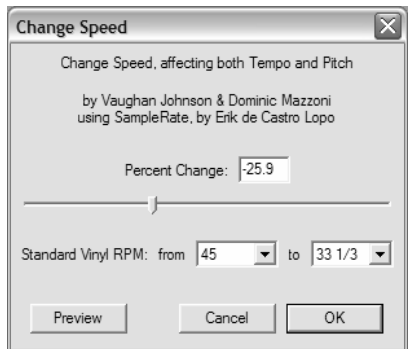

**Geschwindigkeit verändern** 

# **UNTERTEILEN IHRES ALBUMS IN TRACKS**

Hinweis: Sie sollten alle Bearbeitungen, wie das Entfernen unerwünschter Leerräume vor oder hinter Songs, abgeschlossen haben, bevor Sie Ihr Album in Tracks unterteilen.

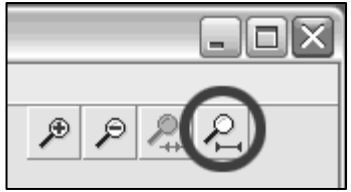

1. Wählen Sie das Werkzeug **Projekt einpassen**, wie in Figure 10 gezeigt.

**Abbildung 40: Projekt einpassen** 

2. Nachdem Sie in der Ansicht die einzelnen Tracks anhand der Pausen (1,2,3 in der Abbildung 11) erkennen können, ist der nächste Schritt, diese Tracks zu separieren und sie zu benennen, bevor wir sie als WAV (CD-Qualität) exportieren können.

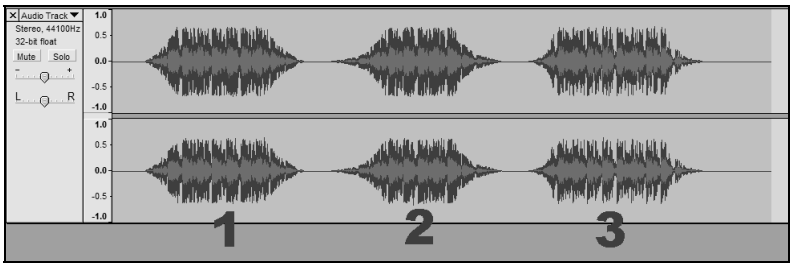

**Abbildung 11: Identifizieren einzelner Audiotracks** 

Es gibt zwei Möglichkeiten, Ihre Aufnahme in separate Tracks aufzuteilen: entweder automatisch oder manuell. Falls Ihre Aufnahm in guter Qualität erfolgt ist, und Sie die Pausenstellen zwischen den einzelnen Tracks erkennen können, ist das automatische Trennen der Tracks einfacher und leichter. Wenn Sie die Pausen zwischen den Tracks Ihrer Aufnahme nicht erkennen können, funktioniert die manuelle Aufteilung Trennung besser.

#### **Automatisches Trennen der Tracks Ihres Albums:**

- 1. Wählen Sie die gesamte Aufnahme aus, indem Sie **Bearbeiten**, **Auswählen…**, **Alles** anklicken. Sie können auch auf der Tastatur Strg+A (PC) oder APPLE+A (Macintosh) zur Auswahl verwenden. (Siehe Abbildung 4)
- 2. Gehen Sie nun in das **Analysieren** Menü und wählen Sie die **Silence Finder** Option aus.
- 3. Der Silence Finder findet die Stille zwischen jedem Song in der Aufnahme. Bei den meisten Aufnahmen müssen Sie nur im Feld **Silence Level** den Grundwert der Stille einstellen. Geben Sie **15** in das **Silence Level** Feld ein und drücken Sie **OK** (Abbildung 12).

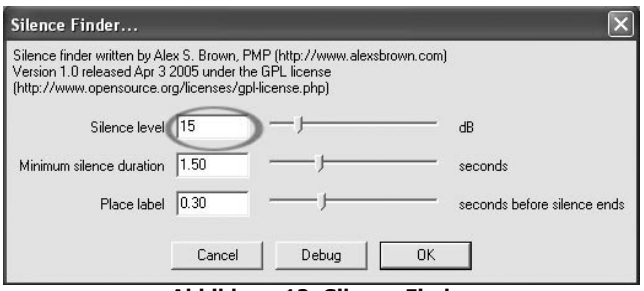

**Abbildung 12: Silence Finder** 

4. Ihre Aufnahme wird jetzt untersucht und es wird eine Textspur unter Ihrer Aufnahme angelegt. Diese enthält Markierungen, die den Beginn jedes neuen Songs darstellen. (Abbildung 13). Wenn Sie später Ihre Aufnahme exportieren (siehe: Exportieren Ihrer Tracks als separate Dateien), werden anhand dieser Markierungen einzelne Audiodateien für jeden Song Ihres Albums gespeichert.

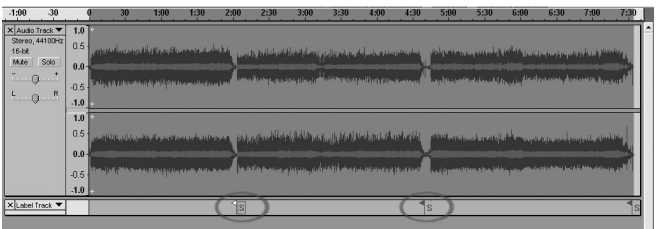

**Abbildung 13: Track Labels**

- 5. Sollten Sie feststellen, dass die durch den **Silence Finder** angelegten Markierungen nicht richtig gesetzt wurden oder dass es zu viele oder zu wenige Markierungen gibt, machen Sie den Vorgang rückgängig und probieren Sie andere Einstellungen aus. Falls Ihre Markierungen korrekt gesetzt wurden, fahren Sie mit dem Abschnitt **Exportieren Ihrer Tracks als separate Dateien** weiter unten fort.
- 6. Um die Bearbeitung zurückzunehmen, gehen Sie in das **Bearbeiten**  Menü und wählen **Rückgängig**.
- 7. Lesen Sie noch einmal die Schritte 1-3 weiter oben und verwenden Sie eine andere Einstellung im **Silence Level** Feld. Sollten zu wenige Markierungen angelegt worden sein, verwenden Sie einen niedrigeren Wert im **Silence Level Feld**, wie zum Beispiel **10**. Falls zu viele Markierungen gesetzt wurden, probieren Sie einen höheren Wert, beispielsweise 20 im **Silence Level Feld** aus. Bei einigen Aufnahmen oder Musikstilen funktioniert die automatische Trackunterteilung nicht besonders gut. Falls Sie mit dem Ergebnis der **Silence Finder** Funktion nicht zufrieden sind, können Sie Ihr Album manuell in verschiedene Songs unterteilen (siehe unten).

### **Manuelles Unterteilen der Tracks Ihres Albums:**

- 1. Drücken Sie die **An den Anfang springen** Taste , um zum Beginn der Aufnahme zu gehen.
- 2. Wählen Sie das **Projekt** Menü und klicken Sie auf **Textmarke an Start-Position hinzufügen**. Dadurch setzen Sie den Startpunkt auf den ersten Track.
- 3. Schreiben Sie den Namen des ersten Tracks in die Textspur, der Text wird als Markierungsbezeichnung angezeigt. (Siehe 14)
- 4. Wählen Sie die Stelle zwischen den Tracks aus, an denen keine Wellenform zu sehen ist (also eine Pause), indem Sie mit der Maus einmal hineinklicken.
- 5. An der Position, an der Sie geklickt haben, erscheint eine vertikale Linie.
- 6. Wiederholen Sie den Schritt 2: **Textmarke an Start-Position hinzufügen**.

Hinweis: Jeder Trackname kann editiert werden.

7. Wiederholen Sie diesen Prozess, bis alle Tracks markiert und benannt sind. Sie sollten für eine genauere Markierung die Wellenformansicht Ihrer Aufnahme vergrößern.

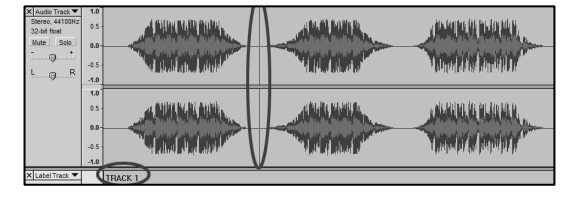

**Abbildung 14: Track Unterteilung und Text** 

Wenn Sie sich den Track erst einmal anhören

wollen, bevor Sie ihn mit einem Namen versehen, drücken Sie die Leertaste an Ihrer Computer-Tastatur zum Starten und Stoppen der Wiedergabe.  *Hinweis: Die Textmarkierung wird unter dem Startpunkt des Tracks gesetzt. In der 15 sehen Sie beispielsweise, dass der TRACK 1 am Beginn der Audioaufnahme benannt ist. Die Textmarke für den Track 2 befindet sich zwischen dem ersten und zweiten Track. Tracknamen lassen sich auch nach dem Export der Tracks aus Audacity noch verändern.* 

 Wenn Sie unserem Beispiel gefolgt sind, sollte Ihr Projekt schlussendlich etwa so aussehen (Figure 15):

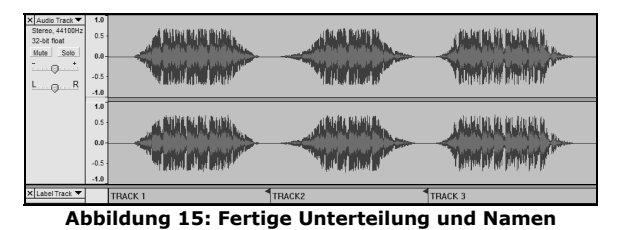

**Zusätzliche Hinweise:** 

Zur Bearbeitung Ihrer Aufnahme stehen Ihnen viele Möglichkeiten zur Verfügung. Das Aufteilen der Tracks und das benennen der Aufnahmen ist nur eine mögliche Bearbeitung. Falls bei der Bearbeitung Fehler gemacht werden, lassen sich diese zurücknehmen. Speichern Sie Ihre Datei von Zeit zu Zeit.

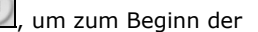

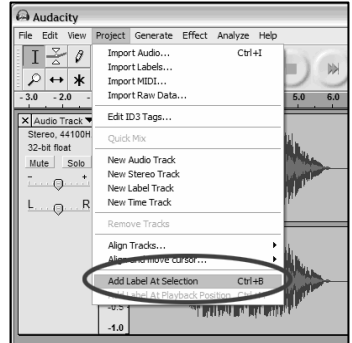

**Abbildung 12: Textmarke hinzufügen** 

### **TITEL IN EINZELNE DATEIEN EXPORTIEREN**

Dieser Abschnitt erklärt, wie Sie einzelne Dateien ins WAV-Format exportieren, um CDs zu brennen. Unter Verwendung einer der vielen Softwareprogramme, die Sie im Internet finden, können Sie die Dateien auch in das MP3-Format konvertieren. Lesen Sie dazu die Hilfestellungen der jeweiligen Software.

- 1. Nun, da Sie Ihre Aufnahme in Titel unterteilt haben, können Sie diese in einzelne Dateien exportieren.
- 2. Wählen Sie im "Datei" Menü den Punkt "Mehrere Dateien Exportieren/Export Multiple," wie im Figure .
- 3. Das "Mehrere Dateien exportieren" Fenster öffnet sich.
	- a. Wählen Sie "WAV" als Exportformat und wählen Sie ein Export Verzeichnis aus.
	- b. Mit dem Export Verzeichnis legen Sie den Speicherplatz fest, an dem Sie die einzelnen Titel später wieder finden. Sie können einen speziellen Ordner mit individuellen Namen (z.B. Künstler oder Album) auf der Festplatte anlegen, um die Übersicht zu behalten. *Hinweis: Legen Sie einen am Besten schon vorher einen Export-Ordner an.*
- A Audacity File Edit View Project Generate Effect Ar New Ctrl+N Open...  $C$ trl+O Close Ctrl+W Save Project  $CtrI + S$ Save Project As... Export As WAV... Export Selection As WAV... Export As MP3... Export Selection As MP3... Export As Ogg Vorbis... Export Selection As Ogg Vorbis... Export Multiple... Page Setup... Print... Preferences... Ctrl+P Fxit  $X$ Label Track **TRACK1**
- c. Aktivieren Sie "Textmarken benutzen/Using Label/Track Name."

**Mehrere Dateien exportieren** 

*Hinweis: Wenn Sie die Dateien mit durchgehender Nummerierung speichern möchten, um sie später umzubenennen, wählen Sie die andere Option.* 

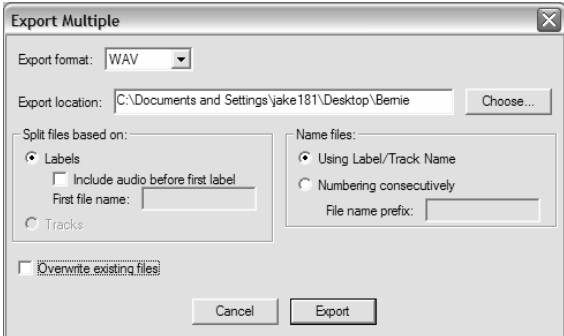

**Export Optionen** 

# **ANHÖREN UND EXPORTIEREN IHRER TRACKS ALS WAV/MP3 DATEI**

Um Ihr digitalisiertes Audiosignal wiedergeben zu können, benötigen Sie ein Programm, welches WAV Dateien abspielen kann. Sie können jedoch auch eine CD-Brenn-Software zum Brennen Ihrer WAV Files auf eine Audio-CD verwenden und diese im CD-Player wiedergeben.

Wenn Sie Ihre Vinylaufnahmen als MP3 speichern wollen, müssen Sie das optionale "LAME MP3 Encoder" Plug-In installieren. Eine MP3-Datei kann in jedem mobilen MP3-Player abgespielt werden.

- Gehen Sie auf die Webseite *www.ion-audio.com/ttusb\_audacity.php*, um das LAME MP3 Encoder Plug-In herunterzuladen*.* Dort finden Sie auch zusätzliche Informationen zur Audacity Software sowie ein Dokument mit oft gestellten Fragen.
- Klicken Sie auf den Link des LAME MP3 Encoder Plug-Ins, um es auf Ihren Computer zu übertragen. *Hinweis: Es ist notwendig, dass Sie die heruntergeladene .zip Datei auf Ihrem Arbeitsplatz speichern. Sie müssen dann diese Datei entpacken und das LAME MP3 Encoder Plug-In dort auf Ihrem Computer speichern, von wo SIE NICHT GELÖSCHT WIRD. Wir empfehlen Ihnen, dieses Plug-In nicht auf Ihrem Arbeitsplatz zu speichern!!!*

#### **Windows Anwender:**

- 1. Erstellen Sie einen neuen Ordner in [Meine Dokumente], den Sie "Lame MP3 Plugin" nennen.
- 2. Suchen Sie die heruntergeladene .zip Datei und öffnen Sie diese.
- 3. Wählen Sie alle Dateien der geöffneten .zip Datei aus und kopieren Sie diese in den neu angelegten "Lame MP3 Plugin" Ordner, den Sie in [Meine Dokumente] erstellt hatten.
- 4. Nun können Sie die heruntergeladene .zip Datei von Ihrem Arbeitsplatz löschen.

#### **Mac User:**

- 1. Erstellen Sie einen neuen Ordner in Ihrem Anwenderverzeichnis, den Sie "Lame MP3 Plugin" nennen.
- 2. Suchen Sie die heruntergeladene .sit oder .zip Datei und öffnen Sie diese mit einem Doppelklick. Der Inhalt der Datei wird auf dem Schreibtisch des Finders abgelegt (der Name der Datei bleibt gleich – nur der Suffix (.sit oder .zip) fehlt)
- 3. Kopieren oder verschieben Sie diese Datei in den erstellten "Lame MP3 Plugin" Ordner.
- 4. Löschen Sie nun die heruntergeladene .sit oder .zip Datei, die sich immer noch auf Ihrem Schreibtisch befinden müsste.

Wenn Sie nach der Installation des LAME MP3 Encoders in Audacity zum ersten Mal den Befehl "Als MP3 exportieren…" aufrufen, werden Sie gefragt, wo sich das Plug-In befindet. Gehen Sie zu Ihrem "Lame MP3 Plugin" Ordner und wählen Sie die gesuchte Datei aus. Von da an erinnert sich Audacity immer wieder an diese Position.

*Bitte lesen Sie die bei diesem Produkt beiliegende Einführung zur Audacity Software, um weitere Informationen zur Installation und Verwendung von Audacity zu erhalten.*.

# **AUFNAHMEN VON 78RPM SCHALLPLATTEN**

Wenn Sie eine Schallplatte mit 78 RPM aufnehmen wollen, können Sie diese mit 33.3 oder 45 RPM aufnehmen und die Aufnahme mit der Audacity Software in 78 RPM konvertieren! Nach der Aufnahme des Albums gehen Sie in das Bearbeiten Menü, wählen Sie Auswählen und Alles. Als nächstes öffnen Sie Effekt Menü und wählen Sie Geschwindigkeit ändern. Definieren Sie die Geschwindigkeit der Aufnahme (33 oder 45) und die Geschwindigkeit, in der die Aufnahme laufen soll (78). Drücken Sie dann OK.

### **FEHLERHILFE**

#### **Wen Sie sich an Ion Audio oder Ihren Händler, bevor Sie das Gerät einsenden. Beachten Sie für weitere Hinweise die Sicherheitshinweise.**

#### • **KEIN SOUND:**

- Wenn in Ihrem Programm kein Eingangssignal ankommen sollte, gehen Sie in die Einstellungen (wie unten angezeigt) und überprüfen Sie, dass der USB-Eingang als Aufnahmegerät definiert ist.
- Wenn Sie keine Musik hören, jedoch die Wellenform im Programmfenster sehen, öffnen Sie die Einstellungen (Figure 2) und definieren Sie als **Wiedergabegerät** die interne Soundkarte Ihres Computers.
- Neustart: Schließen Sie Audacity, schalten Sie den Turntable aus und ziehen Sie das USB-Kabel ab. Stecken Sie das USB-Kabel, schalten Sie den Turntable wieder ein und starten Sie Audacity neu.
- Wenn Sie beim Abspielen der Aufnahme kein Audio hören, klicken Sie auf den Mikrofon Pfeil und wählen Sie **Eingangssignal hören**. Dadurch hören Sie das

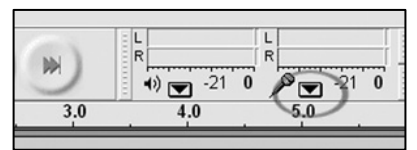

Audiosignal vom Turntable, auch wenn die Aufnahme in Audacity nicht aktiviert haben.

**Abbildung 19: Monitor**

Wenn Sie die Ein- und Ausgangspegelanzeigen nicht sehen können, öffnen Sie die Einstellungen noch einmal, gehen in den Interface Tab und aktivieren die **Mixerwerkzeuge Anzeigen** und **Aussteuerungsanzeige Anzeigen** Optionen.

• Überprüfen Sie, dass der Mikrofon Fader voll aufgezogen ist, wie in Abbildung 20 rechts zu sehen ist:

Wenn Sie die Ein- und Ausgangspegelanzeigen nicht sehen können, öffnen Sie die Einstellungen noch einmal, gehen in den Interface Tab und aktivieren die **Mixerwerkzeuge Anzeigen** und **Aussteuerungsanzeige Anzeigen** Optionen.

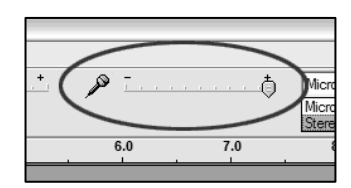

**Abbildung 20: Input Level** 

### • **SCHLECHTE KLANGQUALITÄT:**

- o Wenn der Klang bei der Wiedergabe der Aufnahme verzerrt oder seltsam klingt, sollten Sie die Eingangslautstärke vom USB turntable anpassen. Bewegen Sie den Schieberegler nach links, um die Lautstärke zu verringern. Verwenden Sie dann den "Normalisieren" Effekt, um die Lautstärke nach der Aufnahme wieder anzuheben.
- o Überprüfen Sie, dass das Tonabnehmersystem fest mit dem Tonarm verbunden ist. Sie müssen das Tonabnehmersystem auch dann am Tonarm haben, wenn Sie den Lineeingang des USB Turntables verwenden, um Rückkopplungen zu vermeiden.
- o Beachten Sie, dass die RCA-Stecker in ein anderes Gerät stecken und nicht blankes Metall berühren. Wenn Sie Nebengeräusche über USB bemerken, könnte es sich dabei um Einstreuungen von den RCA-Steckern handeln.
- o Wenn Sie Nebengeräusche hören, die aus der Aufnahme stammen, schließen Sie alle Programme, starten Sie den Computer neu und lassen Sie nur Audacity für die Aufnahme laufen.
- o Wenn Sie die RCA-Stecker verwenden, überprüfen Sie, dass der PHONO/LINE Schalter an der Unterseite auf der richtigen Position steht. Lesen Sie dazu im Handbuch des Turntables nach.

### **Technische Unterstützung erhalten Sie unter der Emailadresse support@ion-audio.de**

Manual Version 5.3